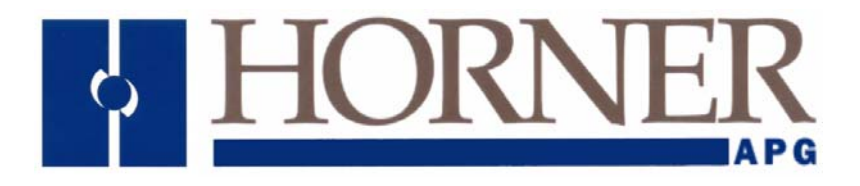

# **User Manual for**

*HE-QX451, HE-QX551, HE-QX651, HE-QX451-16, HE-QX551-16, HE-QX651-16, HE-BP41, HE-BP43 HEQX451C105, HEQX551C105, HEQX651C105 HEQX451C103, HEQX551C103, HEQX651C103 HEQX451C000, HEQX551C000, HEQX651C000* 

# **QX OCS**

 **MAN0798-04-EN** 

# **PREFACE**

This manual explains how to use the QX OCS Modules.

Copyright (C) 2006 Horner APG, LLC., 59 South State Avenue, Indianapolis, Indiana 46201. All rights reserved. No part of this publication may be reproduced, transmitted, transcribed, stored in a retrieval system, or translated into any language or computer language, in any form by any means, electronic, mechanical, magnetic, optical, chemical, manual or otherwise, without the prior agreement and written permission of Horner APG, Inc.

All software described in this document or media is also copyrighted material subject to the terms and conditions of the Horner Software License Agreement.

Information in this document is subject to change without notice and does not represent a commitment on the part of Horner APG.

Cscape, SmartStack, SmartStix and CsCAN are trademarks of Horner APG. Ethernet is a trademark of Xerox Corporation. Micro SD and CompactFlash are registered trademarks of SanDisk Corporation.

# *For user manual updates, contact Technical Support:*

#### **North America:**  Tel: (+) (317) 916-4274 Fax: (+) (317) 639-4279 Web: www.heapg.com Email: [techsppt@heapg.com](mailto:techsppt@heapg.com)

**Europe:**  Tel: (+) 353-21-4321-266 Fax: (+) 353-21-4321-826 Web: www.horner-apg.com Email: [tech.support@hornerapg.com](mailto:tech.support@hornerapg.com)

# **LIMITED WARRANTY AND LIMITATION OF LIABILITY**

Horner APG,LLC. ("HE-APG") warrants to the original purchaser that the QX OCS module manufactured by HE-APG is free from defects in material and workmanship under normal use and service. The obligation of HE-APG under this warranty shall be limited to the repair or exchange of any part or parts which may prove defective under normal use and service within two (2) years from the date of manufacture or eighteen (18) months from the date of installation by the original purchaser whichever occurs first, such defect to be disclosed to the satisfaction of HE-APG after examination by HE-APG of the allegedly defective part or parts. THIS WARRANTY IS EXPRESSLY IN LIEU OF ALL OTHER WARRANTIES EXPRESSED OR IMPLIED INCLUDING THE WARRANTIES OF MERCHANTABILITY AND FITNESS FOR USE AND OF ALL OTHER OBLIGATIONS OR LIABILITIES AND HE-APG NEITHER ASSUMES, NOR AUTHORIZES ANY OTHER PERSON TO ASSUME FOR HE-APG, ANY OTHER LIABILITY IN CONNECTION WITH THE SALE OF THIS QX OCS module. THIS WARRANTY SHALL NOT APPLY TO THIS QX OCS module OR ANY PART THEREOF WHICH HAS BEEN SUBJECT TO ACCIDENT, NEGLIGENCE, ALTERATION, ABUSE, OR MISUSE. HE-APG MAKES NO WARRANTY WHATSOEVER IN RESPECT TO ACCESSORIES OR PARTS NOT SUPPLIED BY HE-APG. THE TERM "ORIGINAL PURCHASER", AS USED IN THIS WARRANTY, SHALL BE DEEMED TO MEAN THAT PERSON FOR WHOM THE QX OCS module IS ORIGINALLY INSTALLED. THIS WARRANTY SHALL APPLY ONLY WITHIN THE BOUNDARIES OF THE CONTINENTAL UNITED STATES.

In no event, whether as a result of breach of contract, warranty, tort (including negligence) or otherwise, shall HE-APG or its suppliers be liable of any special, consequential, incidental or penal damages including, but not limited to, loss of profit or revenues, loss of use of the products or any associated equipment, damage to associated equipment, cost of capital, cost of substitute products, facilities, services or replacement power, down time costs, or claims of original purchaser's customers for such damages.

**To obtain warranty service, return the product to your distributor with a description of the problem, proof of purchase, post paid, insured and in a suitable package.** 

# ABOUT PROGRAMMING EXAMPLES

Any example programs and program segments in this manual or provided on accompanying diskettes are included solely for illustrative purposes. Due to the many variables and requirements associated with any particular installation, Horner APG cannot assume responsibility or liability for actual use based on the examples and diagrams. It is the sole responsibility of the system designer utilizing the QX OCS module to appropriately design the end system, to appropriately integrate the QX OCS module and to make safety provisions for the end equipment as is usual and customary in industrial applications as defined in any codes or standards which apply.

# **Note: The programming examples shown in this manual are for illustrative purposes only. Proper machine operation is the sole responsibility of the system integrator.**

# **Table of Contents**

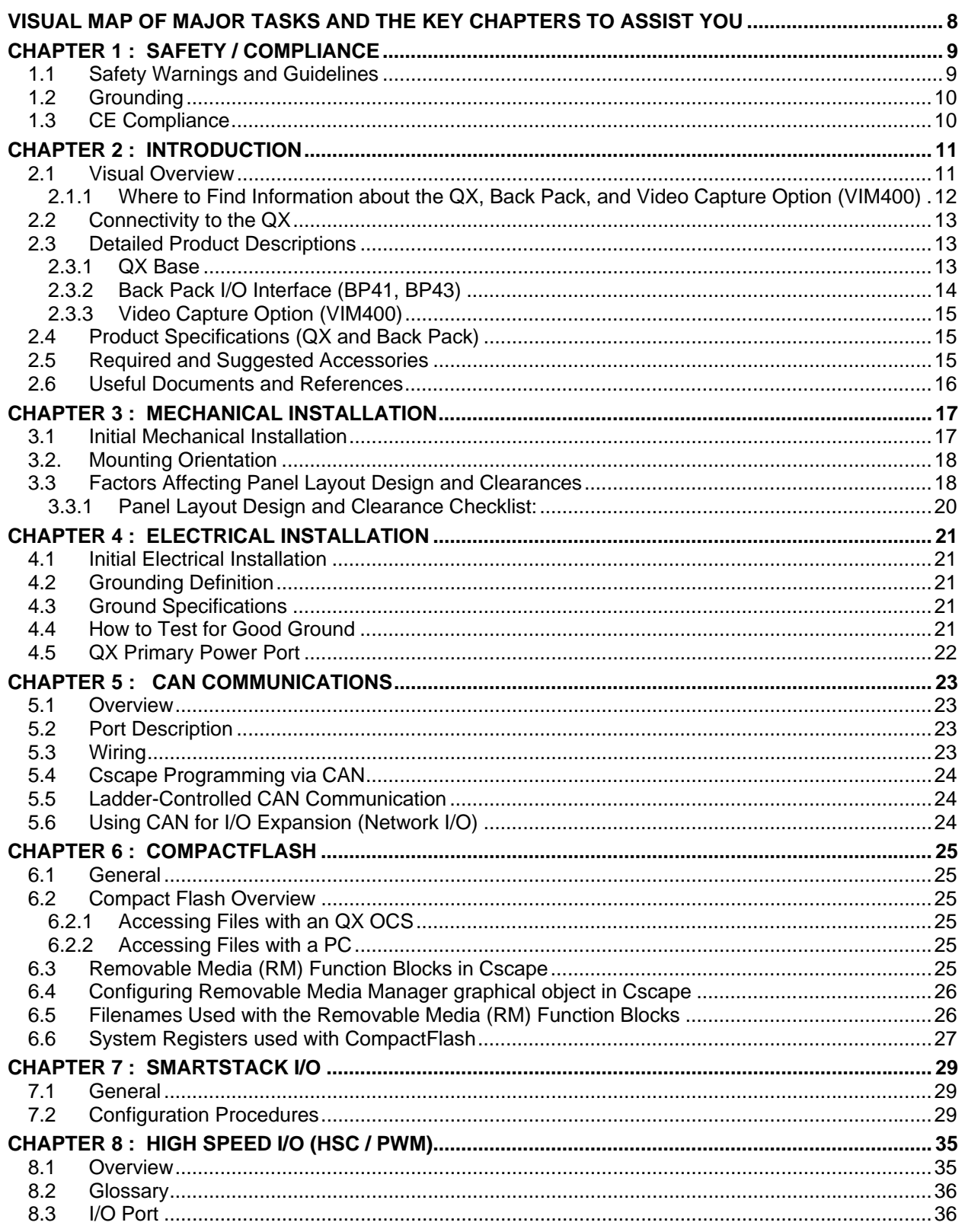

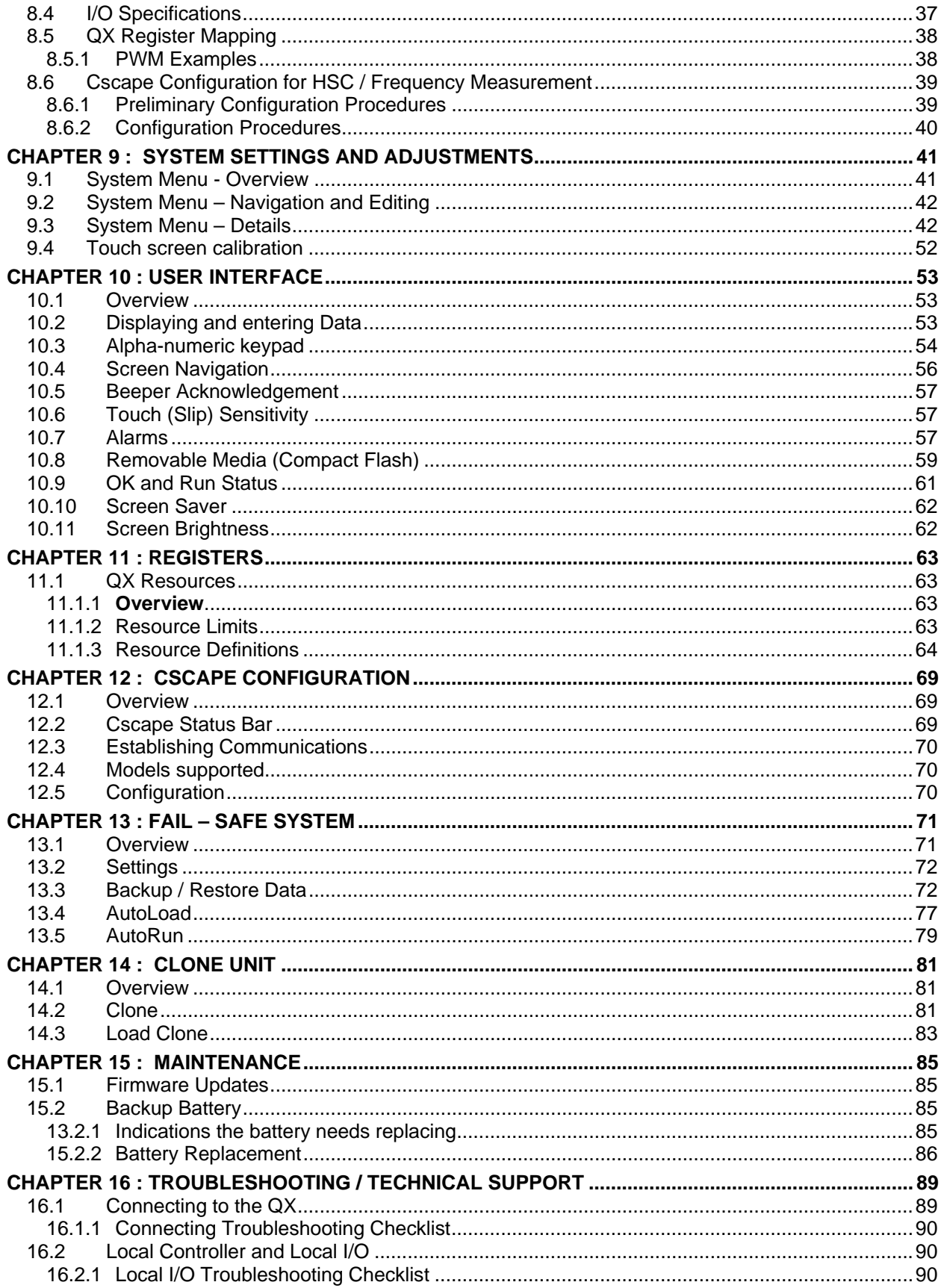

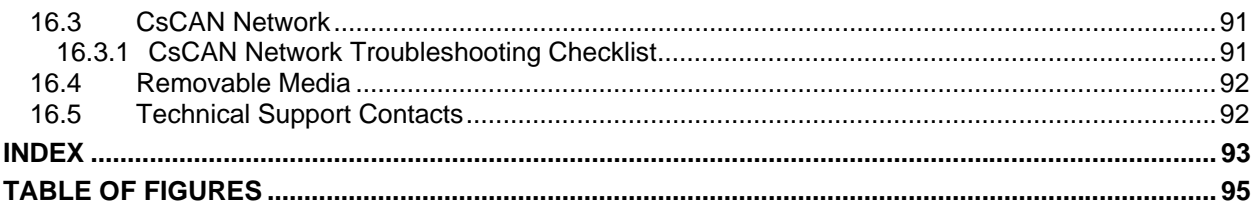

# <span id="page-7-0"></span>**VISUAL MAP OF MAJOR TASKS AND THE KEY CHAPTERS TO ASSIST YOU**

The following map is provided to show you the major types of tasks needed to be performed and the key chapters in this manual you need to refer to for information and help.

**Directions:** Major tasks are listed at the top of the map with the key chapters listed beneath that you need to consult in order to perform the tasks.

#### **FIRST STEP of ANY TASK: DATASHEET**

Each QX and BP unit is sent with a datasheet in the box. **The datasheet is the first document you need to refer to for model-specific information related to QX and Back Pack models such as pinouts, jumper settings, and other key installation information**. Visit our website (see page [92\)](#page-91-0) to obtain updates to datasheets and user documentation.

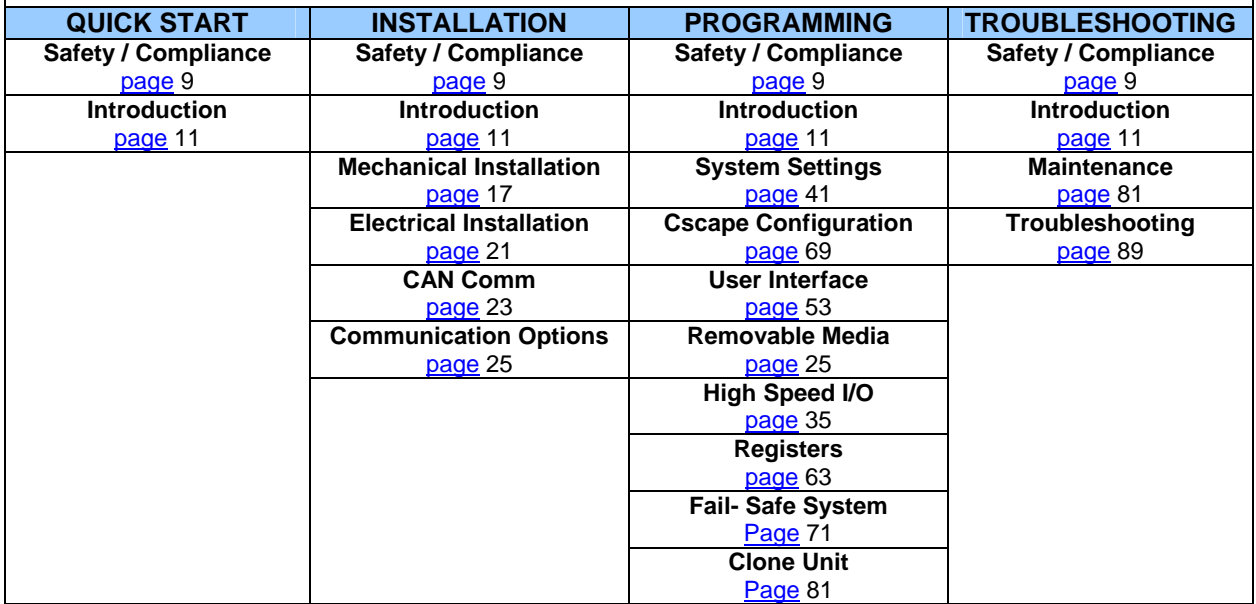

# <span id="page-8-0"></span>**CHAPTER 1: SAFETY / COMPLIANCE**

## **1.1 Safety Warnings and Guidelines**

When found on the product, the following symbols specify:

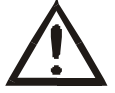

**Warning: Consult user documentation. Warning: Electrical Shock Hazard.** 

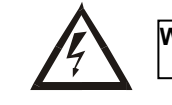

**WARNING: To avoid the risk of electric shock or burns, always connect the safety (or earth) ground before making any other connections.** 

**WARNING: To reduce the risk of fire, electrical shock, or physical injury it is strongly recommended to fuse the voltage measurement inputs. Be sure to locate fuses as close to the source as possible.** 

**WARNING: Replace fuse with the same type and rating to provide protection against risk of fire and shock hazards.** 

**WARNING: In the event of repeated failure, do not replace the fuse again as a repeated failure indicates a defective condition that will not clear by replacing the fuse.** 

**WARNING: Only qualified electrical personnel familiar with the construction and operation of this equipment and the hazards involved should install, adjust, operate, or service this equipment. Read and understand this manual and other applicable manuals in their entirety before proceeding. Failure to observe this precaution could result in severe bodily injury or loss of life.** 

- All applicable codes and standards need to be followed in the installation of this product.
- For I/O wiring (discrete), use the following wire type or equivalent: Belden 9918, 18 AWG or larger.

Adhere to the following safety precautions whenever any type of connection is made to the module.

- Connect the green safety (earth) ground first before making any other connections.
- When connecting to electric circuits or pulse-initiating equipment, open their related breakers. Do not make connections to live power lines.
- Make connections to the module first; then connect to the circuit to be monitored.
- Route power wires in a safe manner in accordance with good practice and local codes.
- Wear proper personal protective equipment including safety glasses and insulated gloves when making connections to power circuits.
- Ensure hands, shoes, and floor are dry before making any connection to a power line.
- Make sure the unit is turned OFF before making connection to terminals. Make sure all circuits are de-energized before making connections.
- Before each use, inspect all cables for breaks or cracks in the insulation. Replace immediately if defective.

## <span id="page-9-0"></span>**1.2 Grounding**

Grounding is covered in various chapters within this manual.

- For grounding specifications and testing for a good ground, refer to page [21.](#page-20-0)<br>For panel grounding refer to page 19
- For panel grounding, refer to page [19.](#page-18-0)

#### **1.3 CE Compliance**

To check for compliance and updates, visit our website at:

<http://www.heapg.com/Pages/TechSupport/ProductCert.html>

#### **NOTES**

# <span id="page-10-0"></span>**CHAPTER 2: INTRODUCTION**

#### **2.1 Visual Overview**

The QX OCS provides flexible options allowing you to choose the functionality you need. A QX Base can be used alone or it can be used with a Back Pack I/O Interface (BP) and/or a Video Capture Option board

**Note:** After September 2006, the QXxxx base models are loaded with Back Pack capable firmware. For QX models without preloaded Back Pack firmware, use QXxxx-16 models. See **[Table 2.1](#page-10-0)**.

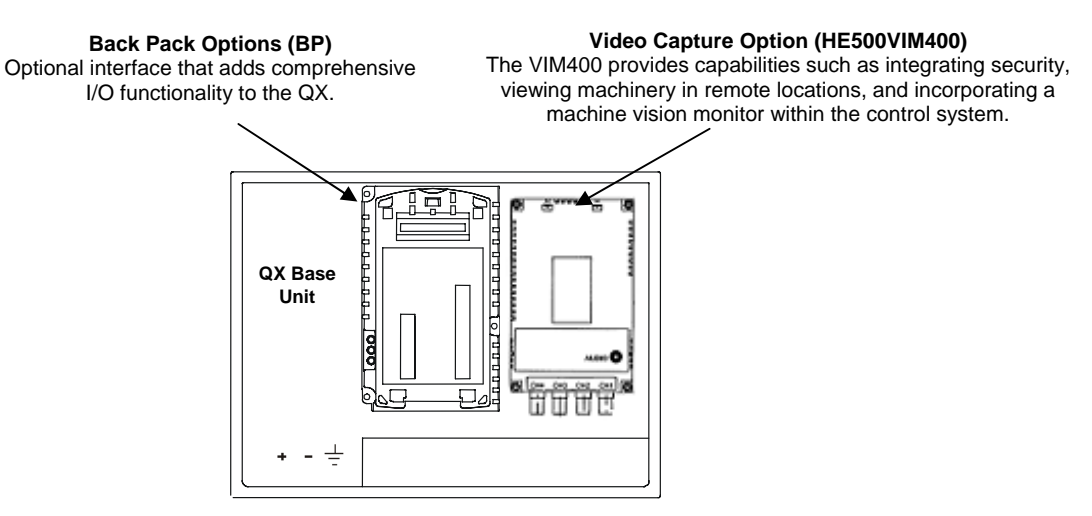

**Figure 2-1 – Visual Overview of QX, Back Pack, and VIM400** 

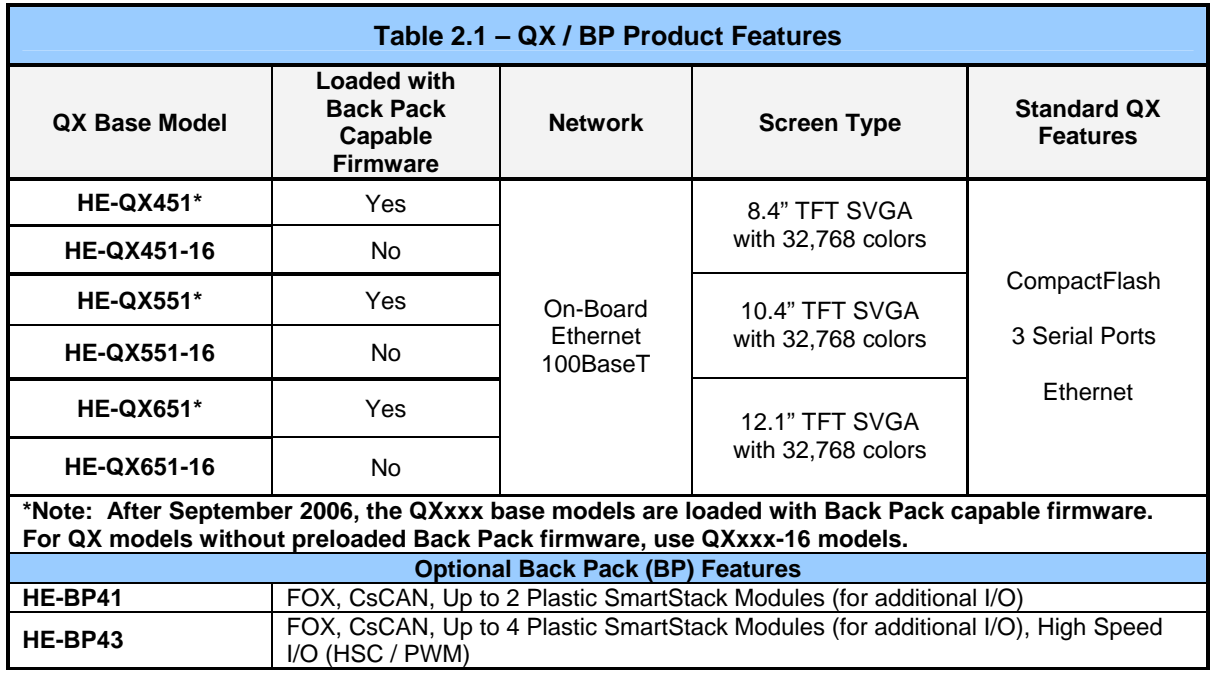

<span id="page-11-0"></span>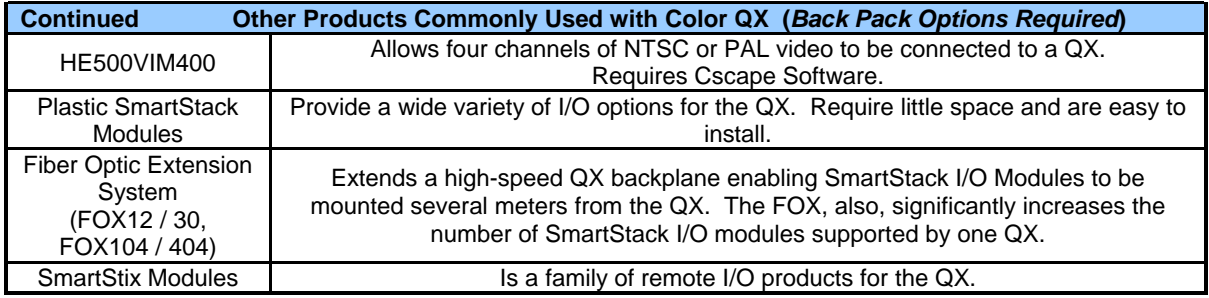

#### *2.1.1 Where to Find Information about the QX, Back Pack (BP), and Video Capture Option (VIM400)*

**a. Datasheets** - The **datasheets are the first documents you need to refer to for key information** related to specific modes. (A datasheet is provided in the box with your unit.)

The QX and Back Pack models share a common datasheet (MAN0797), and they are also available individually on the web.

A separate datasheet (MAN0583) for the **Video Capture Option** (Part# HE500VIM400) can be downloaded from our website if you choose to use this option.

**b. User Manual** - This manual provides general information that is common to QX and Back Pack models, and the Video Capture Option. Visit our website (see page [92](#page-91-0)) to obtain user documentation and updates.

Four main types of information are covered in the manual.

- Safety and Installation guidelines / instructions (Mechanical and Electrical)
- **Descriptions of hardware features**
- **Configuration and Use**
- **Maintenance and Support**

## <span id="page-12-0"></span>**2.2 Connectivity to the QX**

The QX has tremendous capabilities for connecting to a variety of devices. In some cases, the use of a BP or VIM400 is required. The diagram below shows some examples of devices that can be used with the QX.

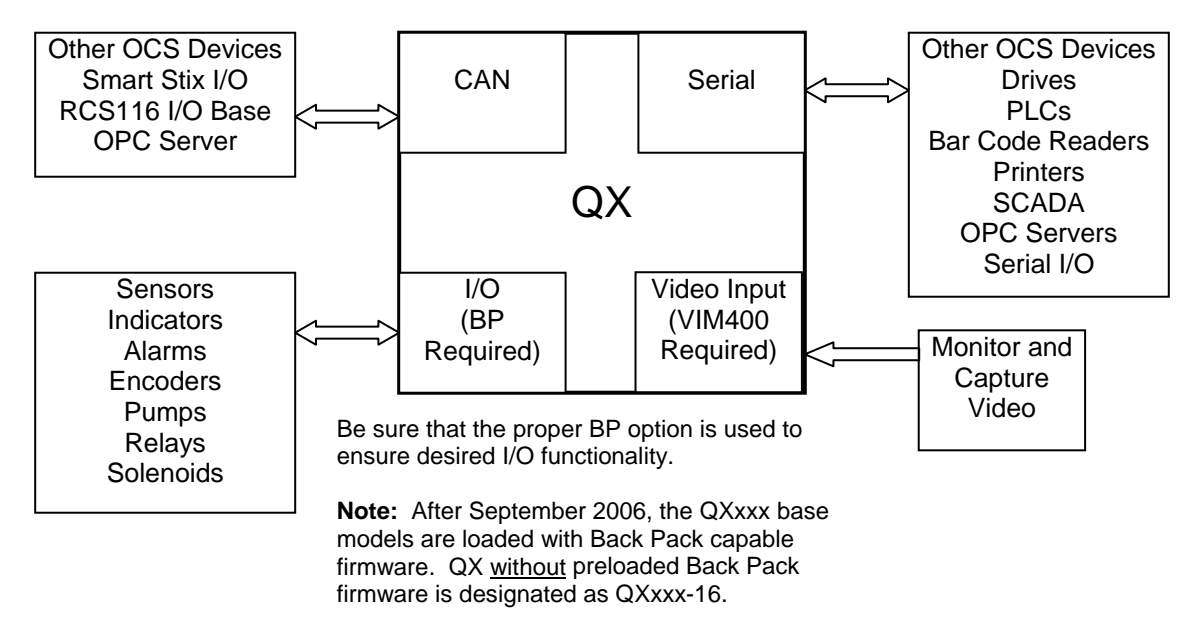

#### **Figure 2-2 – Visual Overview of Types of Devices that can be Connected to QX**

#### **2.3 Detailed Product Descriptions**

#### *2.3.1 QX Base*

#### **a. Features**

The QX combines several desirable functions in one compact package. Each unit is a highly integrated operator interface and controller with expandable I/O and networking capabilities have standard features consisting of the following:

- Color Touch, resistive screen (TFT) in a variety of display sizes
- 24 VDC powered
- RS-232 / RS-485 Serial Ports
- Integrated Bezel
- Real-Time Clock
- Flash Memory
- Removable Media memory for easy field upgrades
- System Key and Configurable Function Keys
- Ethernet (10/100 MHz)
- **Back Pack Expansion Connectors**
- Video Monitor Connectors

#### <span id="page-13-0"></span>**b. CsCAN Network**

When used with a Back Pack option, the QX has the feature of CsCAN peer-to-peer networking. (CsCAN is pronounced "see-scan"). CAN-based network hardware is used in the controllers because of CAN's automatic error detection, ease of configuration, low-cost of design and implementation and ability to operate in harsh environments. Networking abilities are built-in to the QX and require no external or additional modules.

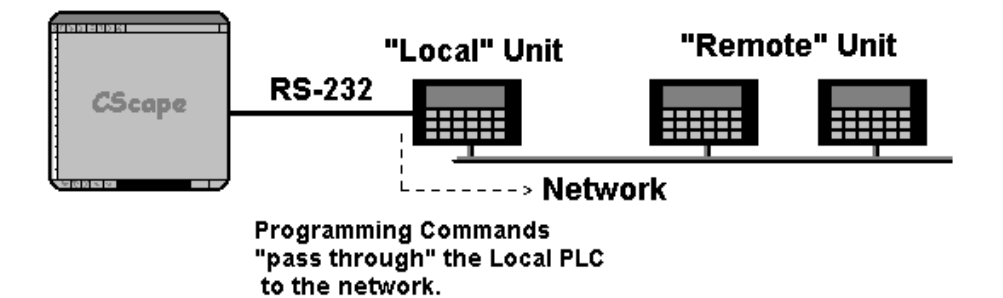

## **Figure 2-3 – Pass Through Function (Available in CsCAN Networks Only)**

The QX features the ability to pass through programming commands. When attached to an QX serial port, a programming package (i.e., Cscape) can access other QX units or any other QX/RCS unit connected to a CsCAN network by passing the programming command through the serial port to the network port. One Cscape package (connected to one QX unit) can program all QX or other QX/RCS units on the CsCAN network. When several QX models are networked together to achieve a specific purpose, the system acts like a large parallel-processing controller.

#### **c. Cscape Software**

QX hardware is programmed with a Windows-based PC application called Cscape (HE500OSW232). Cscape (pronounced "see-scape") stands for **C**ontrol **S**tation **C**entral **A**pplication **P**rogramming **E**nvironment. Provided there is **one serial connection** to one node on the network (i.e., CsCAN Network), the operator has control over the entire system. The operator can upload, download, monitor and debug to any node on the network.

This application can be used to program, configure, monitor and debug all aspects of the QX unit. It is used for programming QX OCS ladder logic, programming user displays for the QX OCS, configuring the network for global digital and analog data, setting system-wide security and monitoring controllers in the system.

## *2.3.2 Back Pack I/O Interface (BP41, BP43)*

The Back Pack I/O Interface (BP) adds comprehensive I/O functionality to the QX. The BP uses a **Fiber Optic Extension System** (FOX) to extend a high-speed QX backplane in a CsCAN network and enables SmartStack I/O Modules to be mounted several meters from the QX. The FOX significantly increases the number of SmartStack I/O modules supported by one QX. Remote SmartStix I/O can also be used. When using BP43, an additional High Speed I/O function is provided.

#### <span id="page-14-0"></span>*2.3.3 Video Capture Option (VIM400)*

The Video Capture Option (VIM400) permits you to integrate security, view machinery in remote locations, or incorporate a machine vision monitor with the control system. The VIM400 allows four channels of NTSC or PAL video to be connected to a QX OCS.

By using the *Video Object* in Cscape software, video can be displayed on OCS screens in various sizes. The Video Object allows viewing video in a window, freezing the video, saving a single frame of the video to Compact Flash, or viewing the video full screen with the full frame rate. A separate control register allows ladder code to optionally freeze or save video snap-shots based on the machine's state.

#### **2.4 Product Specifications (QX and Back Pack)**

Product Specifications are covered in the datasheet sent with the product in the box.

#### **2.5 Required and Suggested Accessories**

The following list contains a sampling of required and suggested QX accessories. Visit our website (see page [92](#page-91-0)) to view updates on new products and accessories.

#### **Note: The QX is not shipped with a programming cable in the box. To obtain a programming cable, order HE500CBL300.**

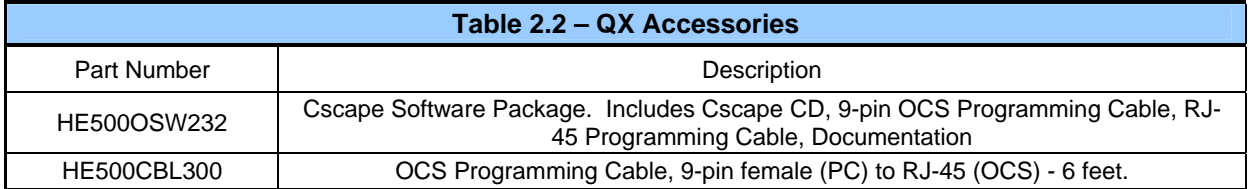

# <span id="page-15-0"></span>**2.6 Useful Documents and References**

The following information serves as a *general* listing of Horner controller products and other references of interest with their corresponding manuals numbers. Visit our website (see page [92](#page-91-0)) to obtain user documentation and updates.

The following information serves as a *general* listing of Horner controller products and other references of interest and their corresponding manuals numbers. Visit our website listed in the **Technical Support** section to obtain user documentation and updates.

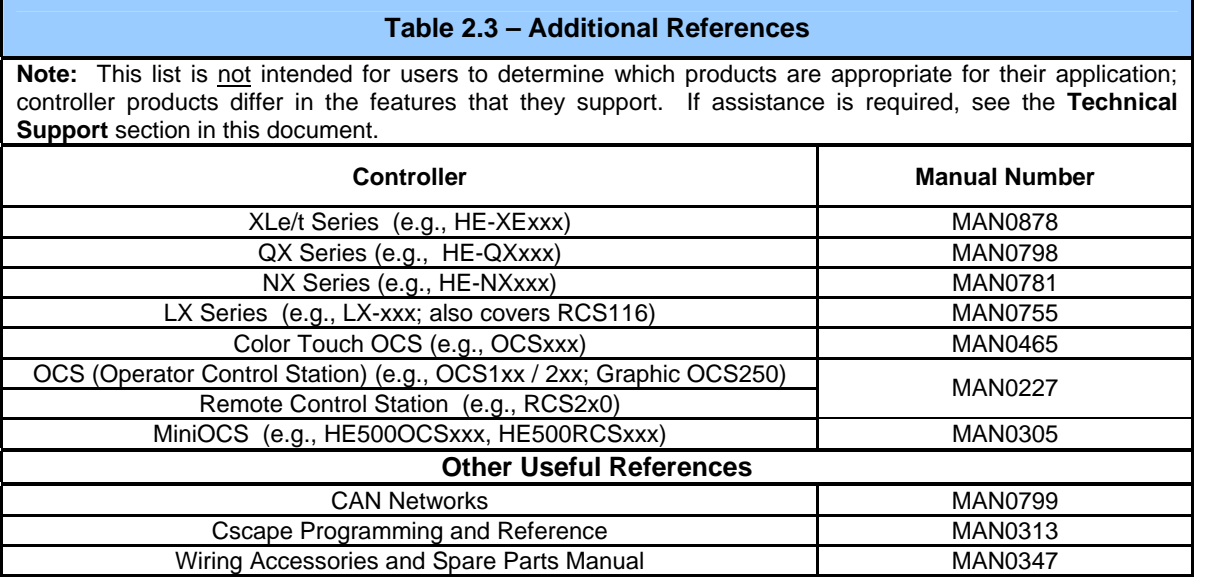

# <span id="page-16-0"></span>**CHAPTER 3: MECHANICAL INSTALLATION**

## **3.1 Initial Mechanical Installation**

**Note:** Prior to mounting, observe requirements for the panel layout design and adequate clearances on page [18](#page-17-0).

Initially, it is important to refer to the data sheet sent with the product in the box.

The datasheet covers **model-specific information related to QX and Back Pack** models such as:

- a. Panel cut-outs
- b. Dimensions
- c. Installation Procedures

Visit our website (see page [92\)](#page-91-0) to obtain updates to datasheets and user documentation.

The mechanical installation greatly affects the operation, safety and appearance of the system. Information is provided to mechanically install the unit such as mounting procedures and other recommendations for the proper mechanical installation of the unit.

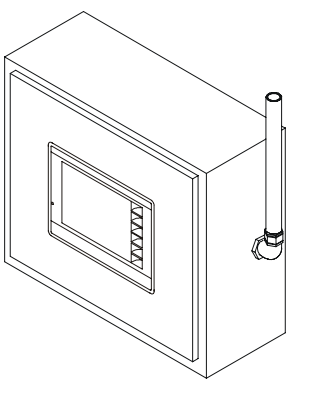

Front View of QX in Panel Door

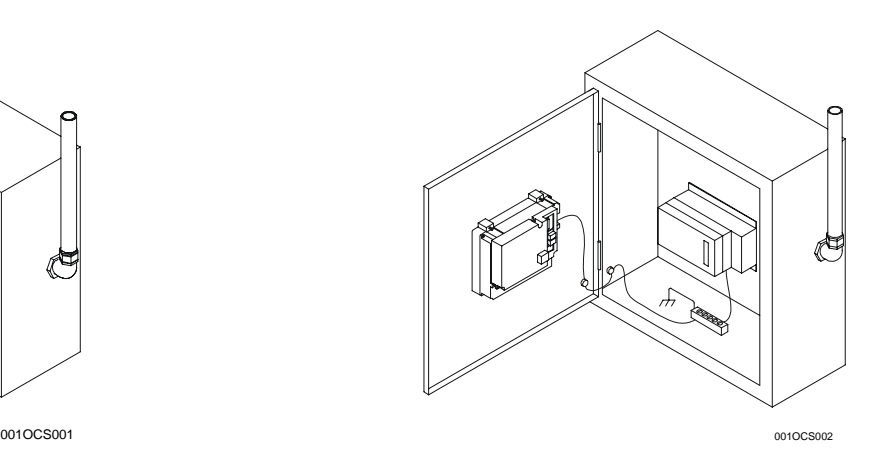

Back View of QX (QX Base Shown in Panel Box Door and FOX Shown in Panel Box – No Back Pack Attached)

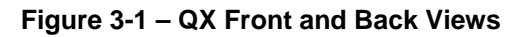

# <span id="page-17-0"></span>**3.2. Mounting Orientation**

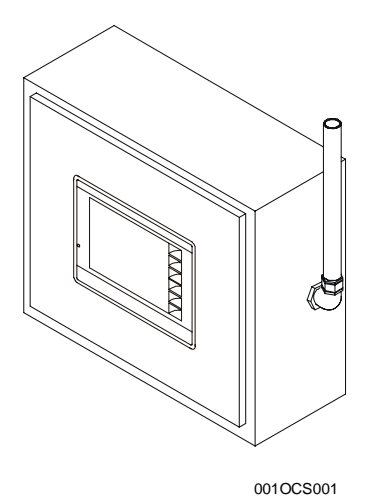

**NOTE:** There are NO orientation restrictions on the QX. *However, the above orientation provides for optimum readability of the screen and ease of use of the keypad.* 

#### **Figure 3-2** – **Orientation of QX**

# **3.3 Factors Affecting Panel Layout Design and Clearances**

#### **Warning: It is important to follow the requirements of the panel manufacturer and to follow applicable electrical codes and standards.**

The designer of a panel layout needs to assess the requirements of a particular system and to consider the following design factors*. A convenient checklist is provided on page [20.](#page-19-0)* 

#### a. Clearance / Adequate Space

Install devices to allow sufficient clearance to open and close the panel door.

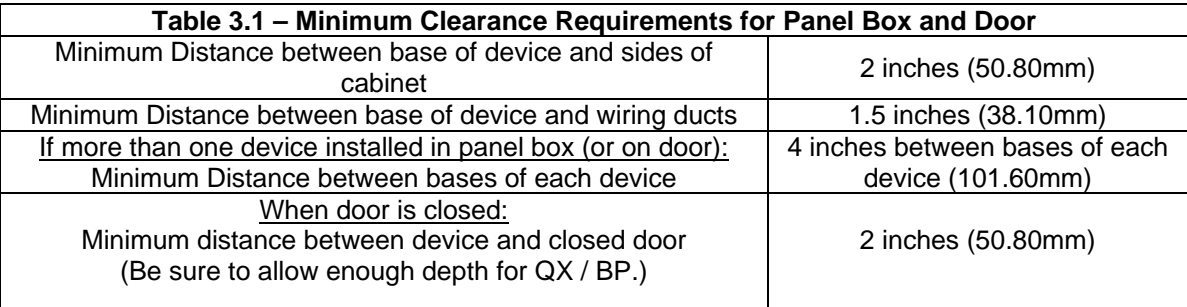

#### <span id="page-18-0"></span>b. Grounding

#### **Warning: Be sure to meet the ground requirements of the panel manufacturer and also meet applicable electrical codes and standards.**

Panel box: The panel box needs to be properly connected to earth ground to provide a good common ground reference.

Panel door: Tie a low impedance ground strap between the panel box and the panel door to ensure that they have the same ground reference.

c. Temperature / Ventilation

Ensure that the panel layout design allows for adequate ventilation and maintains the specified ambient temperature range. Consider the impact on the design of the panel layout if operating at the extreme ends of the ambient temperature range. For example, if it is determined that a cooling device is required, allow adequate space and clearances for the device in the panel box or on the panel door.

d. Orientation

When panel-mounted, there are no orientation restrictions on the QX / BP. However, the orientation shown in [Figure 3-2](#page-17-0) provides for optimum readability of the screen and ease of use of the keypad.

e. Noise

Consider the impact on the panel layout design and clearance requirements if noise suppression devices are needed. Be sure to maintain an adequate distance between the QX / BP and noisy devices such as relays, motor starters, etc.

f. Shock and Vibration

The QX / BP have been designed to operate in typical industrial environments that can inflict some shock and vibration on the unit. For applications that can inflict excessive shock and vibration, use proper dampening techniques or relocate the QX / BP to a location that minimizes shock and / or vibration.

#### <span id="page-19-0"></span>*3.3.1 Panel Layout Design and Clearance Checklist:*

The following list provides highlights of panel layout design factors.

- Meets the electrical code and applicable standards for proper grounding, etc.?
- \_\_\_\_Meets the panel manufacturer's requirements for grounding, etc.?
- Is the panel box properly connected to earth ground? Is the panel door properly grounded? Has the appropriate procedure been followed to properly ground the devices in the panel box and on the panel door?
- \_\_\_\_Are minimum clearance requirements met? (See **[Table 3.1](#page-17-0)**.) Can the panel door be easily opened and closed? Is there adequate space between device bases as well as the sides of the panel and wiring ducts?
- \_\_\_\_Is the panel box deep enough to accommodate the QX / BP?
- Is there adequate ventilation? Is the ambient temperature range maintained? Are cooling or heating devices required?
- Are noise suppression devices or isolation transformers required? Is there adequate distance between the base of the QX / BP and noisy devices such as relays or motor starters? Ensure that power and signal wires are not routed in the same conduit.
- Are there other requirements that impact the particular system, which need to be considered?

# <span id="page-20-0"></span>**CHAPTER 4: ELECTRICAL INSTALLATION**

#### **4.1 Initial Electrical Installation**

Initially, it is important to refer to the data sheet sent with the product in the box.

#### The datasheet covers **model-specific information related to QX and Back Pack** models such as:

- a. Ports and Connectors
- b. Wiring and Pin-outs

Visit our website (see page [92\)](#page-91-0) to obtain updates to datasheets and user documentation.

#### **4.2 Grounding Definition**

**Ground:** The term *Ground* is defined as a conductive connection between a circuit or piece of equipment and the earth. Grounds are fundamentally used to protect an application from harmful interference causing either physical damage such as by lightning or voltage transients or from circuit disruption often caused by radio frequency (RF) interference.

#### **4.3 Ground Specifications**

Ideally, a ground resistance measurement from equipment to earth ground is 0 ohms. In reality it typically is higher. The U.S. National Electrical Code (NEC) states the resistance to ground shall not exceed 25 ohms. Horner APG recommends less than 15 ohms resistance from our equipment to ground. Resistance greater than 25 ohms can cause undesirable or harmful interference to the device.

#### **4.4 How to Test for Good Ground**

In order to test ground resistance, a Ground Resistance Tester must be used. A typical Ground Resistance Meter Kit contains a meter, two or three wire leads, and two ground rods. Instructions are supplied for either a two-point or three-point ground test. **[Figure 4-1](#page-20-0)** shows a two-point ground connection test. GROUND RESISTANCE METER

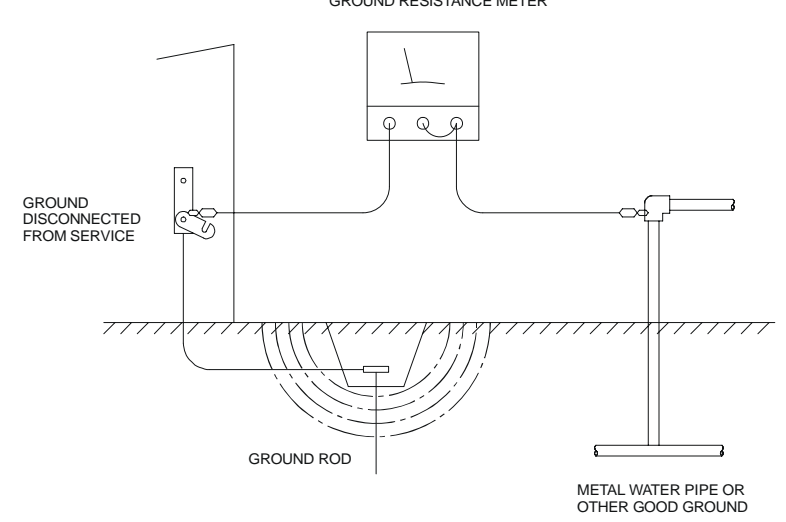

**Figure 4-1** – **Two-Point Ground Connection Test** 

## <span id="page-21-0"></span>**4.5 QX Primary Power Port**

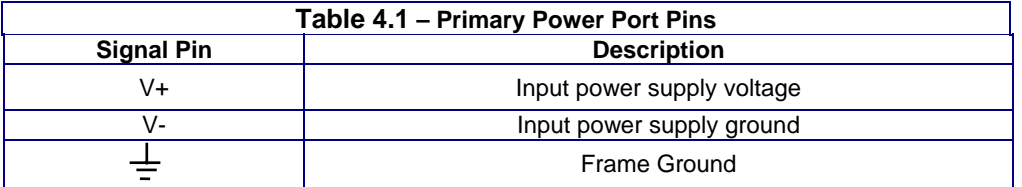

**Note: Power Supply Voltage Range is from 24VDC** ±**10%.** 

# <span id="page-22-0"></span>**CHAPTER 5: CAN COMMUNICATIONS**

**Note:** See the latest edition of Horner's **CAN Networks Manual** (MAN0799) by referring to our website (page [92\)](#page-91-0).

#### **5.1 Overview**

QX models with either a BP41 or BP43 attached provide a CAN networking port, which is implemented with a 5-pin connector, labeled **CsCAN**.

Like the MJ1 serial port, the CsCAN port can be used for QX BPxx programming by connecting it to the CAN port of a PC running Cscape. The CsCAN port also allows the QX BPxx to exchange global data with other OCS/RCS controllers and to access remote Network I/O devices (SmartStix Modules).

#### **5.2 Port Description**

The QX BPxx CsCAN port implements the ISO 11898-2 physical layer and the CAN 2.0A data link layer standards. Also, since the CsCAN port is powered by an internal isolated power supply, external CAN power is not required.

## **5.3 Wiring**

This section shows how the CsCAN port pins are assigned.

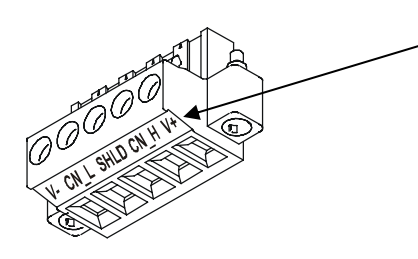

**Note:** The V+ connection is not required on the QX BPxx. The QX BPxx network port is self-powered. However, supporting devices can require this connection, and this pin can be used to land the extra wire required for those devices.

## **Figure 5-1 – CsCAN Port Connector**

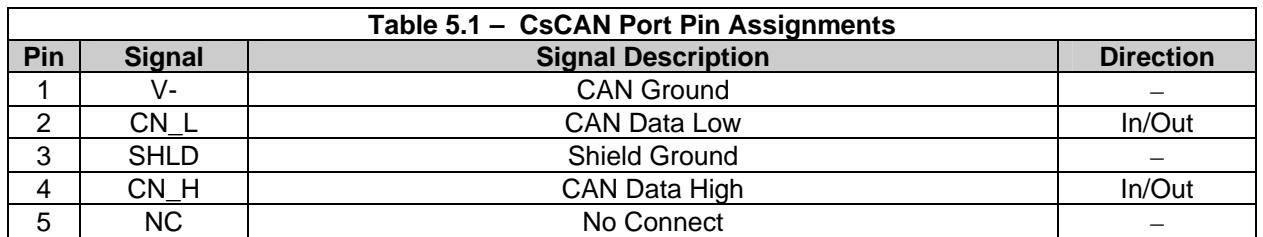

## <span id="page-23-0"></span>**5.4 Cscape Programming via CAN**

The CsCAN port supports CsCAN Programming Protocol. If a PC has a CAN interface installed (via PCI card or USB), and the PC CAN port is connected to the QX BPxx CsCAN port, Cscape can access the QX BPxx for programming and monitoring.

In addition, the QX BPxx supports single-point-programming of all QX BPxx and other OCS/RCS devices that are connected to a CAN network. If the PC COM port is connected to the QX BPxx MJ1 serial port (see **Error! Reference source not found.**), the QX BPxx can act as a pass-through gateway allowing Cscape to access all QX BPxx and OCS/RCS devices that are attached to the CAN network.

## **5.5 Ladder-Controlled CAN Communication**

Using Put and Get Network Words function blocks, the CsCAN port can exchange digital and analog global data with other QX BPxx or OCS/RCS devices (nodes) attached to the CAN network.

In addition, Put and Get Network Heartbeat function blocks allow nodes on the CAN network to regularly announce their presence and to detect the presence (or absence) of other nodes on the network.

## **5.6 Using CAN for I/O Expansion (Network I/O)**

Connecting Network I/O devices (SmartStix Modules) to the QX BPxx CsCAN port, allows the QX BPxx I/O to be economically expanded and distributed. A variety of SmartStix Modules are available for this purpose.

# <span id="page-24-0"></span>**CHAPTER 6: COMPACTFLASH**

#### **6.1 General**

Chapter Six provides an overview of the CompactFlash feature in QX OCS models and Cscape Software.

#### **Note: For detailed information regarding Removable Media (RM) function blocks and parameters, refer to the help file in Cscape Software.**

#### **6.2 Compact Flash Overview**

All QX OCS models provide a slot for a CompactFlash memory card. The Removable Media manager is a graphical object that allows viewing the filenames, size and dates of files and directories on a CompactFlash card. The operator can optionally change directories, delete files and format a new flash card. This object also supplies status information such as color change on card OK, card full and card missing status. The file view includes total card capacity and remaining free space.

#### *6.2.1 Accessing Files with an QX OCS*

- **a.** Insert a CompactFlash card into the QX OCS CompactFlash slot.
- **b.** If not formatted, use the Removable Media Manager object to format the card.
- **c.** The QX OCS ladder application program can **read** and **write** to the CompactFlash card. The file is saved as a .csv file, which is compatible with several PC applications such as Excel.
- *6.2.2 Accessing Files with a PC*
- **a.** Insert or connect the CompactFlash memory card to the PC according to the manufacturer's instructions.
- **b.** The PC typically sees the CompactFlash card as a removable storage device like a small solidstate hard drive. Files can be read from and written to the CompactFlash card in the same way they are read/written to a standard hard disk. The only file format that can be read or written by an OCS application is a .csv (comma separated value) file.

#### **6.3 Removable Media (RM) Function Blocks in Cscape**

#### **Note: For detailed information regarding RM function blocks and parameters, refer to the help file in Cscape Software.**

The following RM functional blocks are available in Cscape Software.

#### **a. Read RM csv**

This function allows reading of a comma-separated value file from the CompactFlash interface into the controller register space. The file format of the value file uses commas to separate values.

#### **b. Write RM csv**

This function allows writing of a comma-separated value file to the CompactFlash interface from the controller register space. The file format of the value file uses commas to separate values.

#### <span id="page-25-0"></span>**c. Rename RM csv**

This function allows renaming a file on the CompactFlash card. The data in the file is not changed.

#### **d. Delete RM csv**

This function allows deleting a file on the CompactFlash card.

#### **6.4 Configuring Removable Media Manager graphical object in Cscape**

The Removable Media Manager is a graphical object that allows viewing filenames, size and dates of files, and directories on a CompactFlash card. The operator can optionally change directories, delete files, and format new flash cards. This object also supplies status information such as **Color change on card OK**, **Card full**, and **Card missing** status. For additional information, refer to **Cscape Help File**; select **Cscape Reference Manua**l, and then select *Using Graphics Editor*.

#### **6.5 Filenames Used with the Removable Media (RM) Function Blocks**

The RM function blocks support the flash with a DOS/Windows standard FAT-16 file system. All names must be limited to the "eight dot three" format where the filename contains eight characters a period then a three-character extension.

The entire filename including any path must be less than or equal to 147 characters.

When creating filenames and directories it is sometimes desirable to include parts of the current date or time. There are six special symbols that can be entered into a filename that are replaced by the QX with current time and date information.

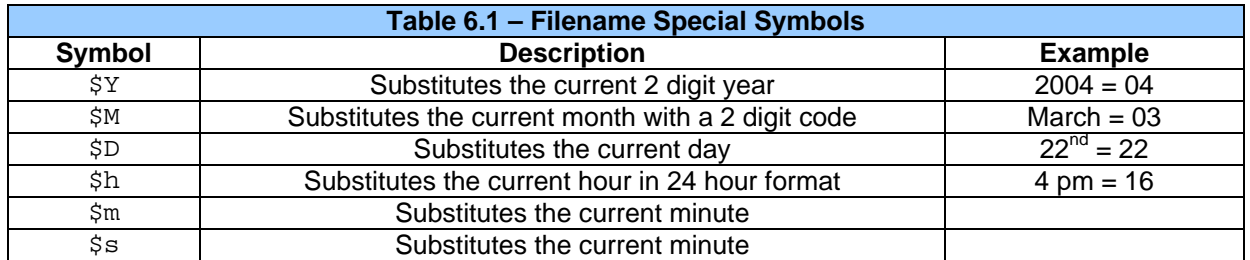

Note that all the symbols start with the dollar sign (\$) character. Date symbols are in upper case, time symbols are in lower case.

The following are examples of the substituted time/date filenames:

Current date and time: March 1, 2004 3:45:34 PM

Filename: Data\$M\$D.csv = Data0301.csv

Filename: Year\$Y\Month\$M\aa\$D\_\$h.csv = Year04\Month03\aa01\_15.csv

Filename: Month\_\$M\Day\_\$D\\$h\_\$m\_\$s.csv = Month\_03\Day\_01\15\_45\_34.csv

## <span id="page-26-0"></span>**6.6 System Registers used with CompactFlash**

**%SR175 Status** – This shows the current status of the CompactFlash interface.

Possible status values are shown in the table:

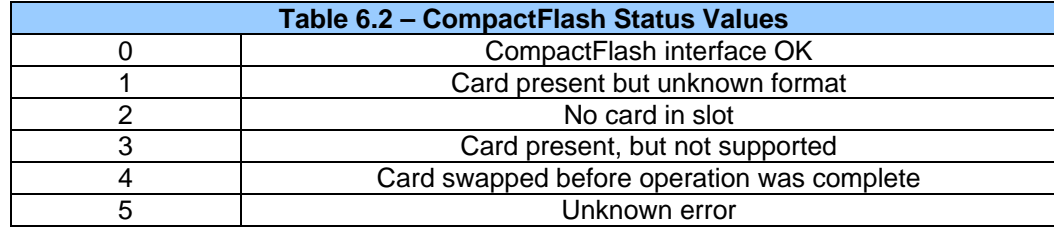

**%SR176 Free Space** – This 32-bit register shows the free space on the ComapactFlash card in bytes.

**%SR178 Card Capacity** – This 32-bit register shows the total card capacity in bytes.

**NOTES** 

# <span id="page-28-0"></span>**CHAPTER 7: SMARTSTACK I/O**

#### **7.1 General**

Chapter Seven provides preliminary configuration procedures, which are common to all SmartStack Modules.

**Note:** Because the configuration parameters are different for each SmartStack Module, refer to the data sheet that is sent with the product and is specific to the selected module.

#### **7.2 Configuration Procedures**

- **Note:** SmartStack Modules use Cscape Software for configuration.
- **1.** From the Main Menu, select **Controller|I/O Configure**. **Note: The look of the screen varies depending upon the type of controller that appears.**

#### **2. First, ensure that the desired controller is selected.**

In this case, a different controller is desired than the one shown on the screen. It is necessary to select the desired controller, which is the QX551 BP43 In this example configuration. Continue with Step 2.

However, if you are satisfied with the controller selection, press a **Base #** tab. Go to Step 3

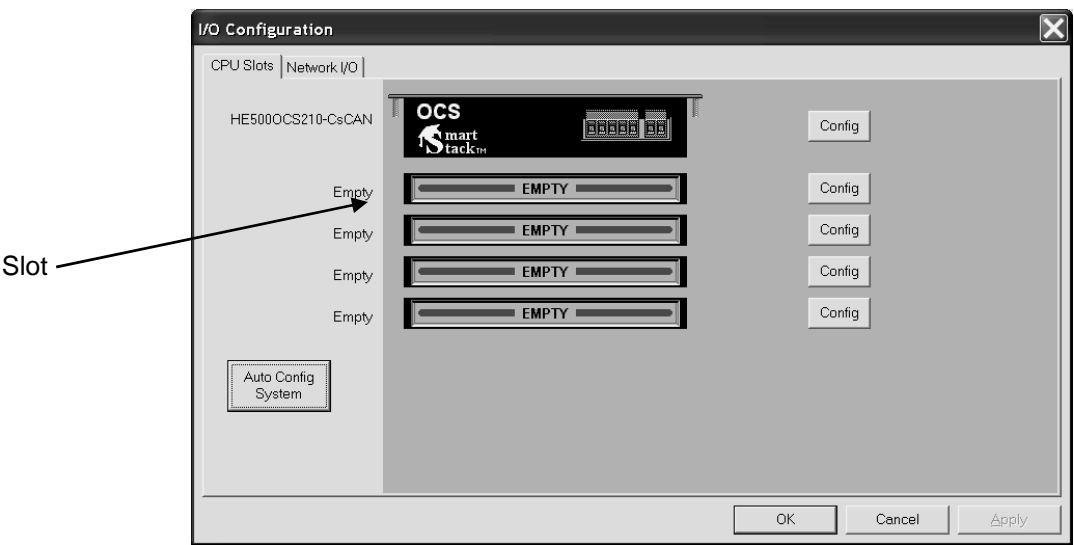

#### **Figure 7-1** – **Main Configuration I/O Screen**

**Note:** The **Auto Config System** button can be pressed *prior* to selecting the desired controller *and* I/O. By pressing the button, the settings are deleted from any controller *and* I/O that is physically connected to the PC. A dialog box appears and indicates that settings will be deleted from currently configured models. If OK, press **Yes**. Then press **OK**.

#### Selecting a Different Controller

To select a different controller, ensure that the **CPU Slots** tab is pressed. Then, click on the slot or the **Config** button. The Configure Controller screen appears.

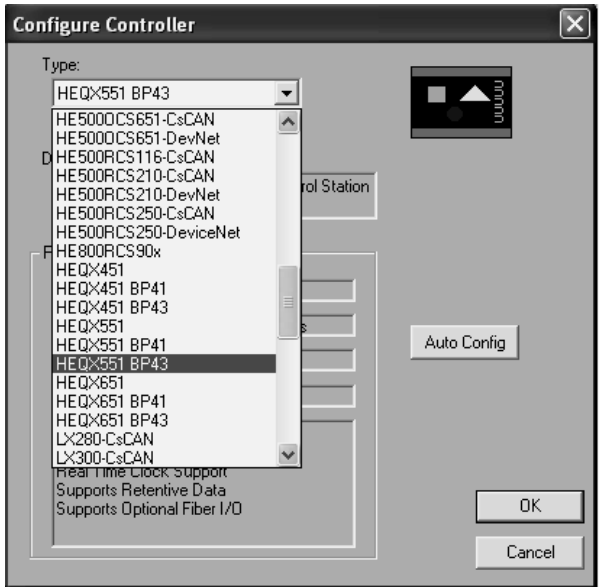

**Figure 7-2 – Selecting a Controller**

To select a different controller, click on the **Type** list box and scroll down to select the desired controller. Then press OK. If satisfied with the controller now selected, press **Base #** tab at the top of the screen. Then, go to Step 3.

**Note:** The **Auto Config** button can be pressed *prior* to selecting the desired controller. By pressing the button, the settings are deleted from any controller that is physically connected to the PC.

**3.** The following screen appears. In this configuration example, I/O modules are going to be selected and configured for Base 2.

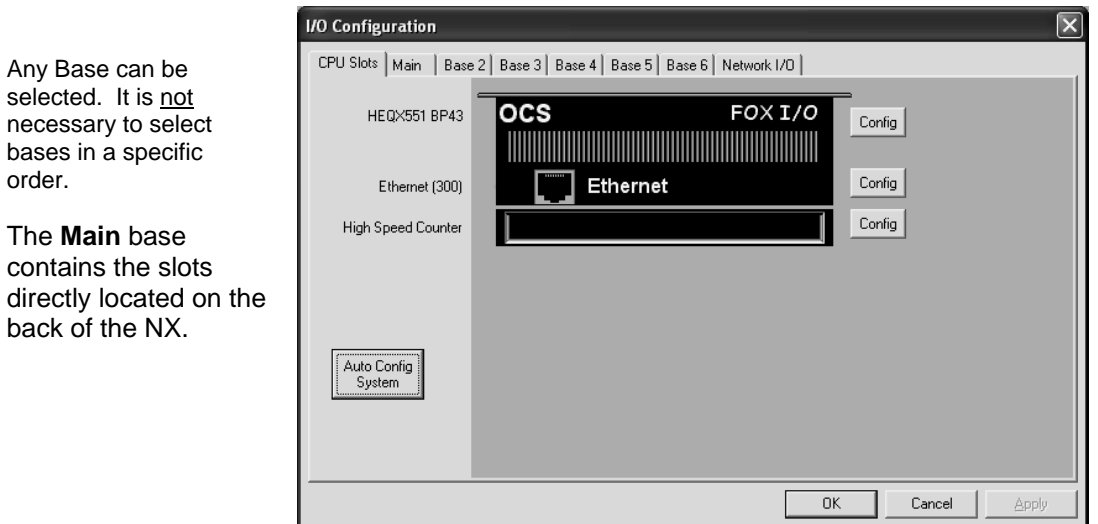

**Figure 7-3 – Main Base Screen appears with QX and BP43** 

Upon pressing the Base 2 tab, the following screen appears.

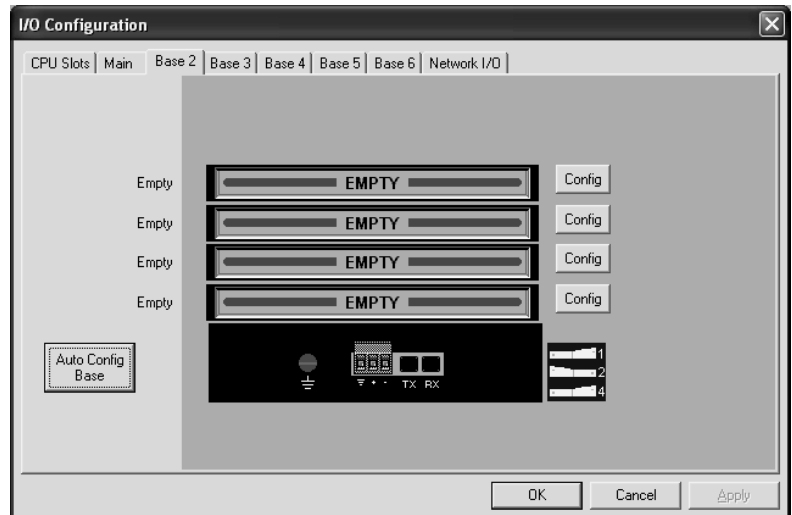

**Figure 7-4 – Base 2 Selected** 

Double-click on a slot or press the **Config** button located next to the slot. The following screen appears. Select a tab at the top of the screen, and then select an I/O module. (For this example, the **DIQ612** is going to be selected.) Press **OK**.

| Add I/O Module                                                                                                    |
|----------------------------------------------------------------------------------------------------|
| Analog Out<br>Comm<br>Other<br>Mixed Digital<br>Digital In<br>Digital Out<br>Mixed Analog<br>Analog In<br>HE800DIQ611 - 8 point 24 VDC pos/neg logic input / neg logic, current limited output<br>HE800DIQ612 - 8 channel 24 VDC pos/neg logic input / 3 Amp 6 channel relay output<br>HE800DIQ616 - 8 channel 24 VDC pos/neg logic input / pos logic, current limited output<br>HE800DIQ622 - 8 x 120VAC pos/neg logic input / 6 x 250VAC 3A relay output<br>HE800DIQ624 - 8 point 120VAC input / 240VAC .3A output<br>HE800DIQ627 - 8 point 240VAC input / 240VAC 2A output<br>HE800DIQ711 - 16 point 24 VDC pos/neg logic input / 12 point neg logic, current limited outp<br>HE800DIQ712 - 14 channel 24 VDC pos/neg logic input / 3 Amp 10 channel relay output<br>HE800DIQ716 - 16 point 24 VDC pos/neg logic input / 12 point pos logic, current limited outp |
| HE800DIQ722 - 14 x 120VAC pos/neg logic input / 10 x 250VAC 3A relay output<br>HE800DIQ816 - 16 channel 24 VDC pos/neg logic input / pos logic, current limited output<br>HE800DIQ935 - 32 point 24 VDC pos logic input / 40 neg logic, 50 mA outputs<br>HE800DIQ937 - 32 point 24 VDC pos logic input / 40 neg logic, 50 mA outputs                                                                                                    |
| OK<br>Cancel<br>Apply                                                                                                    |

**Figure 7-5 – Selecting an I/O Module** 

**4.** The following screen appears.

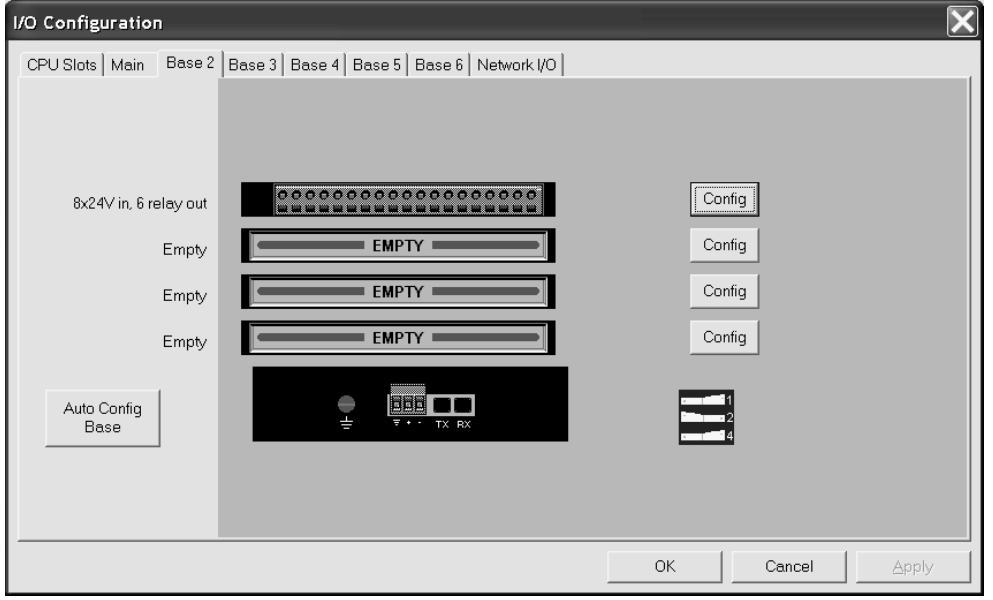

**Figure 7-6 – Base 2 with an I/O Module Selected** 

The description and properties of the I/O module are provided. If satisfied with the selections, press **OK**.

**Note:** If a module already occupies a slot and a different module is desired, right-click on the slot and press **Replace**. To leave a slot empty, right-click on the slot and press **Delete**. By right-clicking on a slot, its configuration can be **copied** into another slot on the same base (or a different base) and **pasted** into a new slot.

**5.** The Module Configuration Screen appears. Two tabs are available for selection:

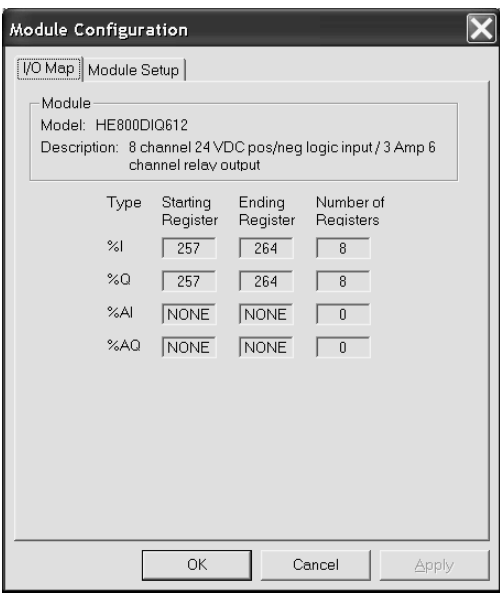

**Figure 7-7 – I/O Map Tab** 

#### **a. I/O Map Tab**

The **I/O Map** describes the I/O registers assigned to a specific I/O module. Although there are no userdefined parameters, the I/O Map can be viewed after the SmartStack module is configured to review the registers.

- Model number Provides the part number.
- Description Describes the number of input and output channels and other key characteristics of the module.
- Type: Displays the register types assigned to the module.
- Starting Location: Denotes the starting location of the register type.
- Ending Location: Denotes the ending location of the register type.
- Number: Indicates the quantity of a particular register type.

**Note:** Do not confuse the described number of input and output channels with the numbers found in the Type column (i.e., %I and %Q). The numbers do not necessarily match.

**NOTES** 

# <span id="page-34-0"></span>**CHAPTER 8: HIGH SPEED I/O (HSC / PWM)**

#### **8.1 Overview**

A QX base used with a BP43 provides High Speed I/O. The High Speed I/O includes both a High Speed Counter (HSC) and a Pulse Width Modulation (PWM) functionality for a variety of standard and complex applications as shown in **[Table 8.1](#page-34-0)**.

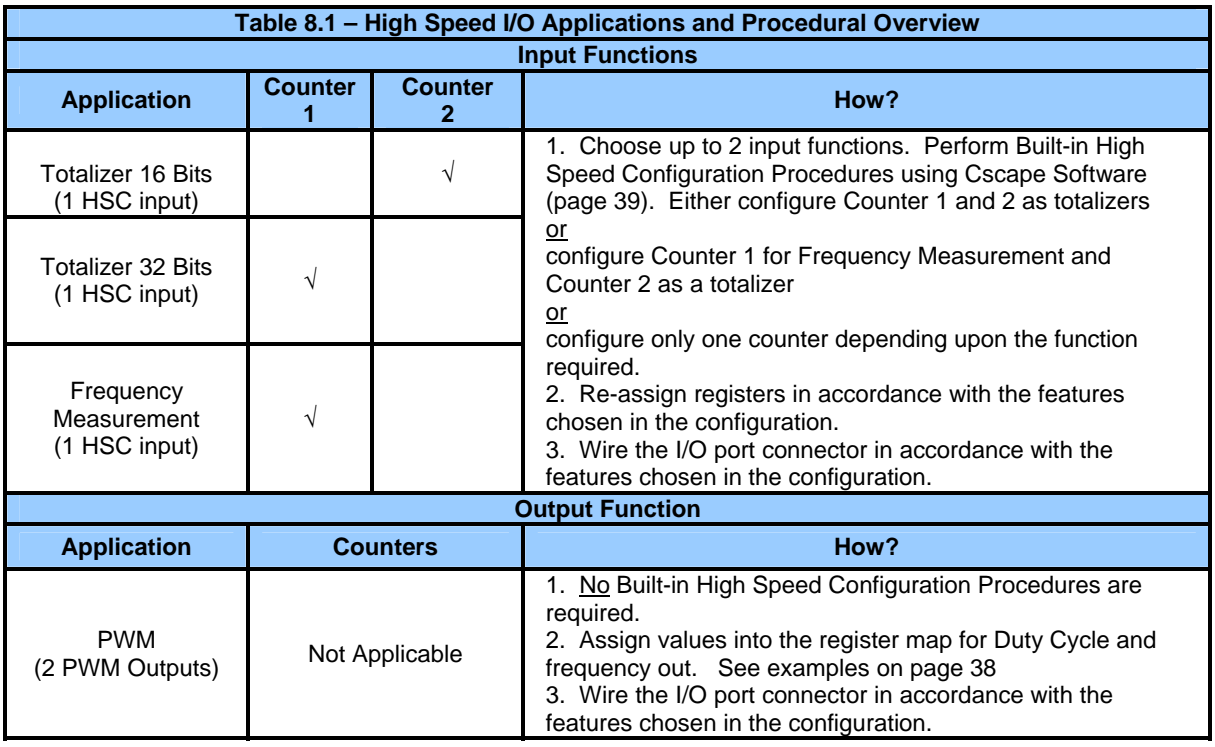

# <span id="page-35-0"></span>**8.2 Glossary**

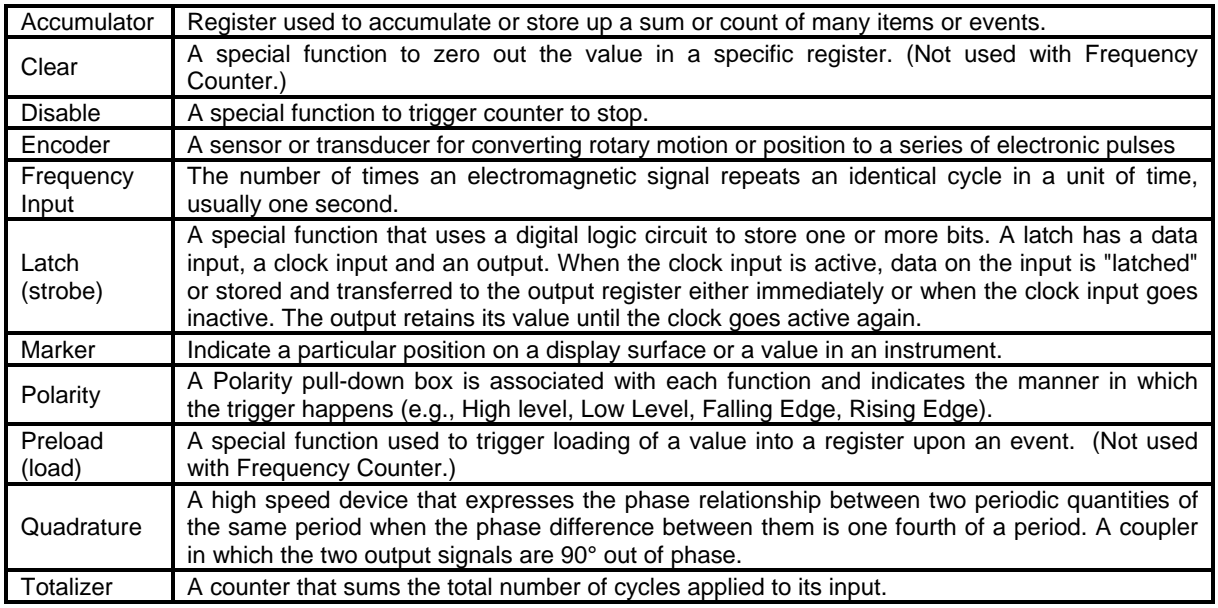

# **8.3 I/O Port**

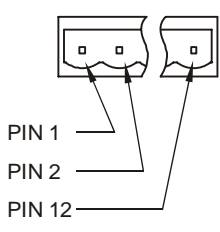

# **Figure 8-1 – I/O Port (HSC/PWM) Terminal Connector**
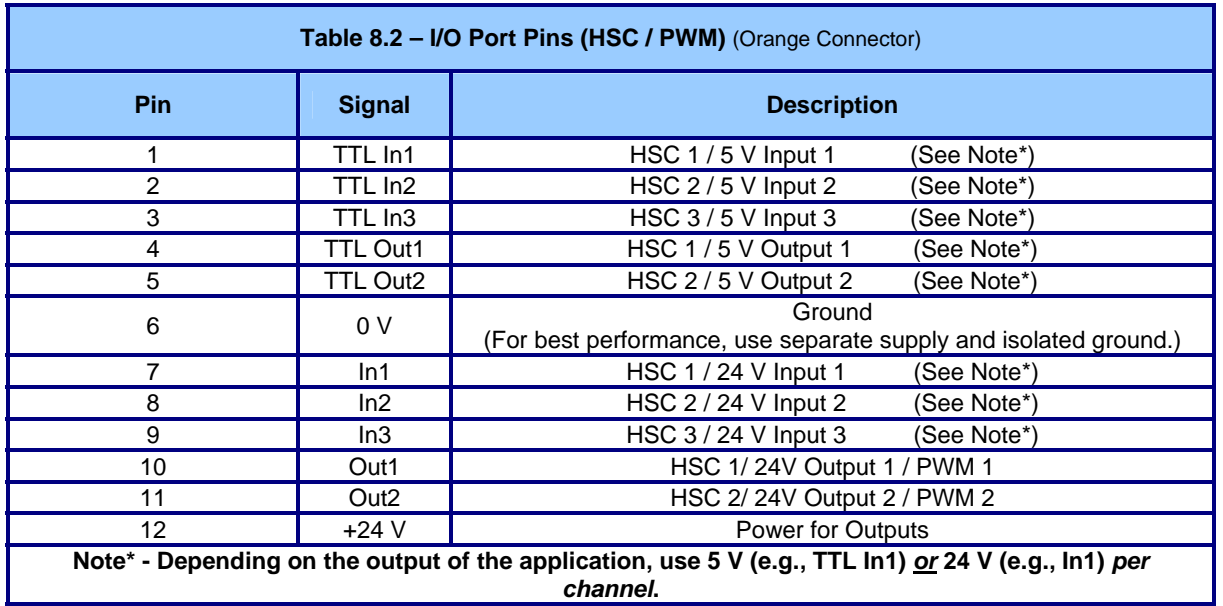

# **8.4 I/O Specifications**

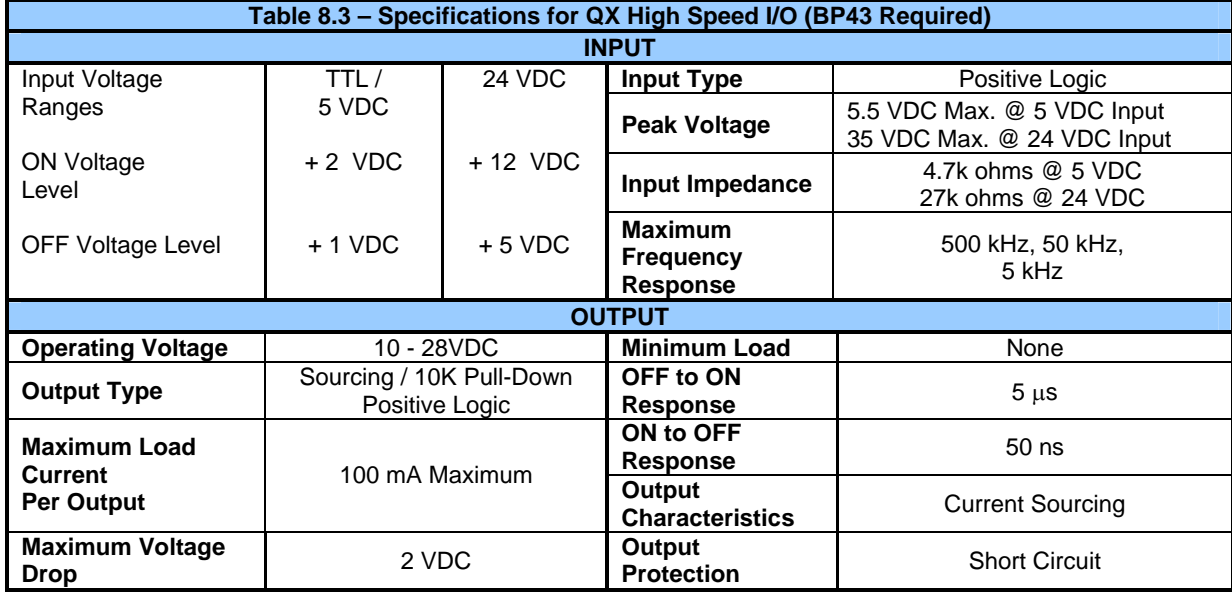

## **8.5 QX Register Mapping**

**Note:** Unlike a typical OCS, you can assign registers for the high speed feature in the QX.

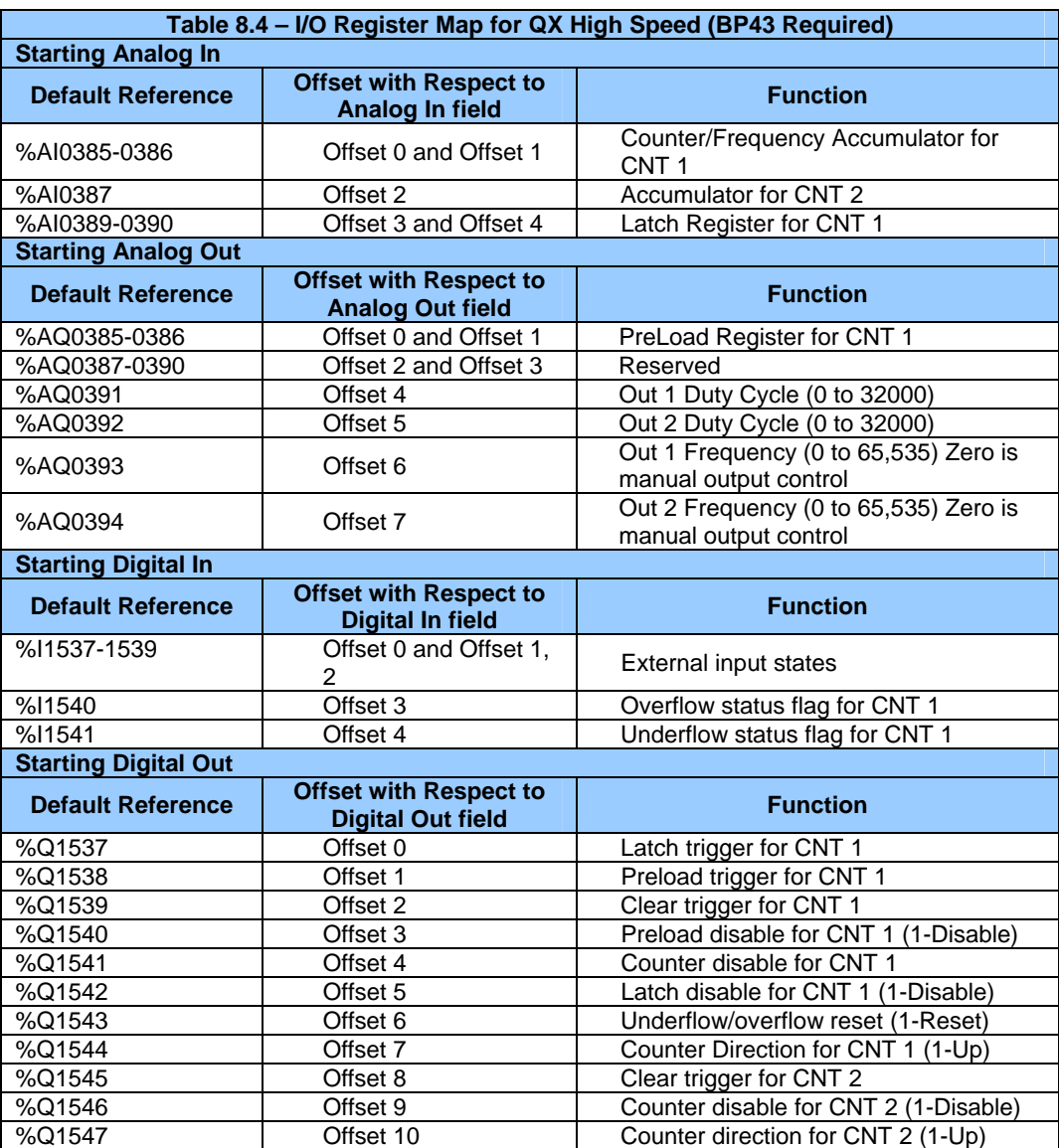

#### *8.5.1 PWM Examples*

## **Example 1**

**Example 2** 

To get a 50% Duty Cycle @ 10 kHz waveform: Set %AQ391 = 16,000 Set %AQ393 = 10,000

**\*Note: This output will appear on both the TTL OUT1 output pin and the 24VDC OUT1 output pin.** 

To get a 25% Duty Cycle @ 1 kHz waveform: Set %AQ392 = 8,000 Set %AQ394= 1,000 **\*Note: This output will appear on both the TTL OUT2 output pin and the 24VDC OUT2 output pin.** 

#### **8.6 Cscape Configuration for HSC / Frequency Measurement**

#### *8.6.1 Preliminary Configuration Procedures*

**Note:** Although the example configuration in this section shows how to configure the QX551 BP43, it applies to any QX controller using HSC.

- **1.** From the main menu in Cscape, software, select **Controller|I/O Configure**.
- **2.** Ensure that the desired controller is selected. -In this case, a different controller is shown than the one that is desired. Continue with Step 2. -If the controller you want to use is already selected, go to Step 3.

**Note:** The **Auto Config System** button can be pressed *prior* to selecting the desired controller *and* I/O. By pressing the button, the current settings are deleted from the configuration within Cscape, and the I/O is then set to what is physically contained in the attached controller. A dialog box appears and indicates that settings will be deleted from the configuration within Cscape. If OK, press **Yes**. Then press **OK**.

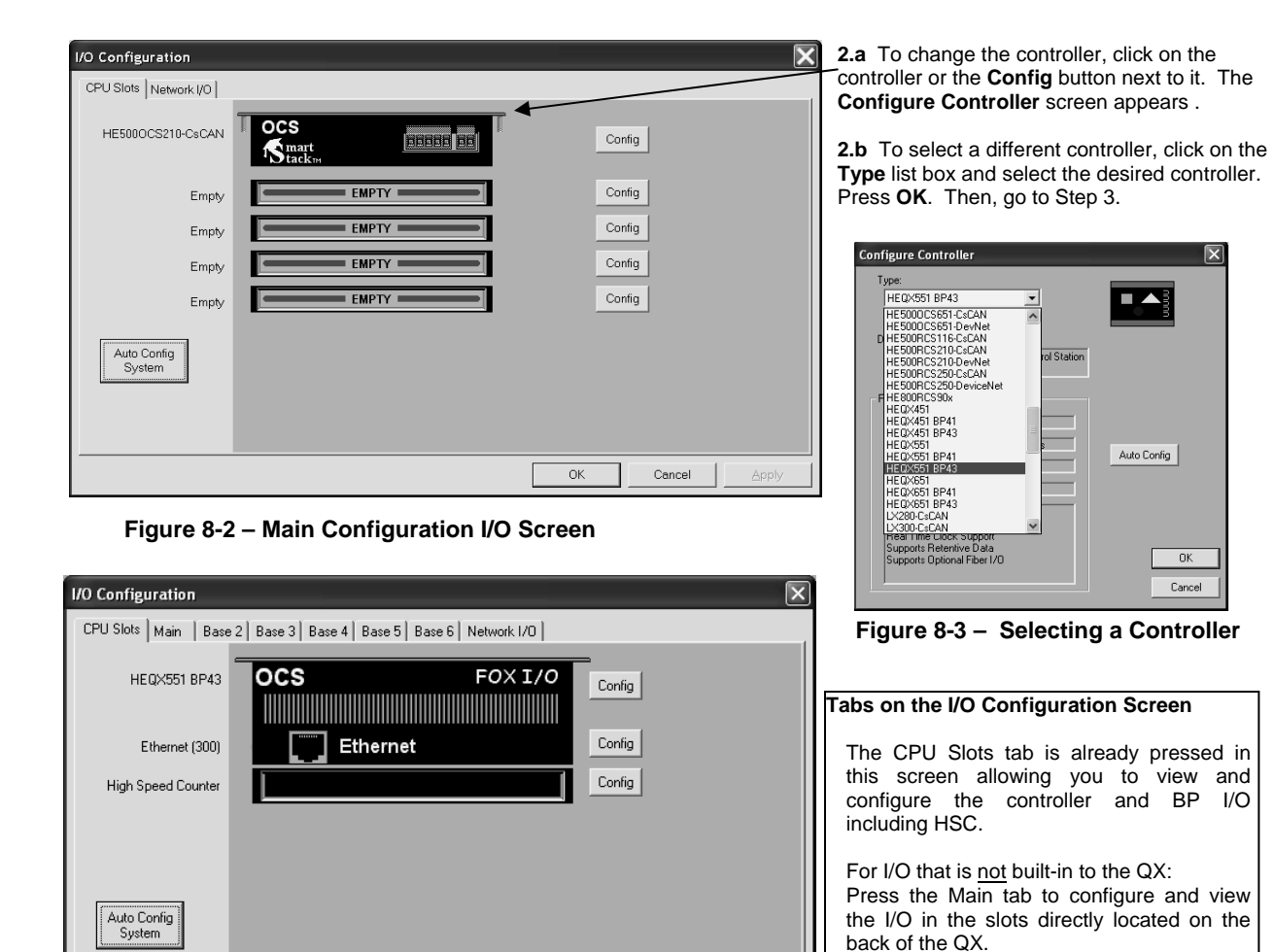

 **Figure 8-4 – Screen with Desired Controller Selected** 

Cancel

0K

Press any **Base** tab to configure and view I/O in the slots located on a remote FOX base. It is not necessary to select bases in

a specific order.

- **3.** If satisfied with the controller now selected, click the **High Speed Counter** slot or the **Config** button next to it. **Note:** In this example configuration, Ethernet is not used, but it is available for use.
- **4.** The **Module Configuration** screen appears with two tabs at the top: Press the **HSC Setup** tab.

#### *8.6.2 Configuration Procedures*

*Two* HSC counters are available that have the following functions depending upon configuration: **Counter #1** – Totalizer (32-Bit) or Frequency Counter. **Counter #2** – Totalizer (16-Bit) only.

Both Counter #1 and Counter #2 can be configured for use.

#### **Configuring Counter #1:**

**1.** Select **Totalize** or **Frequency** from the **Type** pull-down box.

a. If Totalize is chosen: Select how the counter counts by choosing an option from the **Mode** pull-down box.

 Internal (10 MHz Clock) Count up (Inputs 1 and 2) Count down (Inputs 1 and 2) Up/down (Input 1 up, Input 2 down) Clock/dir (Input 1 clock, dir from Input 2) Clock/dir (Input 1 clock, dir from %Q) Quadrature (Inputs 1 and 2)

b. If Frequency is chosen: Select a time base option for counting from the **Frequency Period** pull-down box.

**Note:** The Frequency counter measures the counts per frequency period. If **Frequency Period** is set to one second, the counts are in Hz.

**2.** Select the functions that apply to the counter. *Functions show the sources from where triggers come from to disable, latch, preload, or clear the counter.*

**Note:** Not all functions are available in both types of counters as indicated by the following descriptions.

♦Disable Function -Triggers counter to stop.

♦Latch Function –Triggers snapshot of the accumulator value upon an event. ♦Preload Function –(Not used in Frequency Counter) Triggers loading of a value upon event.

♦Clear Function–(Not used in Frequency Counter) Triggers the accumulating register to be zeroed out.

The functions each have a pull-down box with the following options:

 Disabled External Input #1 External Input #2 External Input #3

 Overflow Interrupt – Triggers when the accumulator value goes beyond the maximum value (rolls over). Underflow Interrupt – Triggers when signal goes below zero.

Assigned %Q

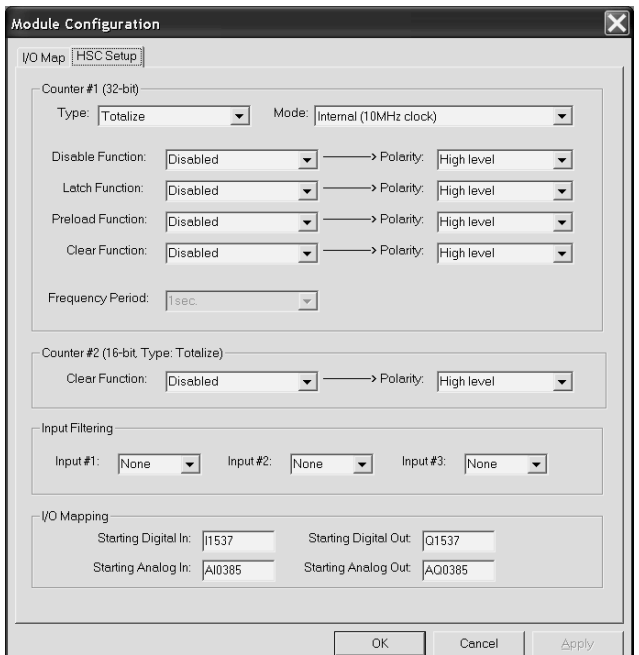

#### **Figure 8-5 – Built-In HSC Configuration Screen**

Edge

**3**..Select a **Polarity** option. A Polarity pull-down box is associated with each function and indicates the manner in which the trigger happens. The options for *Latch, Preload, and Clear* are:

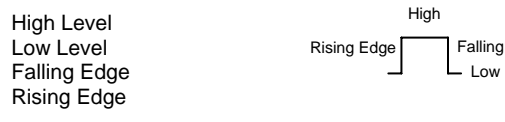

The options for *Disable* are High or Low Level.

**4.** Select input filtering options for the three high-speed inputs from the **Input Filtering** pull-down box. Example: If 500 kHz is selected, any frequency above 500 kHz is filtered.

**5. I/O Mapping** – Allows the user to set where the HSC data is mapped. Default references are set automatically and are initially shown on the screen until the user changes them. See Runtime I/O Map at the end of this configuration procedure.

**6.** If satisfied with selections, press **OK**. Cscape configuration is completed for this example.

#### **Configuring Counter #2:**

Configuring Counter #2 uses the same procedure for configuring Counter #1 as a Totalizer counter. To configure Counter #2, start at the beginning of the **Configuration Procedures** section.

**Note:** The only function available for Counter #2 is the *Clear Function*.

## <span id="page-40-0"></span>**CHAPTER 9: SYSTEM SETTINGS AND ADJUSTMENTS**

#### **9.1 System Menu - Overview**

The QX controller has a built-in System Menu, which lets the user view System Settings and make adjustments. To start the System Menu, press the SYSTEM keys at the same time (or set %SR3 to 1), which will display the Main Menu, as shown in **[Figure 9-1](#page-40-0)**. Then use the ↓ and ↑ keys to select a **Main Menu** item and press **Enter** to display the item's Sub-Menu.

#### **Sub-Menus**

#### **Sub-Menus**

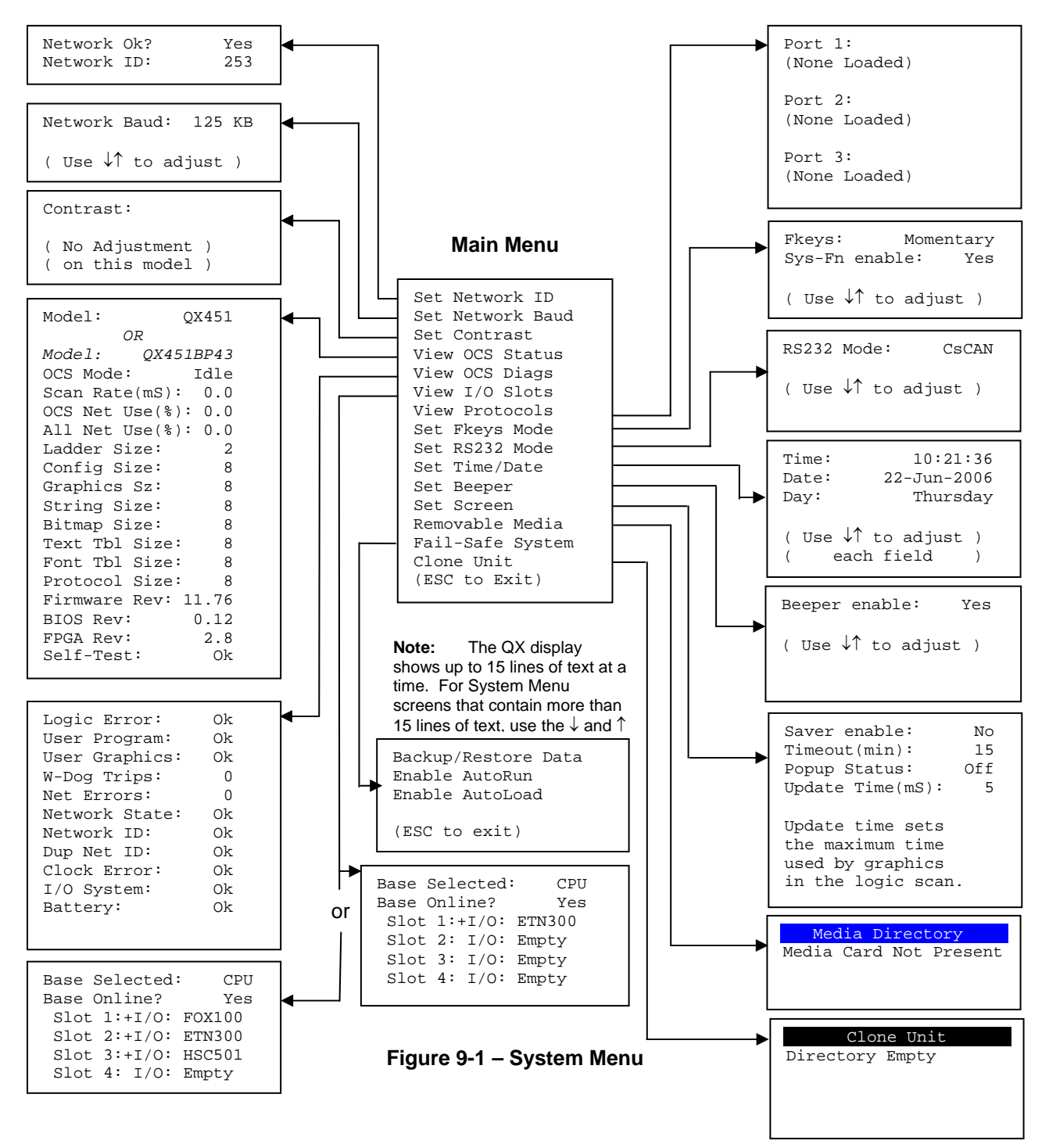

## **9.2 System Menu – Navigation and Editing**

As mentioned above, pressing the front panel SYSTEM key starts the System Menu. Then, either press ESC to exit the System Menu, or use the ↓ and ↑ keys to select an item and press **Enter** to display the item's Sub-Menu.

A Sub-Menu generally shows a list of System Settings and their values. After opening a Sub-Menu, if any of its System Settings are editable, the first System Setting that can be edited is highlighted. If desired, the ↓ and ↑ keys can be used to select a different System Setting to be edited.

At this point, either press **ESC** to exit the Sub-Menu (returning to the Main Menu) or press **Enter** to edit the highlighted System Setting. If **Enter** is pressed, the System Setting's value will be highlighted, indicating that it is ready to be modified.

When modifying a System Setting's value, use either the arrow keys (←, →, ↓, ↑) or the numeric keys to select a new value.

The arrow keys are used to edit System Settings that have just a few possible values. Each time the arrow key is pressed, a new possible value is displayed. When the desired value appears, press the **Enter** key to save it; otherwise, press the **ESC** key to cancel the edit.

The numeric keys are normally used to enter numeric System Settings. In addition, to edit a single numeric digit, use the  $\leftarrow$  or  $\rightarrow$  key to select the digit and then either press a numeric key or use  $\downarrow$  or  $\uparrow$  to modify the digit. In any case, after entering the new desired value, press the **Enter** key to save it; otherwise, press the **ESC** key to cancel the edit.

#### **9.3 System Menu – Details**

The following sections describe each of the Sub-Menus in detail.

#### **Set Network ID**

The Network ID Sub-Menu only appears for QX models that have a BPxx attached. This Sub-Menu displays two System Settings of which only **Network ID** is editable.

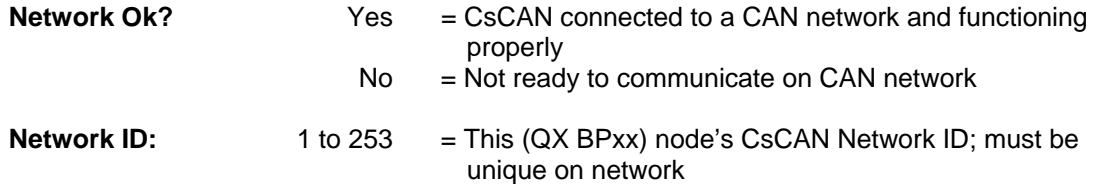

#### **Set Network Baud**

The Network Baud Sub-Menu only appears for QX models that have a BPxx attached. This Sub-Menu displays just one System Setting and it is editable.

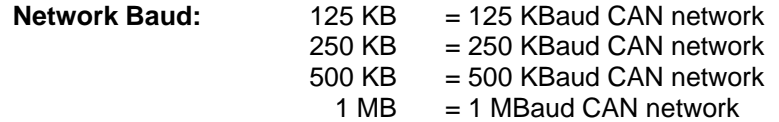

## **Set Contrast**

The Set Contrast Sub-Menu displays, however for the QX line there are no adjustments available on this sub-menu.

## **View OCS Status**

The View OCS Status Sub-Menu displays up to 17 System Settings. The **OCS Net Use (%)** and **All Net Use (%)** System Settings only appear for QX models that have a BPxx attached. Only the **Mode** System Setting is editable.

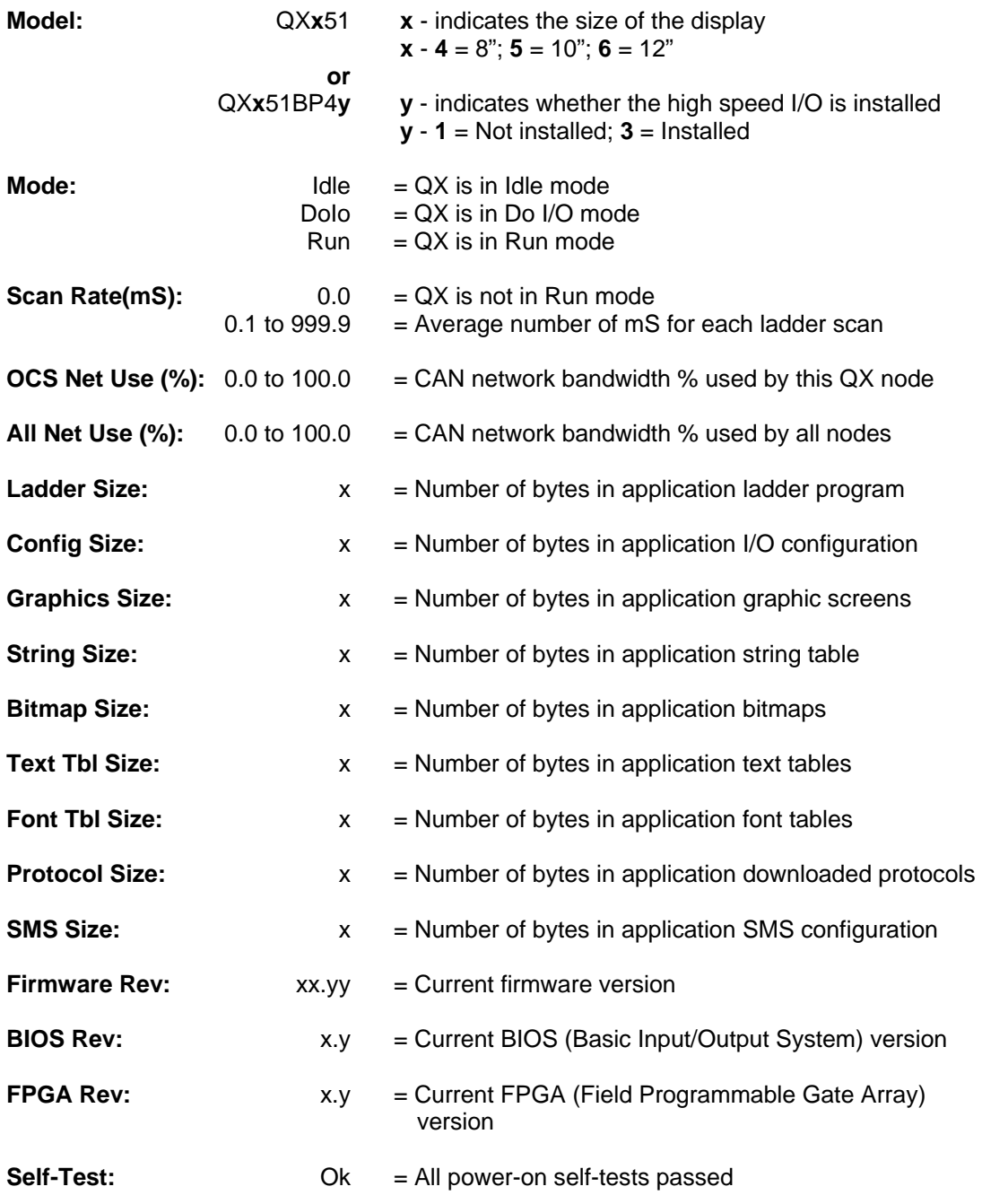

 $Fault = One or more power-on self-tests failed$ 

## **View OCS Diags**

The View OCS Diags Sub-Menu displays up to 10 System Diagnostics, all of which are not editable. The **Net Errors, Network State, Network ID** and **Dup Net ID** System Diagnostics only appear for QX models that have a BPxx attached.

The first two System Diagnostics are critical. If any of them indicate a Fault condition, the QX will not enter or remain in Run mode, and the problem must be investigated and corrected.

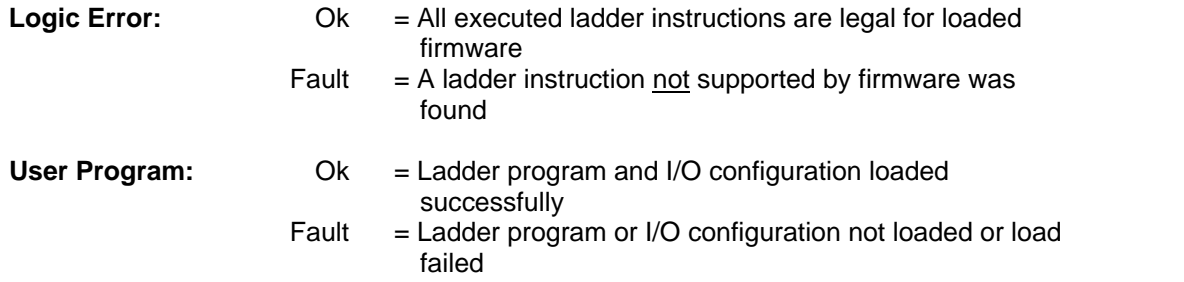

The last nine System Diagnostics are informational. If any of them indicate a Warning condition, the QX can still enter and remain in Run mode, but the problem should be investigated and corrected.

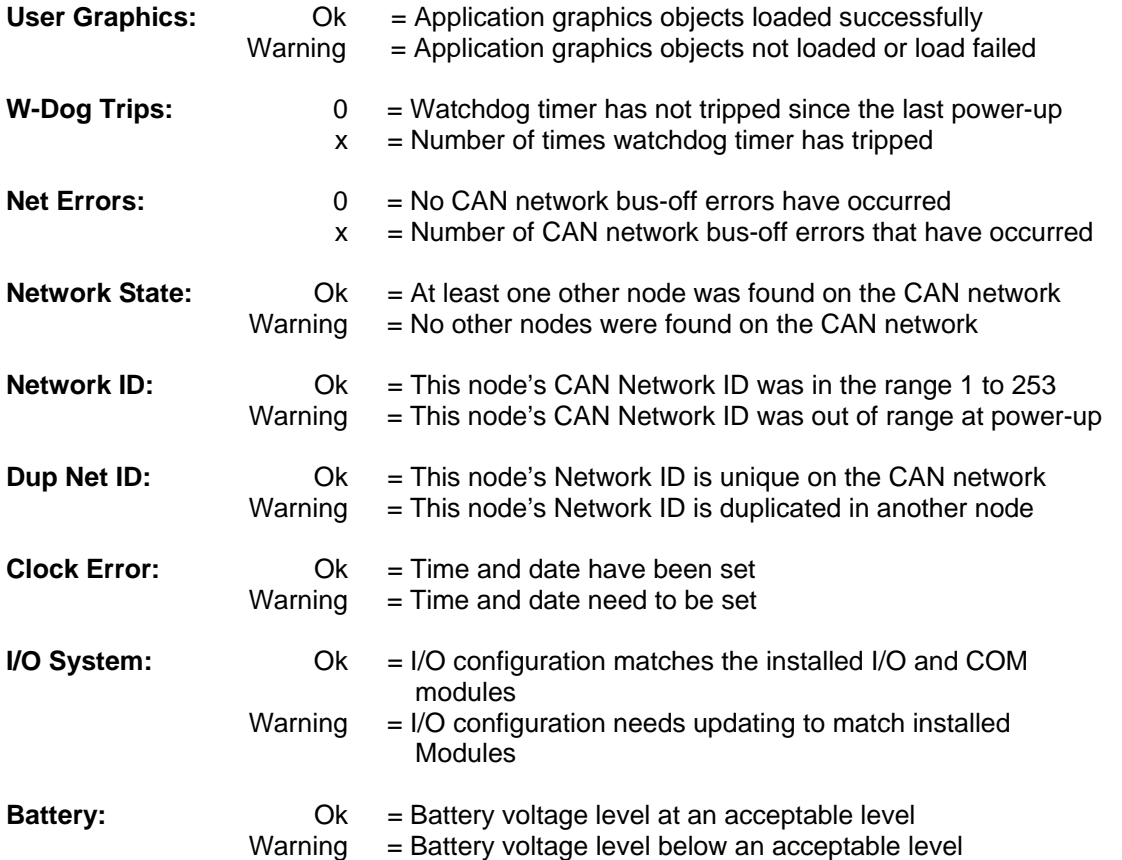

#### **View I/O Slots**

If BPxx is not installed, the View I/O Slots Sub-Menu displays 4 System Settings, none of which are editable. If BPxx is installed, the View I/O Slots Sub-Menu displays 6 System Settings, only one of which is editable.

```
QX:
```

```
Slot 1:+ I/O: ETN300 = ETN300 has not been configured through Cscape 
                       OR 
  Slot 1: I/O: ETN300 = ETN300 has been configured through Cscape 
  \text{slot } 2: I/O: Empty = N/A \text{ on this platform}\text{slot } 3: I/O: \text{Empty} = N/A \text{ on this platform}\text{slot } 4: I/O: Empty = N/A \text{ on this platform}QX BPxx: 
Base Selected: CPU = I/O on this base is fixed depending on installed BPxx
               Main = Refers to the I/O installed on the BPxx
                 2-6 = Refers to the I/O installed on remote FOX hubs/bases 
Base Online? Yes = Indicates no problems with fiber cables
                No = Indicates a problem with fiber cables
  \texttt{slot x: + I/O: ABCxyz} = I/O module is installed but not configured
  Slot x:- I/O: Missing = I/O module is configured but not installed 
  Slot x:? I/O: ABCxyz = I/O module installed but another I/O module configured 
  Slot x: I/O: ABCxyz = I/O module is installed and configured properly 
View I/O Slots Examples: 
QX BP43: QX BP41: 
Base Selected: CPU Base Selected: CPU
Base Online? Yes Base Online? Yes 
  Slot 1: I/O: FOX100 Slot 1: I/O: FOX100
  Slot 2: I/O: ETN300 Slot 2: I/O: ETN300
  Slot 3: I/O: HSC501 Slot 3: I/O: Empty
  Slot 4: I/O: Empty Slot 4: I/O: Empty 
QX BP43: QX BP41: 
Base Selected: Main Base Selected: Main 
Base Online? Tes Wese Example 2 2 2 2 Base Online? Yes
  Slot 1: I/O: ASC100 Slot 1: I/O: THM100
  Slot 2: I/O: DQM902 Slot 2: I/O: MIX901
  Slot 3: I/O: MIX111 
  Slot 4: I/O: DIQ712 
QX BPxx: QX BPxx: 
Base Selected: 5 Base Selected: 4
Base Online? Tes The Base Online? No
  Slot 1:? I/O: DIQ624 Slot 1:- I/O: Missing
  Slot 2: I/O: RTD100 Slot 2:- I/O: Missing
  Slot 3:+ I/O: MIX902
  Slot 4:- I/O: Missing Slot 4: I/O: Empty
```
#### **View Protocols**

The View Protocols Sub-Menu displays three System Settings, none of which are editable.

As mentioned earlier, MJ1 (Port 1), MJ2 (Port 2), and CN1 (Port 3) serial ports support downloadable protocols. To assign a downloadable protocol to an QX serial port, select the **Protocol Config** item in Cscape's Program menu and then setup a protocol for Port 1, Port 2, or Port 3 (or all of them).

In the View Protocols Sub-Menu, the currently downloaded protocol, if any, and its version number are displayed for the respective port.

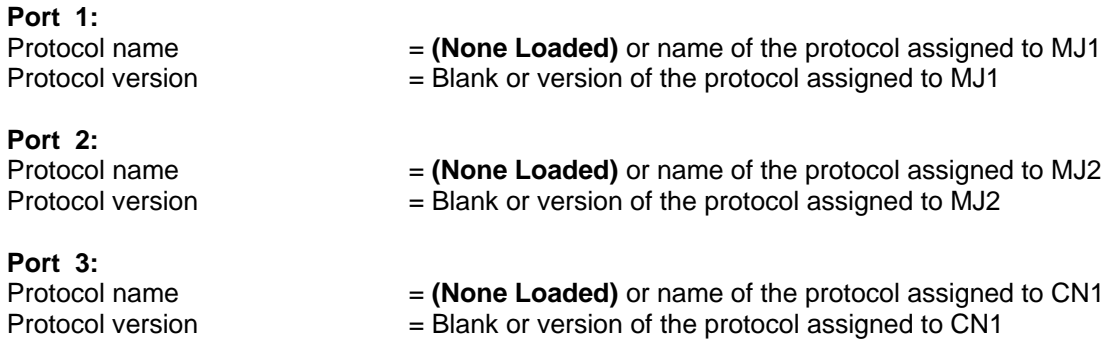

#### **Set Fkeys**

The Set Fkeys Sub-Menu displays two System Settings, both of which are editable.

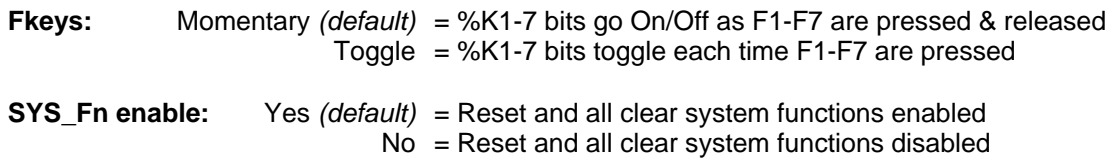

#### **Set RS232 Mode**

The Set RS232 Mode Sub-Menu displays one System Settings, which is editable.

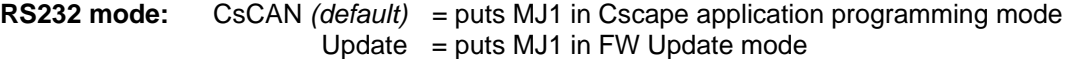

#### **Set Time/Date**

The Set Time/Date Sub-Menu displays three System Settings. **Time** and **Date** are editable, and **Day** is automatically calculated from the **Date** setting. Note that **Time** and **Date** are split into three editable fields each. Use  $\leftarrow$  or  $\rightarrow$  to select a field and then use  $\downarrow$  or  $\uparrow$  to edit the field.

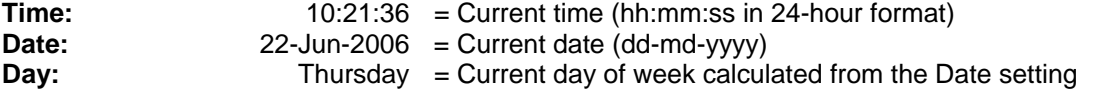

## **Set Beeper**

The Set Beeper Sub-Menu displays one System Setting, which is editable

**Beeper enable: Yes** *(default)*= Enables beeper **No** = Disables beeper (does NOT affect ladder access)

#### **Set Screen**

The Set Screen Sub-Menu displays four System Settings, all of which are editable

**Saver enable: Yes** = Enable screen saver **No** *(default)* = Disable screen saver

**Timeout(min): 5 - 1200** = Amount of time to expire with NO touch activity before activating screen saver (black screen)

**Popup Status: Off** *(default)* = Disable popup status **Warning** = Display popup status only if controller status changes to NOT Ok or NOT Run mode. **ON** = Display popup status on any controller status change

**Update Time (mS): 2 - 50** = Maximum amount of time to allow for graphics update per scan

#### **Removable Media**

The **Removable Media Sub-Menu** displays the **Removable Media Manager** (see page [25](#page-24-0)). After selecting Removable Media from the Main Menu, one of four Sub-Menu screens will appear:

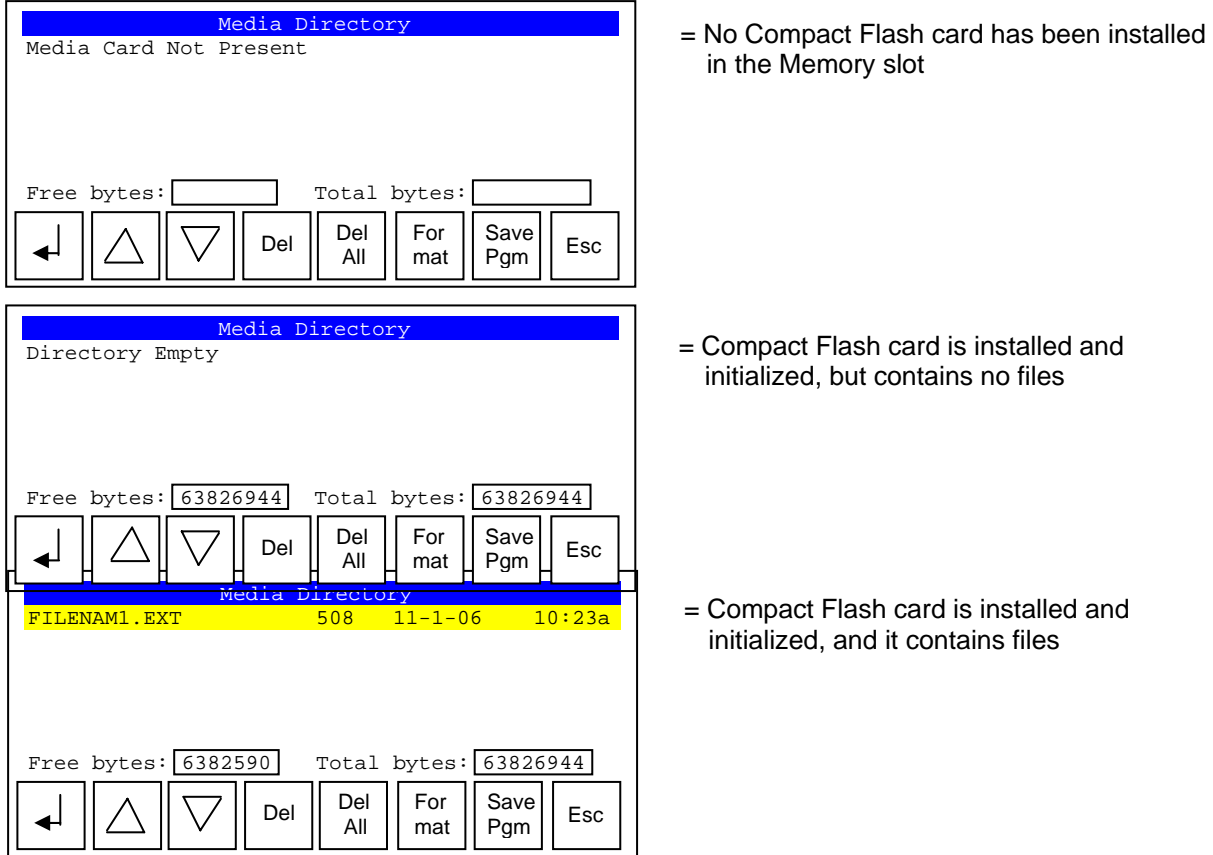

If the Removable Media Manager displays files or directories, as in the last example above, there are several options available:

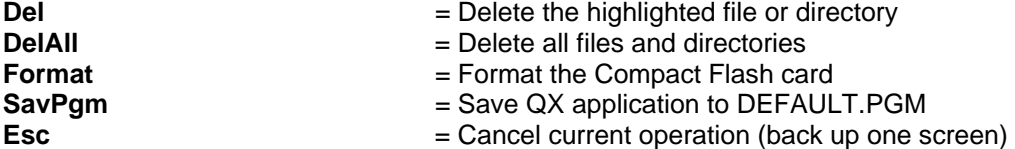

If a directory name is highlighted, pressing **Enter** will switch to that directory showing its files and subdirectories. In a sub-directory, highlighting **..** (dot dot) and pressing **Enter** will move up one directory.

## **Fail – Safe System**

The Fail-Safe System is a set of features that allow an application to continue running in the event of certain types of "soft" failures. These "soft" failures include:

- Battery power loss
- Battery-Backed Register RAM or Application Flash corruption due to, for example, an excessive EMI event.

Selecting "Fail-Safe System" menu will open the following menu screen:

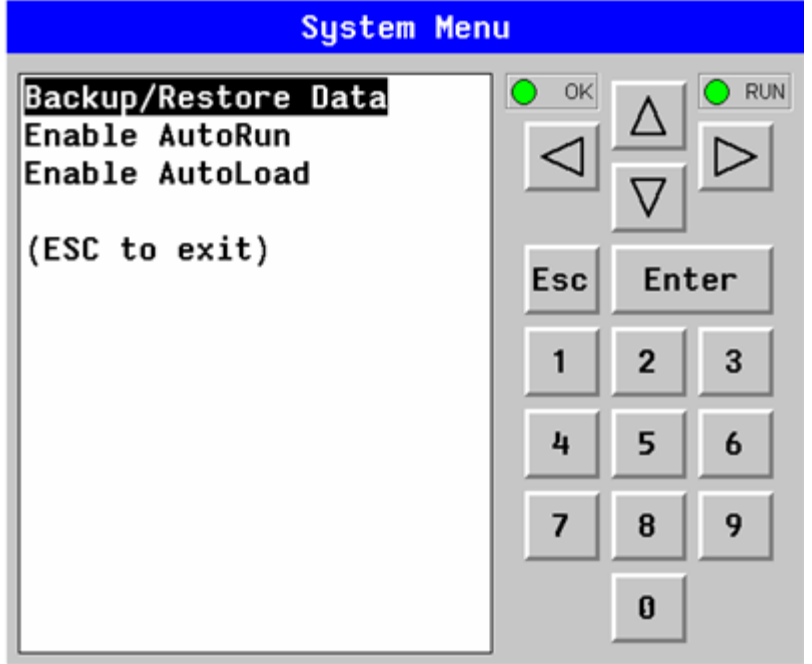

Selecting Backup/Restore Data displays the following screen in:

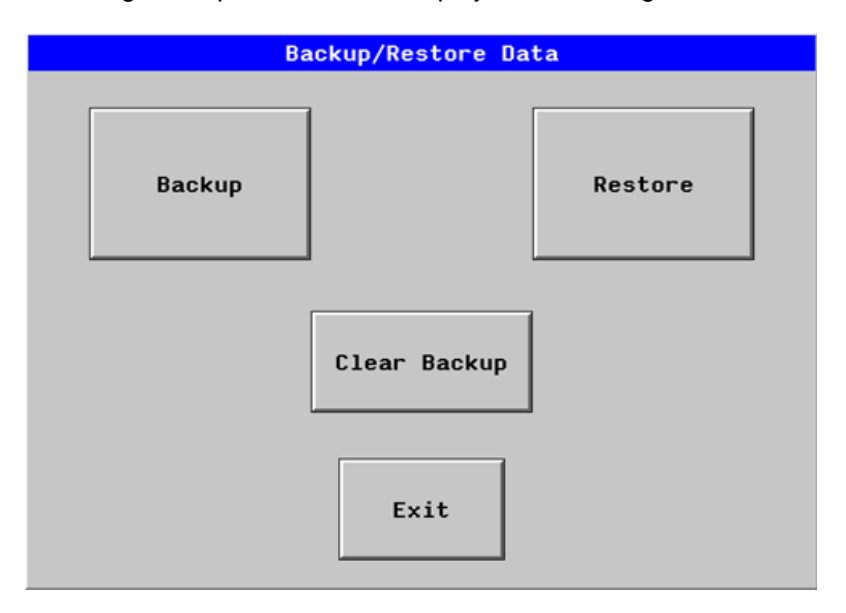

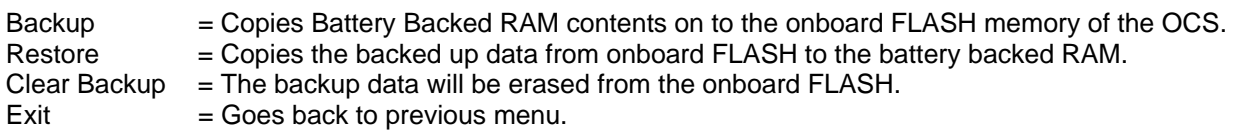

"Enable AutoRun" displays the following options which can be selected:

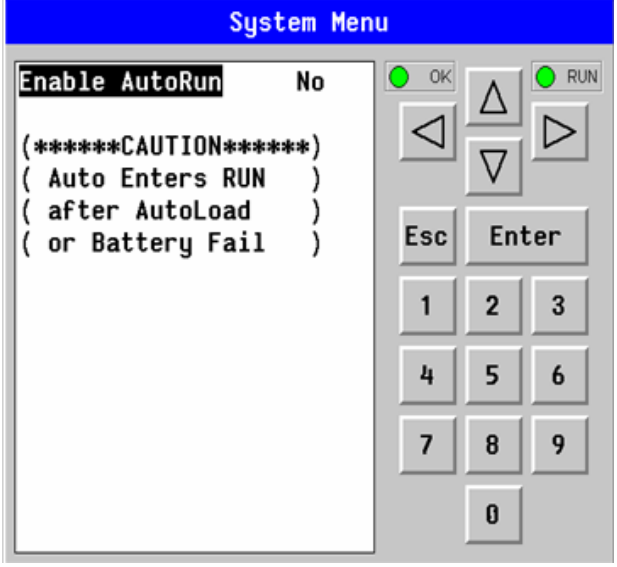

Enable AutoRun No = OCS will be in IDLE mode after AutoLoad or Automatic Restore.

Yes = OCS will be automatically placed into RUN mode after AutoLoad or Automatic Restore.

"Enable AutoLoad" displays the following options which can be selected:

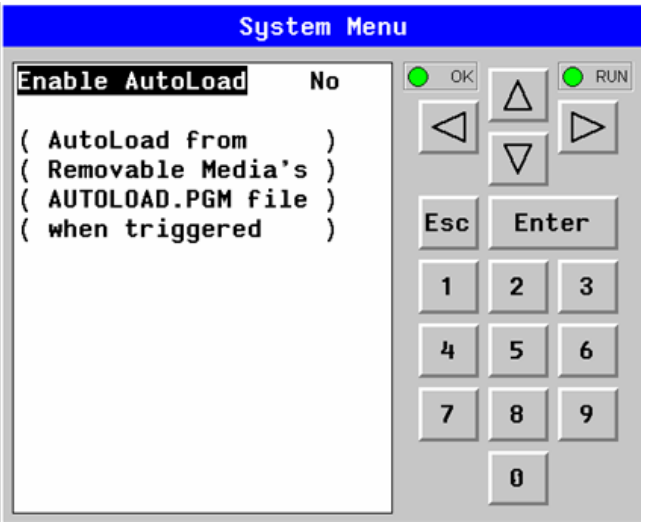

Enable AutoLoad No = Does not load AUTOLOAD.PGM automatically when application program is absent or corrupted. Yes = Loads AUTOLOAD.PGM file automatically from RM when application

program is absent or corrupted.

## **Clone Unit**

'Clone Unit' feature allows the user to "clone" the OCS of the exact same model. This feature "clones" application program and unit settings stored in Battery backed RAM of an OCS into the RM (refer Removable Media [Chapter 6](#page-24-0) for details on using RM). It can then be used to clone a different OCS (exact same model).

This feature can be used for:

- Replacing an OCS by another unit of the same model.
- Duplicating or "clone" units without a PC.

## **Clone**

Selecting "Clone Unit" menu will open the following menu screen:

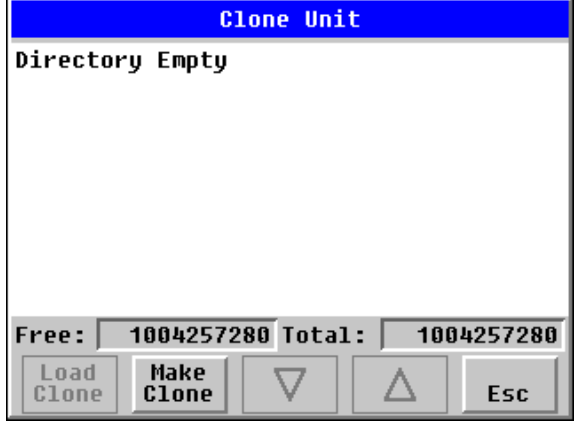

**Note: Free/Total** – displays number of free and total bytes in Removable Media.

Selecting Make Clone brings up the screen below for the user:

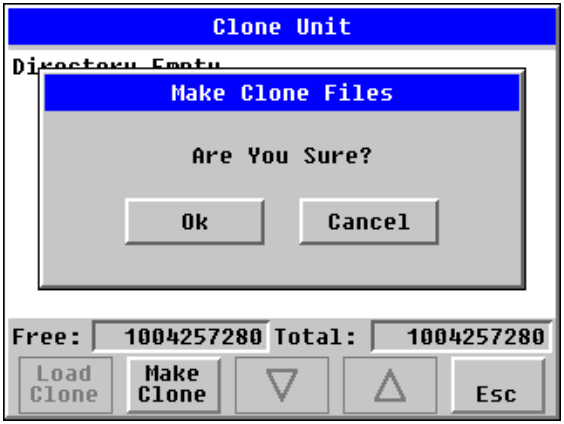

After confirmation, the OCS will create two new files in the root directory of the Removable Media Drive as shown below:

**AUTOLOAD.PGM** Application file<br>**CLONE.DAT** File having all u File having all unit settings and register values from Battery Backed RAM

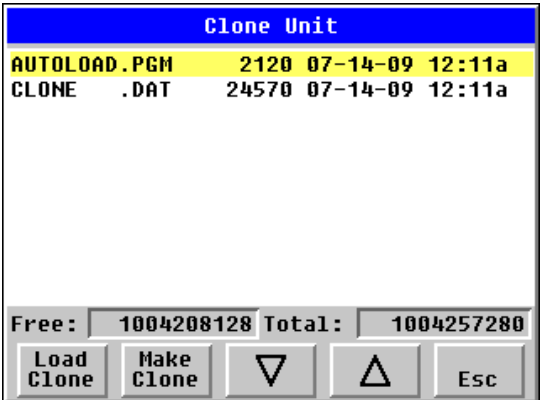

## **Load Clone**

Selecting "Clone Unit" menu will open the following menu screen. Select "Load Clone".

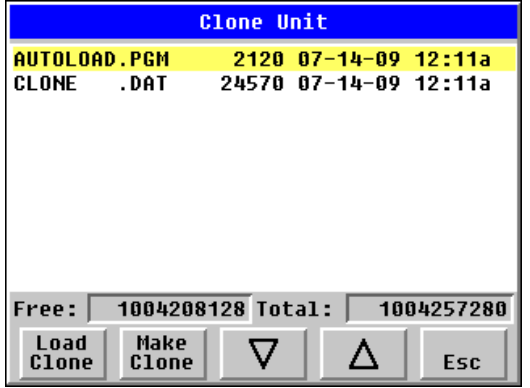

**NOTE**: For security enabled files, Load clone asks for password validation before loading the application.

## **9.4 Touch screen calibration**

The touch screen is calibrated at the factory and rarely needs modification. However, if actual touch locations do not appear to correspond with responding objects on the display, field adjustment is available. To access the field adjustable touch screen calibration dialog, press and hold both the SYS and F1 key for longer than 2 seconds and a dialog similar to figure 9.2 should appear. Thereafter, use a plastic tip stylus and follow the dialog instructions.

*Note* that special system keys may be locked out from user access. If the SYS-F1 combination does NOT respond, verify that the system menu's Set Fkeys sub-menu's parameter SYS\_Fn is enabled.

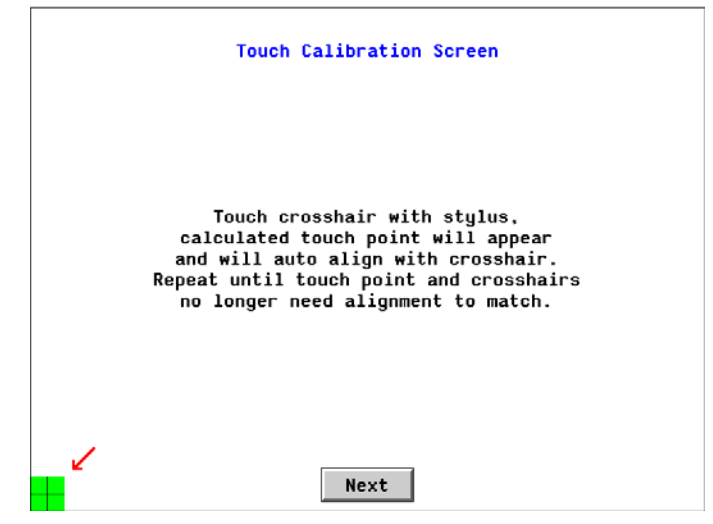

**Figure 9-2 – Touch Calibration Screen** 

## **CHAPTER 10: USER INTERFACE**

## **10.1 Overview**

This chapter presents the user interface (or operator view) of the QX and some of the model specific characteristics of the QX as compared to the rest of the OCS line. This chapter does NOT cover building screens or using the CSCAPE graphics editor. For instructions on creating screens and using the graphics editor, refer to the graphics editor help file.

The following aspects are discussed:

- Displaying and entering data
- Alpha-numeric data entry
- Navigating around screens
- Beeper acknowledgement
- Touch (slip) sensitivity
- Alarm log dialog
- Compact flash dialog
- Run and OK status
- Screen Saver
- Dimmer

## **10.2 Displaying and entering Data**

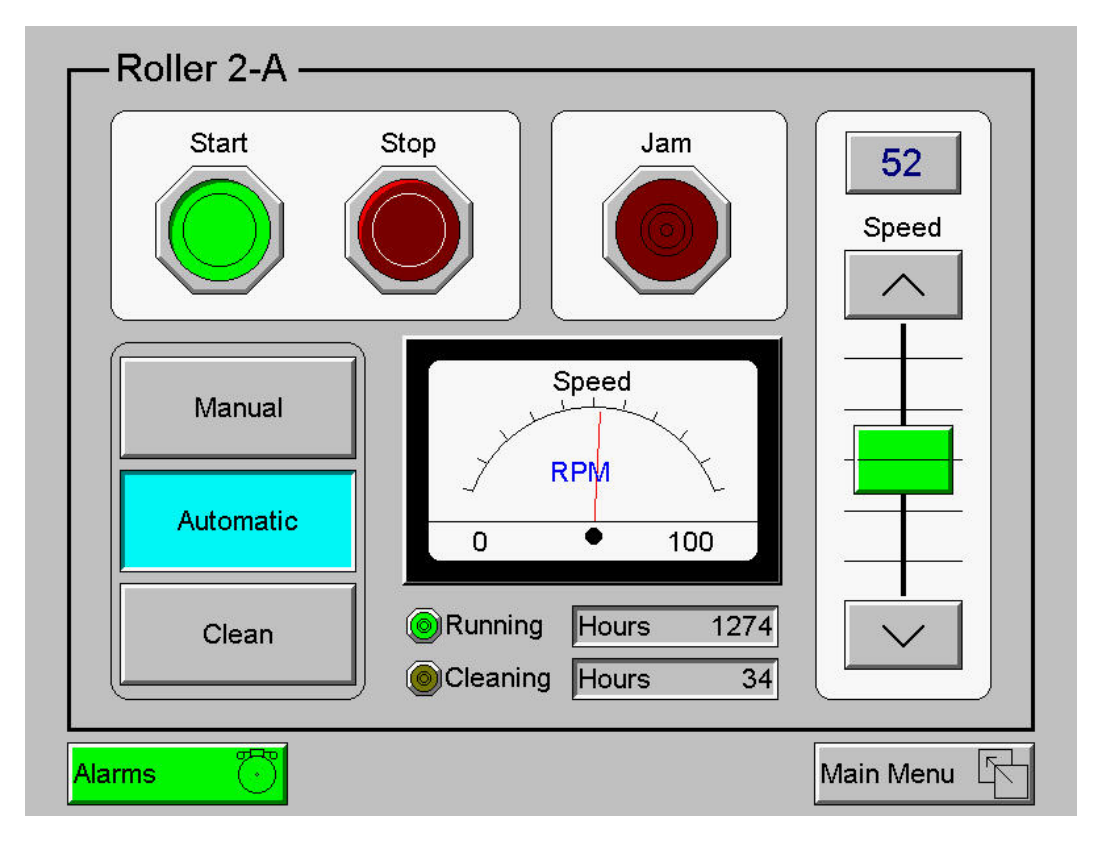

**Figure 10-1 – Example Screen** 

Multiple objects are provided for displaying data such as virtual panel lights, push buttons, numeric value displays, bar graphs, meters, graphs and animated bitmaps. On the QX, these graphical objects (through ladder manipulation of attribute bits) can change color, flash or change visibility to attract operator attention.

On objects that accept user input, the input is provided by touching the object or alternately changing an OCS register (i.e. Function key registers). Objects that allow input generally have a raised 3D appearance. An exception is the binary type objects, such as buttons, which are shown in a depressed 3D appearance when in the ON state. Objects that normally accept touch input may be disabled through program control (through ladder manipulation of an attribute bit). If an object is disabled, the object's representation changes to a 2D appearance.

On objects that represent non-discrete information, more action may be required beyond that of simply touching the object. For example, the slider object requires the operator to touch and *slide* the control in the direction desired. Alternately, alpha-numeric entry objects invoke a pop-up alpha-numeric keypad for additional user input. The alpha-numeric keypad is discussed below.

Note that if the numeric entry object displays **>>>>>>>**, the value is too big to display in the field or is above the maximum for an editable field. Likewise, if the QX numeric entry object displays **<<<<<<<** in a numeric field, the value is too small to display or is below the minimum for an editable field.

## **10.3 Alpha-numeric keypad**

To allow entry of a specific number or text, several of the input objects invoke a pop-up alpha-numeric keypad when the object is touched. An example of the alpha-numeric keypad invoked from a numeric input object is shown in Figure 10.2. Once invoked, the operator may touch the appropriate keys to enter a specific value. When entering a value, the alpha-numeric keypad is in one of two modes [new-value or edit-value].

## **New-value mode**

Generally, when the alpha-numeric keypad is first invoked, it is placed in new-value mode. Initially, the alpha-numeric keypad displays the current value with all the digits being hi-lighted. Once the first digit is entered, the current value is erased from the display and the new digit is placed in the first location. Thereafter, no digits are hi-lighted and new digits are added to the rightmost position while the other digits are shifted left.

## **Edit-value mode**

Edit-value mode may be entered from the initial new-value mode by pressing either the left or right arrow key before any digit key is pressed. The result will be a single character hi-lighted. The user may then either touch a key to change the digit at the selected position or the up and down arrows may be used to add or subtract (respectively) from the selected digit. The user may then use the left or right arrow keys to select a new position.

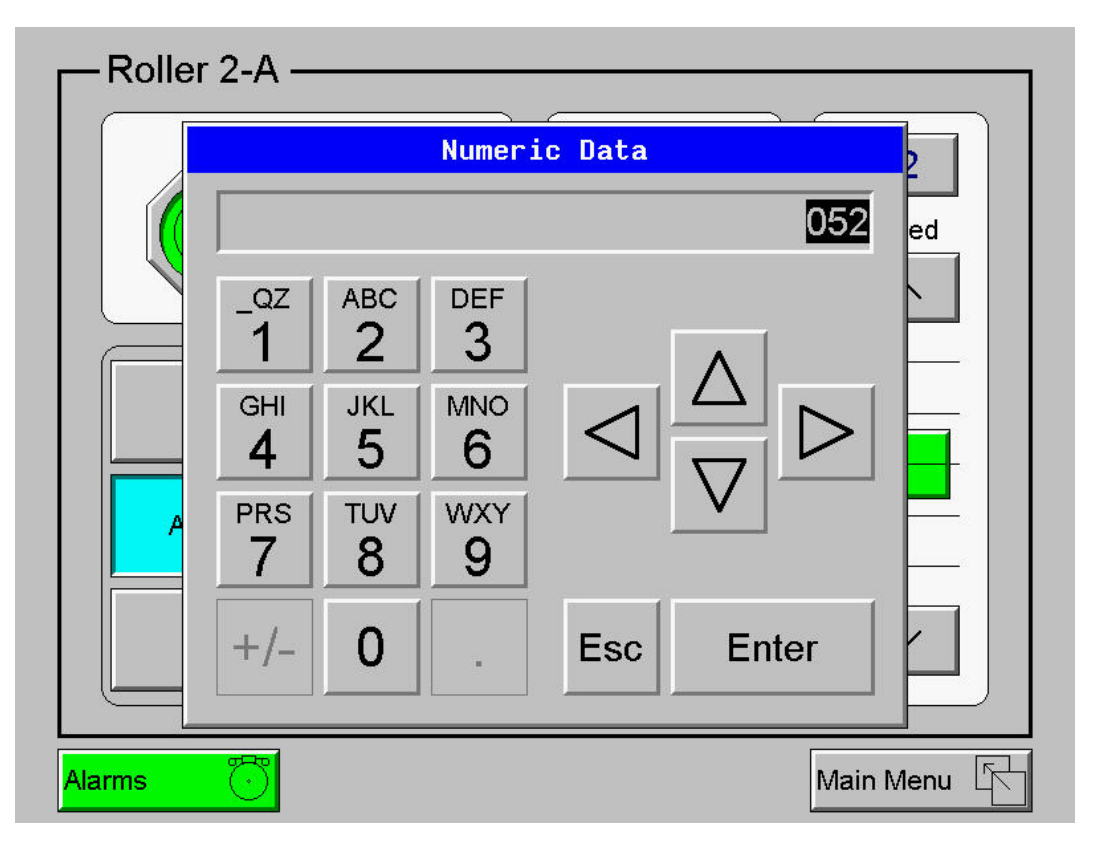

**Figure 10-2 – Alpha-numeric Keypad** 

Once the desired value is entered, the *Enter* key moves that value into the object (and the corresponding OCS register) and the alpha-numeric keypad disappears. Alternately, pressing the *ESC* key any time before the *Enter* key cancels the operation, leaves the objects current value unchanged, and the alphanumeric keypad disappears.

Note: Each numeric entry object has a configured minimum and maximum value. If the operator enters a value outside of the configured range, the new value is ignored when *Enter* is pressed and the current object value is NOT changed.

Since the alpha-numeric keypad services several different graphical objects, certain keys on the alphanumeric keypad may be disabled (grayed) when the keypad is invoked for certain objects. The following describes the alpha-numeric keypad variation based on object.

## **Numeric Object**

When editing a numeric value, the [+/-] or the [.] key are disabled (grayed) if the object is NOT configured for floating-point value or a signed value.

## **Password Object**

When editing a password value, the arrow keys, [+/-], and the [.] keys are disabled. Additionally, overwrite mode is disabled. When entering digits, the pop-up keypad hides the value by displaying '\*' alternately for each digit.

## **ASCII Object**

When editing an ASCII value, each press of the same key generates a different value. For example, the [1  $QZ$ ] key generates the following sequence:

#### **<space>, Q, Z, q, z, 1, <repeat sequence>**

The digit keys (except zero) sequence the corresponding 3 alphabetical characters first in upper case followed by the same 3 characters in lower case followed by the corresponding numeric digit. Thereafter, continued presses of the same key repeat the sequence.

The [+/-] key generates the following mathematical character sequence:

+, -, \*, 
$$
l
$$
, =,  $(, )$ ,  $\langle$  repeat sequence>

The [.] key generates the following punctuation character sequence:

**., ?, :, ;, ,,' ,", \$, <repeat sequence>** 

Once the desired alpha-numeric character is obtained, use the left or right arrow to select a new position. Alternately, pressing a different key moves to the next position.

#### **Text Table Object**

When editing a Text Table Object, all the keys accept the Up and Down arrow keys are grayed and disabled. The next text selection is made by pressing either the Up or Down arrow.

#### **Time/Date Object**

When editing a Time/Date Table Object, all the keys except the Up, Down, Left and Right arrow keys are grayed and disabled. The specific field (i.e. hour or minutes) is selected using the Left and Right arrows. The value in the selected field is changed by pressing either the Up or Down arrow.

## **10.4 Screen Navigation**

To allow the operator to change screens, a **screen jump object** is generally used. This object may be visually **represented as a 3-D button** (responding to touch) or remain invisible and logically tied to an OCS register. An optional system ICON may be configured for display along with the legend, which aids in identifying the object as one that causes a screen change (shown below in figure 10.3)

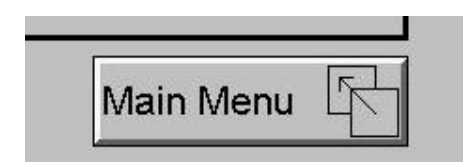

**Figure 10-3 – Screen Jump Object (configured for a specific screen)** 

The QX had the ability to store up to 8 screen jumps and then transverse back through those screens when the desired operation is complete (useful for virtual menus). On OCS models that contain a front panel ESC key, each press of the ESC key transverses back one screen; however, since the QX does NOT have an ESC key on the front panel an alternate method is used. Screen jump objects on a QX may be configured to simulate an ESC key. Typically, screen jump objects simulating an ESC key are

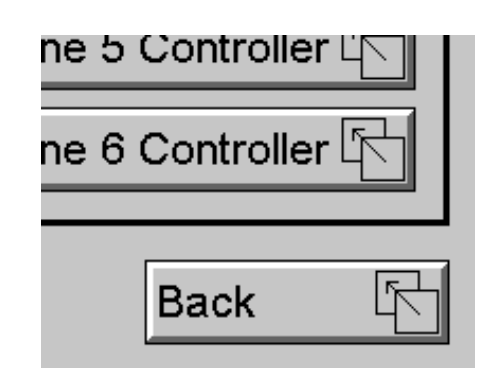

## **Figure 10-4 – Screen Jump Object (configured to return to previous screen)**

Note that changing the current displayed screen though use of a display coil in ladder logic clears the screen jump queue.

#### **10.5 Beeper Acknowledgement**

The QX contains an internal beeper that provides an audible acknowledgment when an operator touches a graphic object that accepts touch input. When the graphical object is enabled, a short 5mSec tone is emitted. When the graphical object is disabled, a longer 100mSec tone is emitted to enounce that graphical object is not currently accepting the touch input.

If beep acknowledgement is not desired, the beeper function can be disabled from the system menu.

## **10.6 Touch (Slip) Sensitivity**

Touch *slip* sensitivity is preset to meet most applications; however, adjustment is available to reduce the sensitivity for touch release. That is, once a graphical object (button) is touched and held by a finger, the default touch *slip* sensitivity allows for a slight *slip* of the finger on the graphical object before the QX assumes touch been released (equates to approximately a quarter inch of movement with a stylus).

In some applications (such as jog buttons) where the operator is pushing a button for a period of time, the amount of *slip* while holding a button pressed may exceed the default sensitivity. To increase the amount of tolerable *slip* and prevent false releases of the button, the QX allows adjustment of the allowable *slide* up to 5x the default value.

To enable the touch (slip) sensitivity, first an OCS data register must be allocated through the Graphics editor Configuration menu for Display Settings. Once a Touch Sensitivity register is assigned, that register may be modified (range = 1 to 5) to the desired slide amount. If a value outside the valid range is entered in the touch sensitivity register, it is ignored and the last valid value is used.

## **10.7 Alarms**

Alarm presentation to the operator is highly configurable and beyond the scope of this document to describe fully. For more information refer to the graphics editor help file. This section presents a typical configuration thereby providing an introductory description on what the operator should expect.

The alarm object is generally used to enunciate alarms to the operator. While the display characteristics of this object is configurable, it is generally displayed as a button that changes colors to indicate the highest state of the alarm(s) in the alarm group it is monitoring. The following indicates the priority of the alarm states and the default colors associated with these states.

- Highest (Red) Unacknowledged Alarms Exist
	- - (Yellow) Acknowledged Alarms Exist
- Lowest (Green) No Alarms Exist

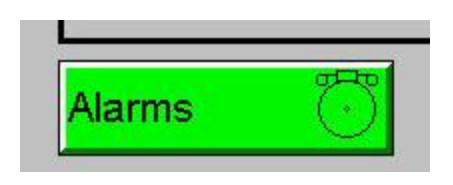

**Figure 10-5 – Alarm Object** 

To view, acknowledge and/or clear alarms, the operator must access the alarm viewer. This is accomplished by touching an (enabled) alarm object. When accessed, the alarm viewer is displayed as pop-up alarm viewer dialog similar to that shown in Figure 10.6.

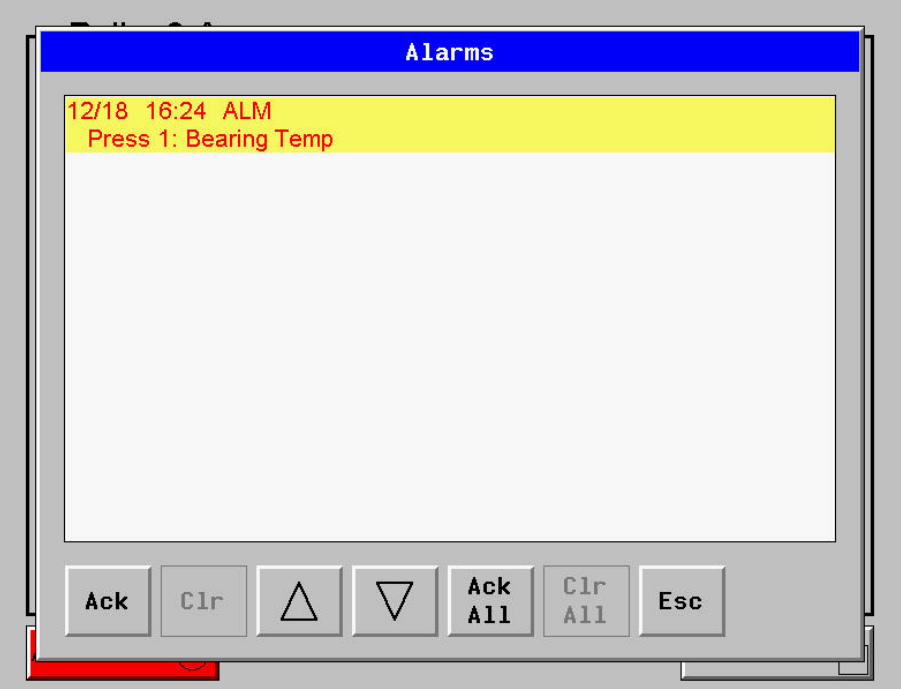

**Figure 10-6 – Alarm Viewer** 

The currently selected entry is indicated by a yellow highlight which can be moved up or down by touching the arrow buttons or by directly touching an entry. If more entries exist than can fit on the page, a scroll bar is displayed on the right side that also indicates the current relative position.

The current state of the displayed alarm is indicated by its color and optionally by an abbreviated indicator after the date/time stamp (ALM, ACK, RTN). The operator can acknowledge an alarm by selecting it from the list and touching the ACK button. The operator can also clear an alarm if that function is enabled in the alarm object. If not enabled, the **C**lea**r** buttons are grayed and do not respond to touch. Once view operations are complete, simply touch the *Esc* button to remove the pop-up alarm viewer.

Note that OCS registers %SR181 and %SR182 are available for ladder use, which indicate presence of unacknowledged or acknowledged alarm (respectively). The screen designer may implement these registers to switch screens or active the beeper to attract the operator's attention.

## **10.8 Removable Media (Compact Flash)**

The removable media object is generally used inform the operator on the current state of the removable media device and allow access to its file structure. The removable media object is displayed as a button that changes colors to indicate the current state of the removable media device. The following indicates the device states and the default colors associated with these states.

- Highest (Red) Device Error
- - (Yellow) Device Full (threshold adjustable)
- Lowest (Green) Device OK

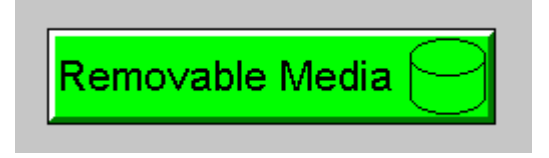

**Figure 10-7– Removable Media Object** 

To view and perform file operations, the operator must access the removable viewer. This is accomplished by either touching an (enabled) removable media object or through the system menu. When accessed, the removable media viewer is displayed as pop-up removable media dialog similar to that shown in Figure 10.8.

Note that the removable media object can be configured to open the removable media viewer at a certain directory complete with restrictions on transversing back up the file path. This may be used to restrict operator access to non-critical files.

|                                                                     |                   | <b>Removable Media</b>                                                                                                |                                                                                        |             |                                           |
|---------------------------------------------------------------------|-------------------|----------------------------------------------------------------------------------------------------|----------------------------------------------------------------------------------------|-------------|-------------------------------------------|
| . .<br>00000008.BMP<br>00000009.BMP<br>00000011.BMP<br>00000012.BMP | CDIR <sub>2</sub> | <b>Contract Contract Contract Contract Contract Contract Contract Contract Contract Contract Contract Contract Co</b> | $12 - 18 - 06$<br>75075 12-18-06<br>69496 12-18-06<br>43804 12-18-06<br>95660 12-18-06 |             | 8:46a<br>4:23p<br>4:23p<br>4:24p<br>4:26р |
| Free bytes:                                                         | 21604352<br>Del   | Del<br>A11                                                                                                    | Total bytes:<br>For<br>mat                                                             | Save<br>Pqm | 32358400<br>Esc                           |

**Figure 10-8 – Removable media viewer** 

The currently selected entry is indicated by a yellow highlight which can be moved up or down by touching the arrow buttons or by directly touching an entry. If more entries exist than can fit on the page, a scroll bar is displayed on the right side that also indicates the current relative position.

File operations are accomplished by pressing the appropriate button at the bottom of the removable media viewer. The configuration of the removable media object that invokes the removable media viewer defines what buttons are enabled and available to the user. A button is grayed and does not respond to touch if configured as disabled.

The  $\Box$  (Enter) button (if enabled) performs certain operations based on the selected file's type:

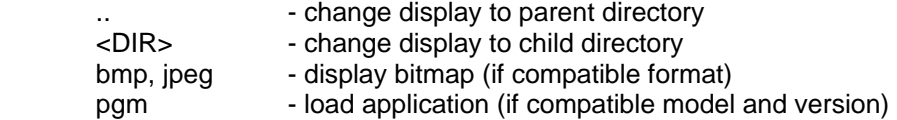

Alternately, the (enter) button can be configured to simply load the ASCII representation of the file path (including the file name) to a group of OCS registers. That pathname can then be used by ladder for opening and manipulating that file.

Once view operations are complete, simply touch the *Esc* button to remove the pop-up removable media viewer.

If the removable media is used in an application, the removable media device requires changing by the operator, and the application is attempting to write to the removable media when it is removed, the screen designer should create objects that allow the operator to temporally halt access to the removable media. This prevents corruption to the file system if the removable media is removed during a file write sequence. The graphic objects should set OCS register %SR174.1 (when requesting the card be removed) and provide an indicator based on OCS register %SR174.2 (which indicates that it is safe to remove the removable media).

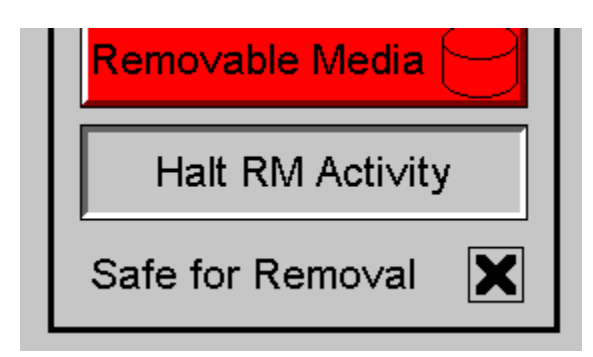

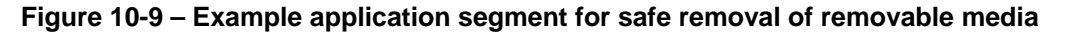

## **10.9 OK and Run Status**

Since the QX does not provide external LEDs for the Ok and Run status of the configuration and ladder logic engine (respectfully), an optional pop-up may be enabled to warn the user that one of these two status indications has changed. When enabled in the system menu, a status change is indicated as shown in figure 10.10.

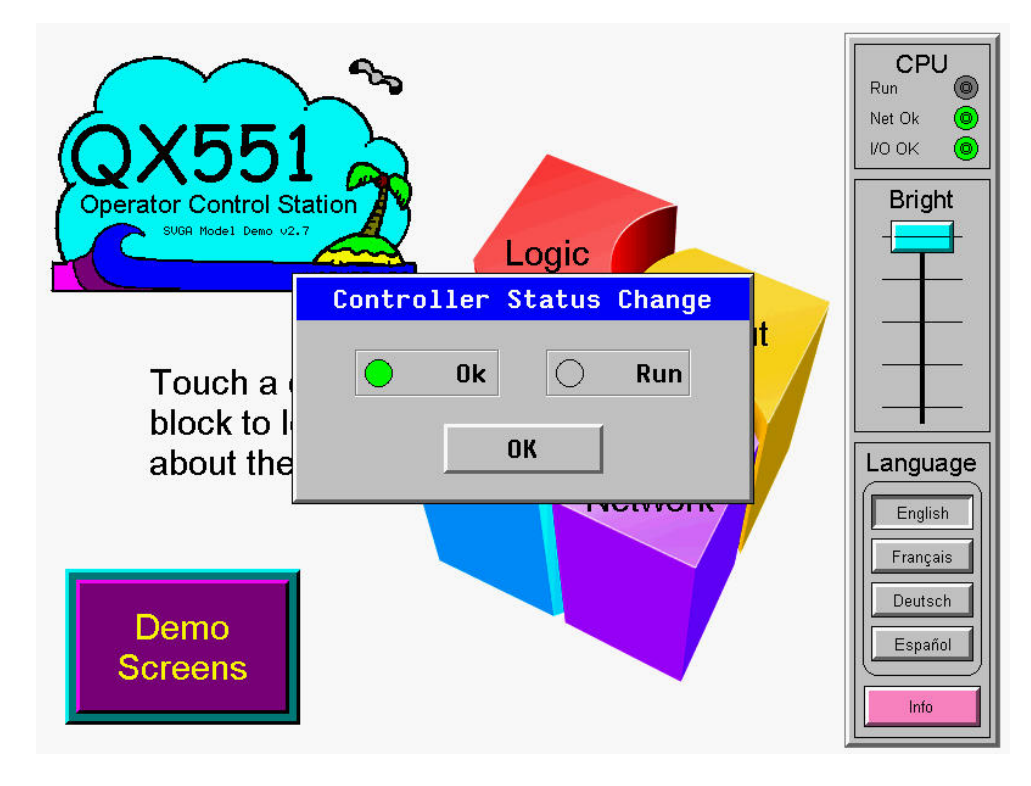

## **Figure 10-10 – OK and RUN Status**

To remove the popup, simply touch the OK button. If either the Ok or Run indicator is reset, the operator may consult the system menu diagnostic screen to determine the problem.

#### **10.10 Screen Saver**

The QX screen backlight life is typically 5 years when in continuous use. If the application does not require interaction with the QX for long periods of time, the backlight life can be extended by using the screen saver function. When enabled through the system menu, the backlight is shut off (screen goes black) after a specified time of no touch activity on the screen. When the screen saver shuts off the backlight, any operator touch on the screen or function keys reactivates the backlight.

Note that when the screen saver is active (backlight shut off), any initial touch activity on the screen (or function key) to reactivate the backlight is otherwise ignored by the QX. Any additional touch activity is also ignored by the QX for approximately one second thereafter.

It is possible for the application to temporarily disable the screen saver by generating a positive transition to %SR57.16 (coil only) at a rate faster than the screen saver timeout value. This may be desired while waiting for alarm acknowledgement.

## **10.11 Screen Brightness**

The QX provides a feature that allows screen dimming for night operation. To enable this feature, the application must access and control system register %SR57 (Display Backlight Brightness). Screen brightness is continuously variable by driving %SR57 through the range of 100 (full bright) to 0 (full off). It is left to the screen designer on if and how to present a Screen Brightness control to the user.

Note that backlight life may be shorted when screen is dimmed or screen brightness is varied on a repetitive basis.

# **CHAPTER 11: REGISTERS**

## **11.1 QX Resources**

## *11.1.1 Overview*

This section defines the resource limits that a programmer needs to know when writing a program using the QX. The QX combines operator interface (display and keypad), local and remote I/O (analog and digital), networking, and controller, into a single product. In addition, the QX has graphical capabilities. The controller portion of the QX products is programmed in ladder logic via the Windows-based Cscape (Control Station Central Application Programming Environment) package.

#### *11.1.2 Resource Limits*

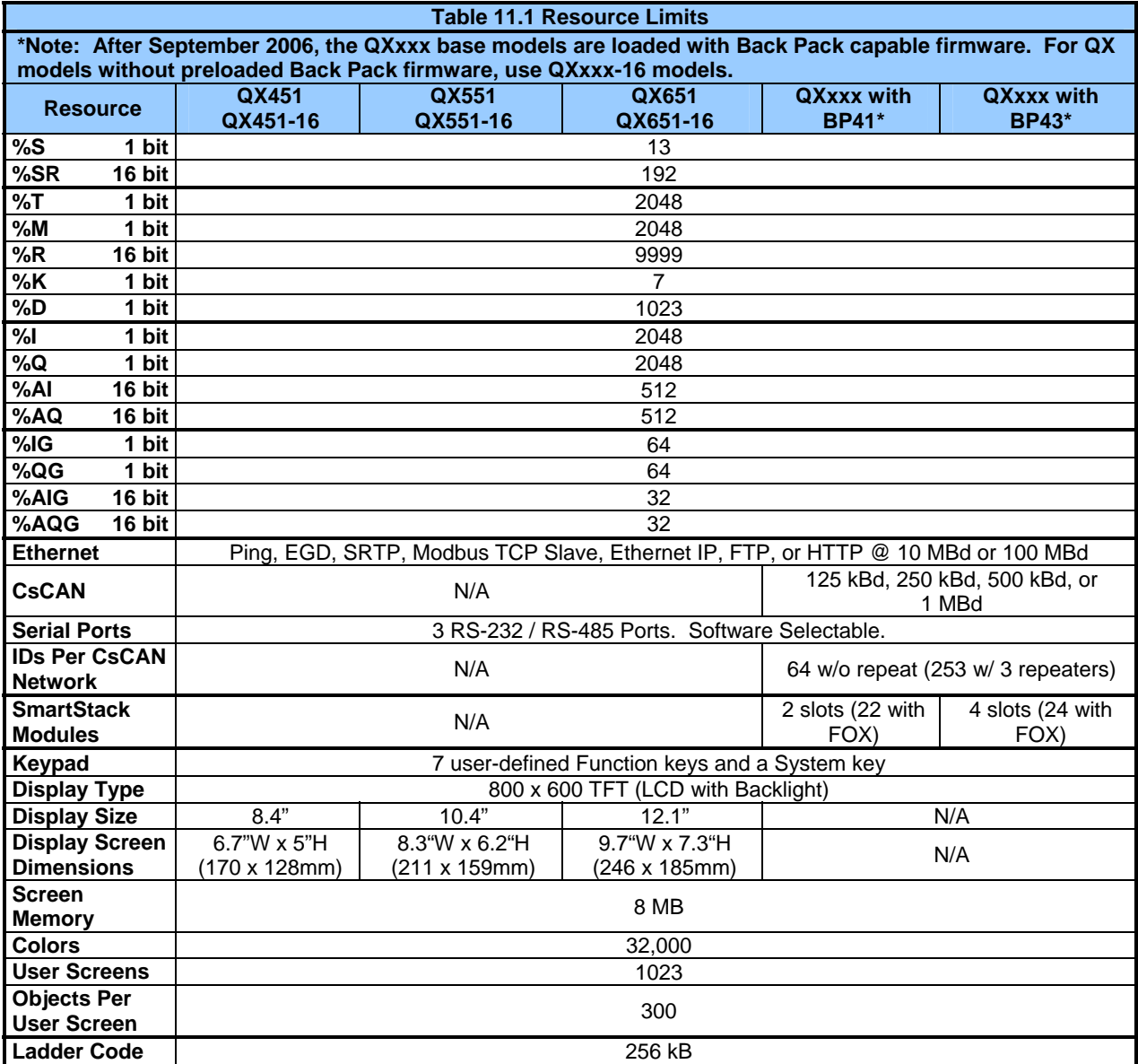

## <span id="page-63-0"></span>*11.1.3 Resource Definitions*

## **System Registers**

System Registers (%S and %SR) are used to store general QX status information. This information is used internally, and is also available to the operator via the System Menu, using the QX display and keypad. The System Registers are also available for User Screens and can be accessed by Ladder Code.

## **%S Registers**

%S Registers are 1-bit memory locations containing system status information, which are implemented as shown in **[Table 11.2](#page-63-0)**:

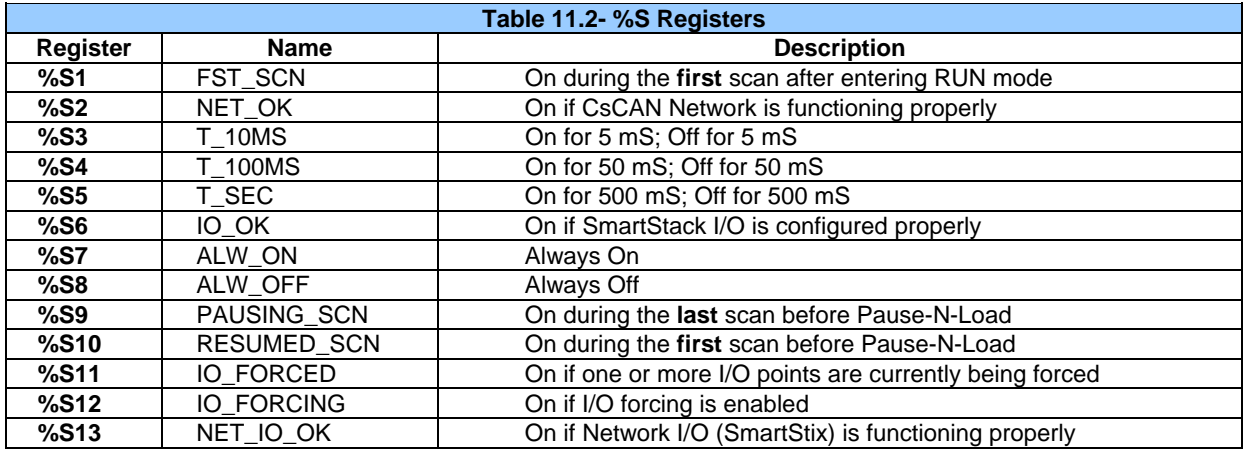

## **%SR Registers**

%SR Registers are 16-bit memory locations, containing system status information, implemented as shown in **[Table 11.3](#page-63-0)**.

**Note:** Where 2 %SRs are combined to make a 32-bit value, the lower numbered %SR is the low word, while the higher numbered %SR is the high word.

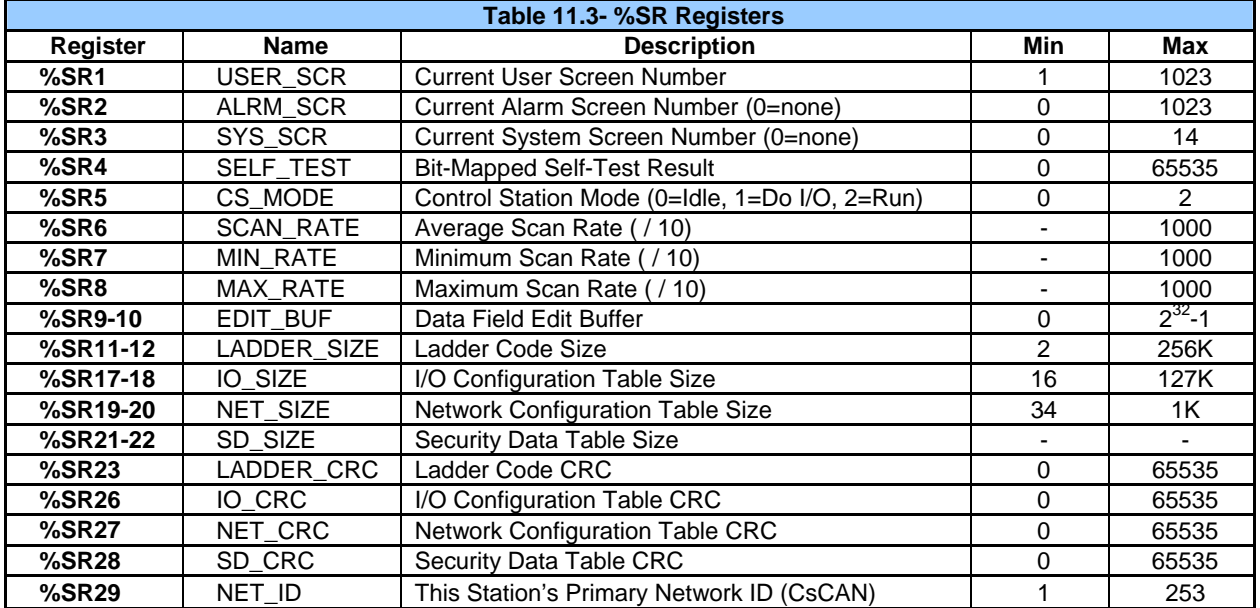

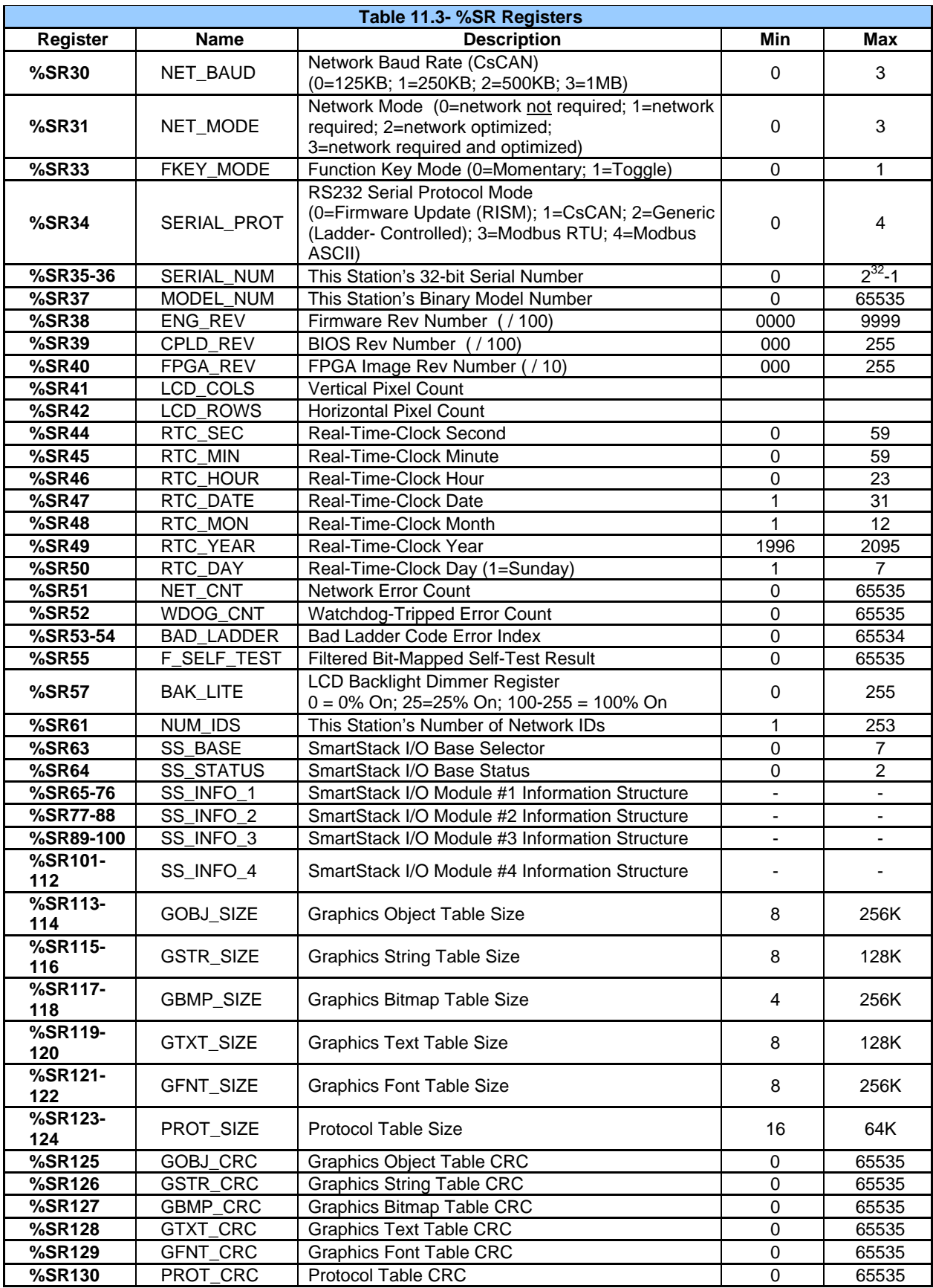

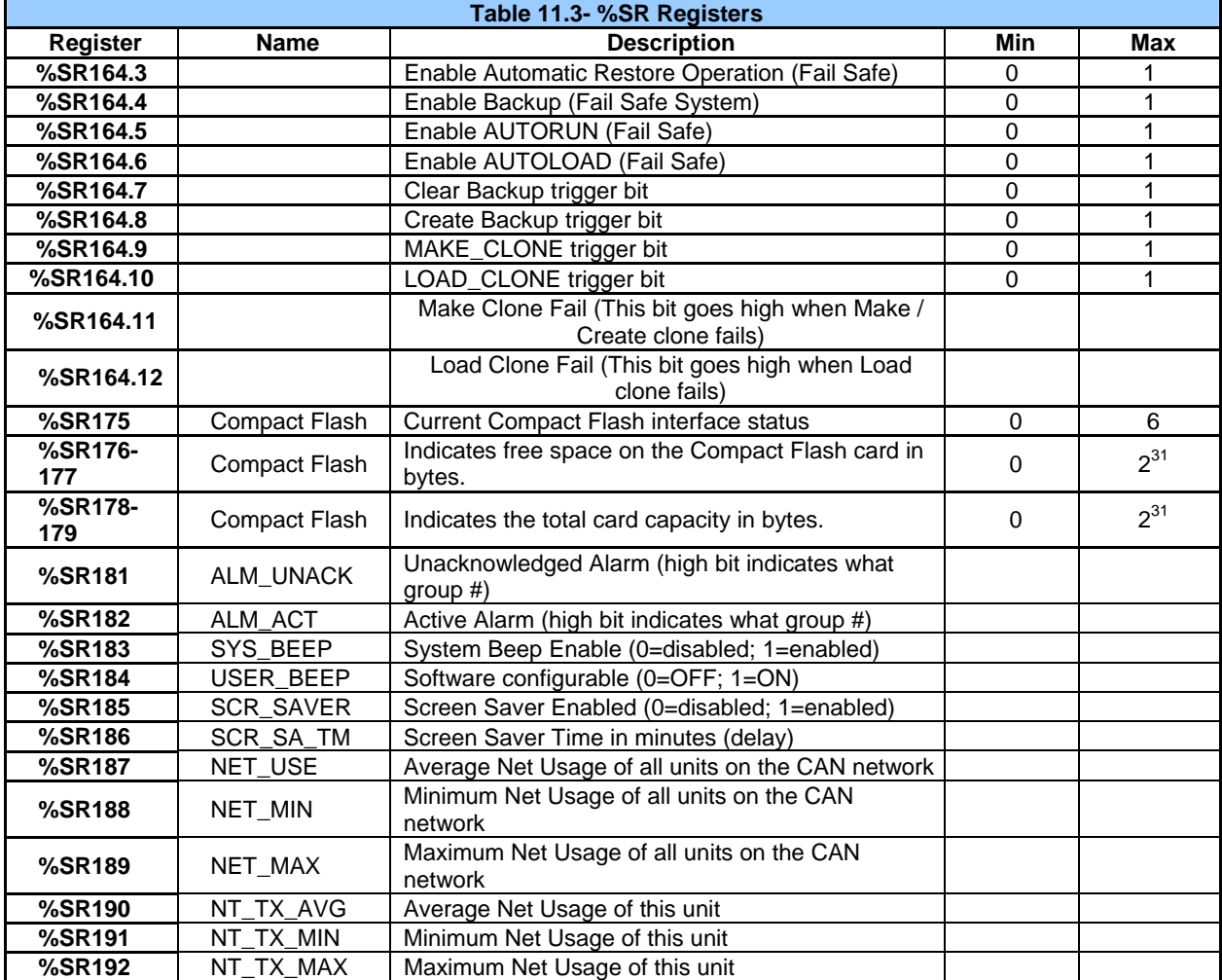

## **User Registers**

User Registers (%T, %M, and %R) are used to store application-specific QX data. This data can be accessed via User Screens and/or by Ladder Code.

## **%T Register**

A %T Register is a **non-retentive** 1-bit memory location used to store application-specific state information.

#### **%M Registers**

A %M Register is a **retentive** 1-bit memory location used to store application-specific state information.

#### **%R Registers**

A %R Register is a **retentive** 16-bit memory location used to store application-specific values.

#### **HMI Registers**

HMI Registers (%K and %D) give the user access to the QX keypad and display.

#### **%K Registers**

A %K Register is a **non-retentive** 1-bit memory location (contact), used to store the state of a function key on the QX keypad. If the function keys are set for momentary mode, a function key's associated %K register will be ON as long as the function key is pressed. If the function keys are set for toggle mode, a function key's associated %K register will toggle each time the function key is pressed.

## **%D Registers**

A %D Register is a **non-retentive** 1-bit memory location (coil), which can be turned ON by Ladder Code to cause the corresponding User or Alarm Screen to be displayed.

#### **SmartStack I/O Registers**

SmartStack I/O Registers (%I, %Q, %AI and %AQ) give the user access to the SmartStack I/O Module data. This data can be accessed via User Screens and/or by Ladder Code.

**Note:** If using an **QX model with BP43 (HSC and PWM functionality)**, refer to page [35](#page-34-0) for information related to those functions.

#### **%I Registers**

A %I Register is a 1-bit memory location, which is normally used to store the state of one of the digital inputs associated with a SmartStack I/O module. When used in this way, %I registers are **non-retentive**. All extra %I registers, which are **not** associated with SmartStack inputs, are **retentive**, and can be used just like %M registers.

#### **%Q Registers**

A %Q Register is a **non-retentive** 1-bit memory location, which is normally used to store the state of one of the digital outputs associated with a SmartStack I/O module.

#### **%AI Registers**

A %AI Register is a 16-bit memory location, which is normally used to store the value of one of analog inputs associated with a SmartStack I/O module. When used in this way, %AI registers are **non-retentive**. All extra %AI registers, which are **not** associated with SmartStack inputs, are **retentive,** and can be used just like %R registers.

#### **%AQ Registers**

A %AQ Register is a **non-retentive** 16-bit memory location, which is normally used to store the value of one of the analog outputs associated with a SmartStack I/O module.

## **Global Data I/O Registers**

Global Data I/O Registers (%IG, %QG, %AIG and %AQG) give the user access to the CsCAN Network Port's Global I/O data. This data can be accessed via User Screens and/or by Ladder Code. The CsCAN Network is based on the Bosch Control Area Network (CAN), and implements the CsCAN Protocol which is designed to take maximum advantage of the global data broadcasting capability of CAN. Using this network protocol, up to 64 nodes can be linked without repeaters, and up to 253 nodes can be linked by using 3 repeaters. For more information regarding CsCAN Protocol, refer to the **CsCAN Protocol Specification** document.

#### **%IG Registers**

A %IG Register is a **retentive** 1-bit memory location, which is normally used to store a global digital state obtained from another node on the network.

## **%QG Registers**

A %QG Register is a **retentive** 1-bit memory location, which is normally used to store a digital state to be sent as global data to another node on the network.

## **%AIG Registers**

A %AIG Register is a **retentive** 16-bit memory location, which is normally used to store a global analog value obtained from another node on the network.

## **%AQG Registers**

A %AQG Register is a **retentive** 16-bit memory location, which is normally used to store an analog value to be sent as global data to another node on the network.

# **CHAPTER 12: CSCAPE CONFIGURATION**

## **12.1 Overview**

QX hardware is programmed with a Windows-based PC application called Cscape (HE500OSW232). **Please see the on-line help provided with Cscape for additional details.** 

#### **12.2 Cscape Status Bar**

When the QX is connected to a PC using Cscape software a Status Bar appears at the bottom of the screen. The Cscape Status Bar can be used to determine if communications have been established between the QX and the Cscape program. Components of the Cscape Status Bar are explained in Figure 4.1.

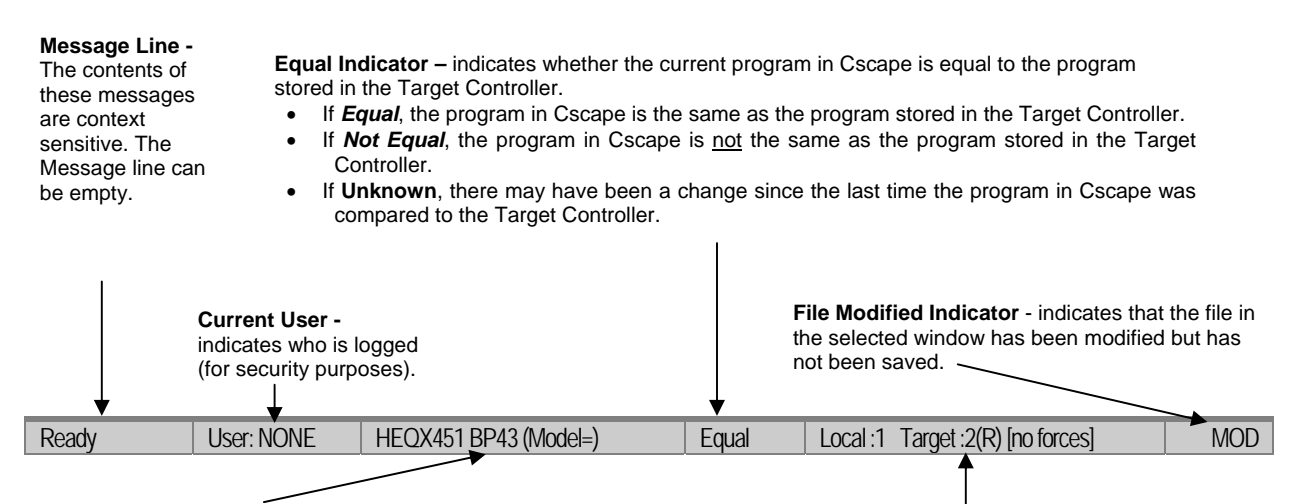

#### **Controller Model - (Model Confirmation)**

- *Controller Model* indicates the controller model for which the program in Cscape is configured.
- *(Model Confirmation)* provides the following indications:
- **(Model=)**  the actual Target Controller matches the configured Controller Model and Network.
- **(Model Not=)** the actual Target Controller does not match the configured Controller Model and Network.
- **(Model ?)** there may have been a change since the last time the Target Controller was compared to the configured Controller Model and Network.

**Communications Status** - indicates the current status of the "pass through" Connector.

- **Local: xx** indicates the Network ID of the QX to which the Cscape program is physically connected through its serial port. It can serve as a pass through device to other nodes on the network.
- **Target: yy(R)** indicates the Network ID of the device with which the Cscape program is exchanging data. **Note:** The **Local** unit and **Target** unit can be the same unit or they can be separate units.

The following are status indicators:

- (R) Running
- (D) Do I/o
- $(I)$  Idle
- (?) Cscape is not communicating with the remote unit.
- [no forces] indicates no I/O has been forced.

## **12.3 Establishing Communications**

The main method for communicating between Cscape and an QX is RS-232 serial. The QX can communicate with Cscape using USB to serial adapters, Ethernet, CAN (CsCAN) or modems. For communications other than RS-232 serial, please refer to the manual that ships with the adapter hardware being used for programming.

Start by configuring Cscape to use the correct communications port. This can be done using the **Tools | Options | Communication Port** dialog in Cscape.

Next connect the PC serial port to the port labeled MJ1 on the QX. The easiest way to interface between the serial port and the units MJ1 port would be to use an HE500CBL300A. The HE500CBL300A is sold separately.

If communications are successful, the target indicator should show the mode of the controller **Target: yy(R)** as shown in the status section above.

If the controller is not communicating you may need to set the target ID of the controller in Cscape or on the unit. The **Target ID** allows directing communications to a particular unit when multiple units are connected via a CsCAN network. Units without CsCAN network ports respond to any network ID and do not require the ID to be configured.

To check or change the ID on the QX, press the UP and DOWN keys on the QX simultaneously to enter the system menu. The first item in the menu is **Set Network ID**. Pressing **Enter** allows you to view or modify the ID of the unit.

To change the Target ID of Cscape, use the **Controller | Set Target Network ID** dialog.

## **12.4 Models supported**

At the time of printing Cscape 8.00 supports all models and options offered in the QX line. For the latest version of Cscape or compatibility information, contact Technical Support (page [92\)](#page-91-0).

## **12.5 Configuration**

An overview of configuration:

- 1.) Start the configuration by selecting the **Controller | I/O Configure** menu item.
- 2.) If the QX is connected to the PC press the **Auto Config System** button to automatically detect the Base model, I/O and any communication options.
- 3.) If the QX is not connected press the **Config** button to the right of the top of the unit. This allows the base CPU to be selected.
- 4.) Select **QXx51, QXx51 BP41,** or **QXx51 BP43** from the type drop down box.
- 5.) Once the QX CPU is selected, press **OK** to exit the dialog and configure the I/O.
- 6.) Once done configuring the I/O, OK out of configuration dialogs.

**Note:** To configure the special High Speed I/O related to the BP43, refer back to page [35](#page-34-0).

# **CHAPTER 13: FAIL – SAFE SYSTEM**

## **13.1 Overview**

The Fail-Safe System is a set of features that allow an application to continue running in the event of certain types of "soft" failures. These "soft" failures include:

- Battery power loss
- Battery-Backed Register RAM or Application Flash corruption due to, for example, an excessive EMI event.

The Fail-Safe System has the following capabilities:

- Manually backup the current Battery-Backed RAM Register Settings into Flash memory.
- Manually restore Register Settings from the values previously backed up in Flash to Battery-Backed RAM.
- Detect corrupted Register Settings at power-up and then automatically restore them from Flash.
- Detect corrupted or empty application in Flash memory at power-up and then automatically load the AUTOLOAD.PGM application file from Removable Media (Compact Flash or MicroSD).
- If an automatic Register Restore or Application Load occurs, the OCS can automatically be placed in RUN mode

The fail-safe system can be accessed by going to the system menu of the controller. A new menu "Fail-Safe System" has been added at the end of the main system menu for this. Selecting "Fail-Safe System" menu will open the following menu screen:

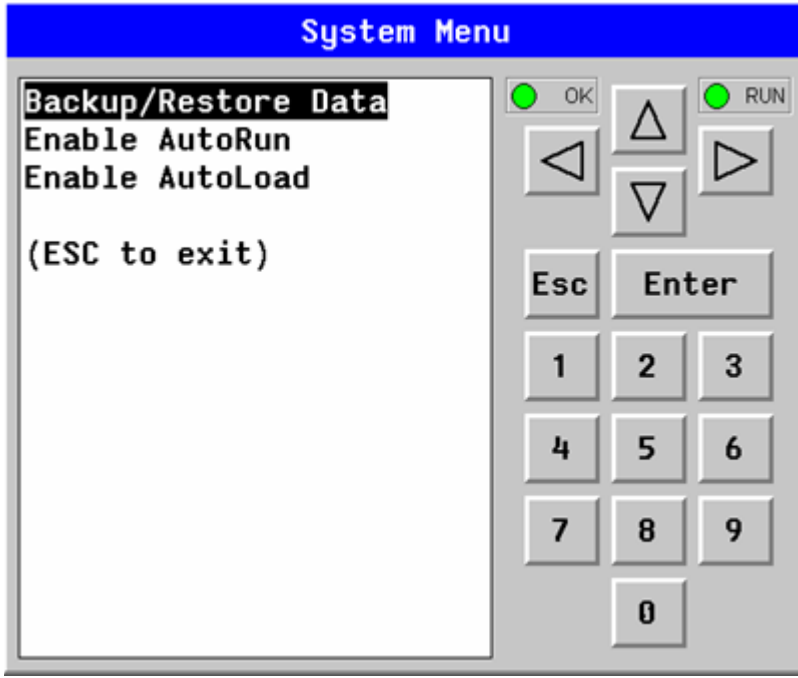

**Figure 13-1** – **Fail–Safe System Menu** 

## **13.2 Settings**

To use the fail – safe feature, the user needs to do the following:

- 1. Backup the current Battery-Backed RAM Register contents in On-Board Flash memory using System Menu options.
- 2. From Cscape, create AUTOLOAD.PGM for the application program using 'Export to Removable Media'.
- 3. Place the Removable Media with AUTOLOAD.PGM in the device.
- 4. Set the 'Enable AutoLoad' option in the device to YES.
- 5. Set the 'Enable AutoRun' option to YES if the controller needs to be placed in RUN mode automatically after automatic restore of data or AutoLoad operation.

## **13.3 Backup / Restore Data**

Selecting this option brings up a screen having four operations:

- Backup OCS Data.
- Restore OCS Data.
- Clear Backup Data.
- Exit

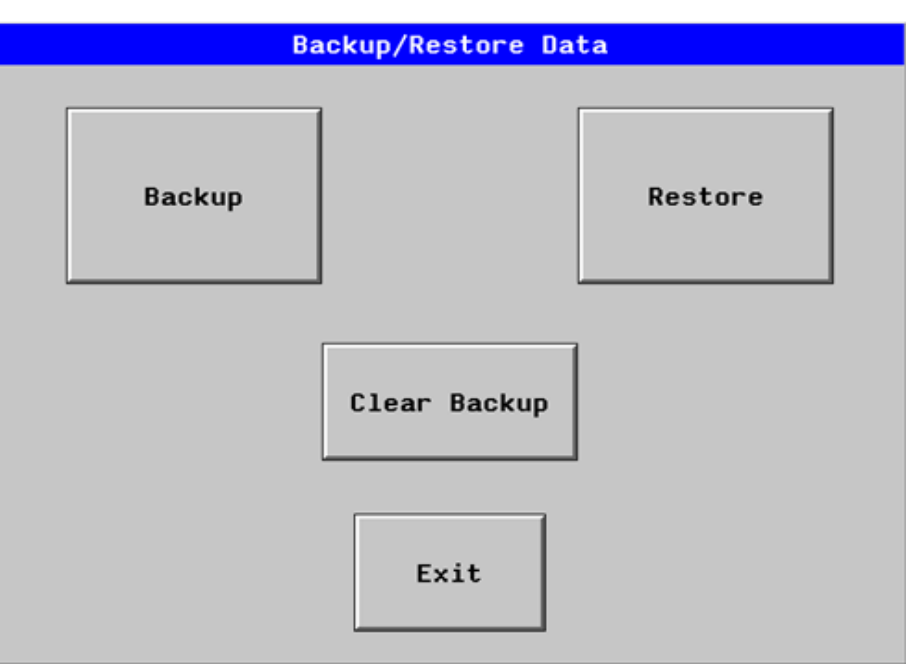

**Figure 13-2 – Backup / Restore Data** 

#### **Backup OCS Data:**

When initiated, this will allow the user to manually copy Battery-Backed RAM contents on to the onboard FLASH memory of the OCS. This will have the effect of backing up all the registers and controller settings (Network ID, etc.) that would otherwise be lost due to a battery failure. %SR164.4 is set to 1 when backup operation is performed.
<span id="page-72-0"></span>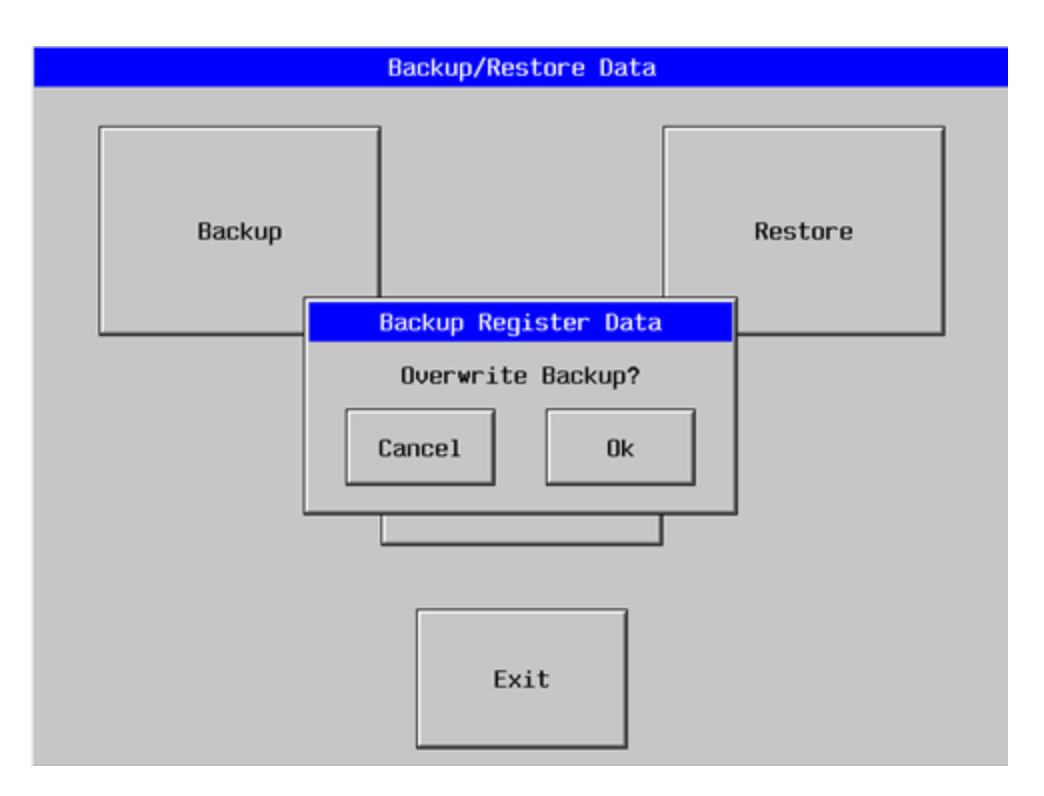

**Figure 13-3 – Backup Registers** 

## **Restore OCS Data:**

When initiated, this will allow the user to manually copy the backed up data from the onboard FLASH to the Battery-Backed RAM.

A restore operation will be automatically initiated if a backup has been previously created and on powerup the Battery-Backed RAM registers fail their check.

The following process will be followed for restoring data:

- The controller will be placed in IDLE mode.
- Data will be copied from onboard FLASH to OCS Battery-Backed RAM
- The controller will reset.
- The controller will be put in RUN mode if the AutoRun setting is 'Yes' else it will remain in IDLE mode.

<span id="page-73-0"></span>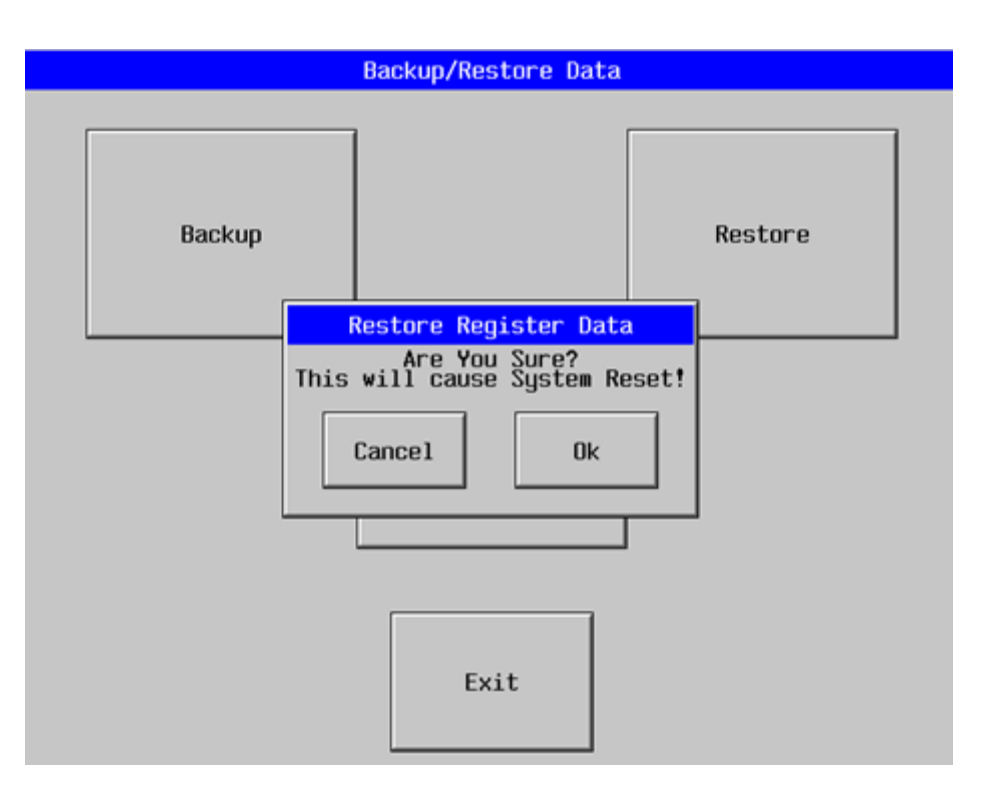

**Figure 13-4 – Restore OCS Data** 

%SR164.3 is set to 1 only when an automatic restore operation is performed - not on a manual one. This bit is reset to 0 when a new backup is created.

Restoring of data can be manually performed by selecting RESTORE option from the Backup / Restore Data menu. This will cause the controller to reset.

### **Clear Backup Data:**

When initiated, the backup data will be erased from the onboard Flash and no backup will exist. %SR164.4 and %SR164.3 is reset to 0 when backed up data is erased.

<span id="page-74-0"></span>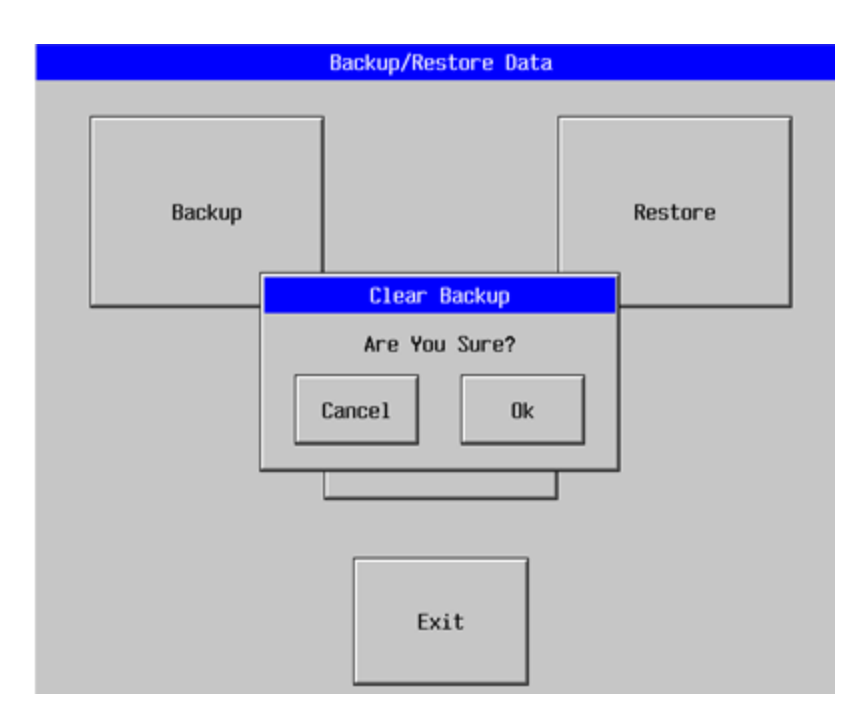

**Figure 13-5 – Clear Backup Data** 

**Exit:** Goes back to the previous screen.

<span id="page-75-0"></span>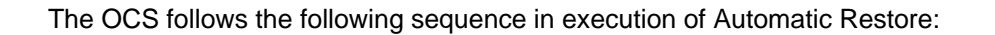

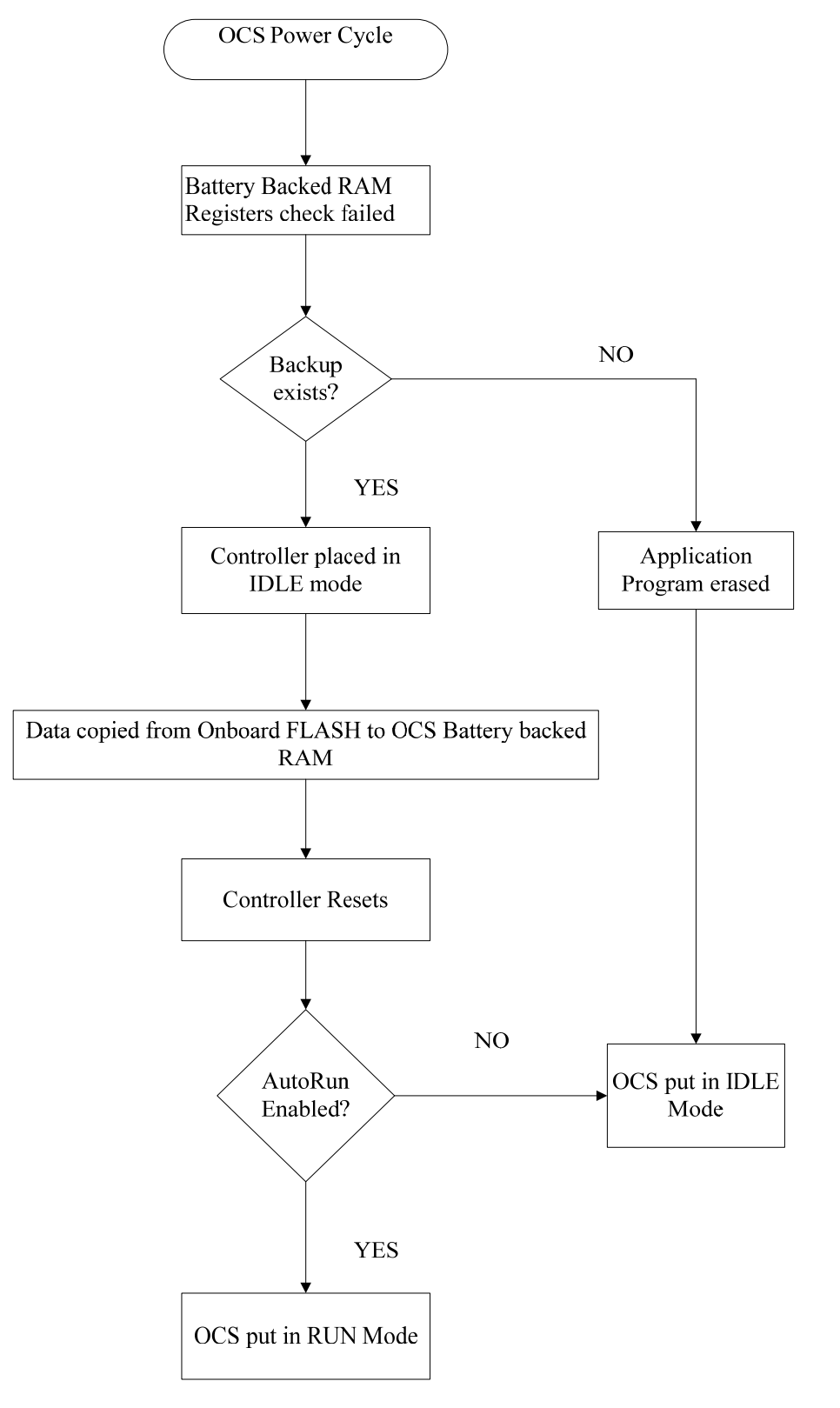

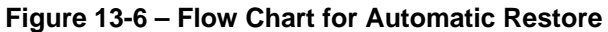

### <span id="page-76-0"></span>**13.4 AutoLoad**

| <b>System Menu</b>                                                               |                                            |  |  |  |  |  |
|----------------------------------------------------------------------------------|--------------------------------------------|--|--|--|--|--|
| Enable AutoLoad<br>No<br>AutoLoad from<br>Removable Media's<br>AUTOLOAD.PGM file | OK<br><b>RUN</b>                           |  |  |  |  |  |
| when triggered                                                                   | Enter<br><b>Esc</b><br>$\overline{2}$<br>3 |  |  |  |  |  |
|                                                                                  | 5<br>6<br>4                                |  |  |  |  |  |
|                                                                                  | 8<br>9<br>7                                |  |  |  |  |  |
|                                                                                  | 0                                          |  |  |  |  |  |

**Figure 13-7 – AutoLoad Menu** 

This system menu option allows the user to specify whether the OCS automatically loads the application AUTOLOAD.PGM located in Removable Media.

When the AutoLoad setting is enabled (set to YES), it can either be manually initiated or automatically initiated at power-up.

The automatic initiation will happen only in the following two cases:

- When there is no application program in the OCS and a valid AUTOLOAD.PGM is available in the removable media of the device.
- When the program residing in onboard memory is corrupted and a valid AUTOLOAD.PGM is available in the removable media of the device.

AutoLoad can be manually initiated when the SYS-F3 key is pressed (OCS can be in any of the following mode – Idle / Run / DOIO). This also requires a valid AUTOLOAD.PGM to be present in the removable media of the device.

When the AutoLoad setting is not enabled (set to NO), OCS will be in IDLE mode and the application is not loaded.

If the AUTOLOAD.PGM is security enabled, the user will be prompted to enter the password before loading the application. The application will be loaded from the Removable media only after getting the correct password.

%SR164.6 can be set to enable AutoLoad feature.

<span id="page-77-0"></span>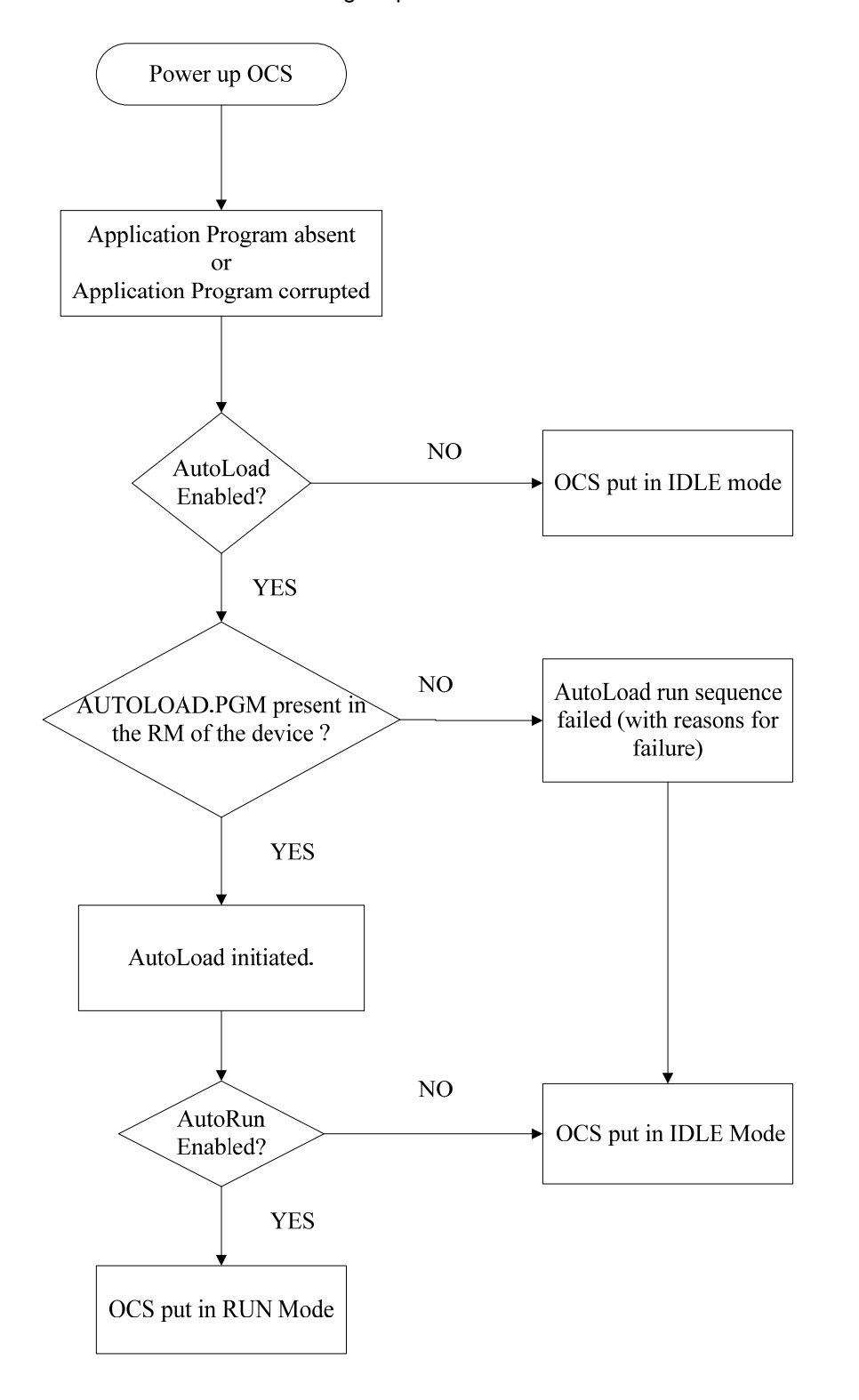

The OCS follows the following sequence in execution of AutoLoad:

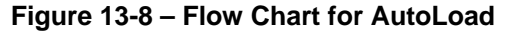

### <span id="page-78-0"></span>**13.5 AutoRun**

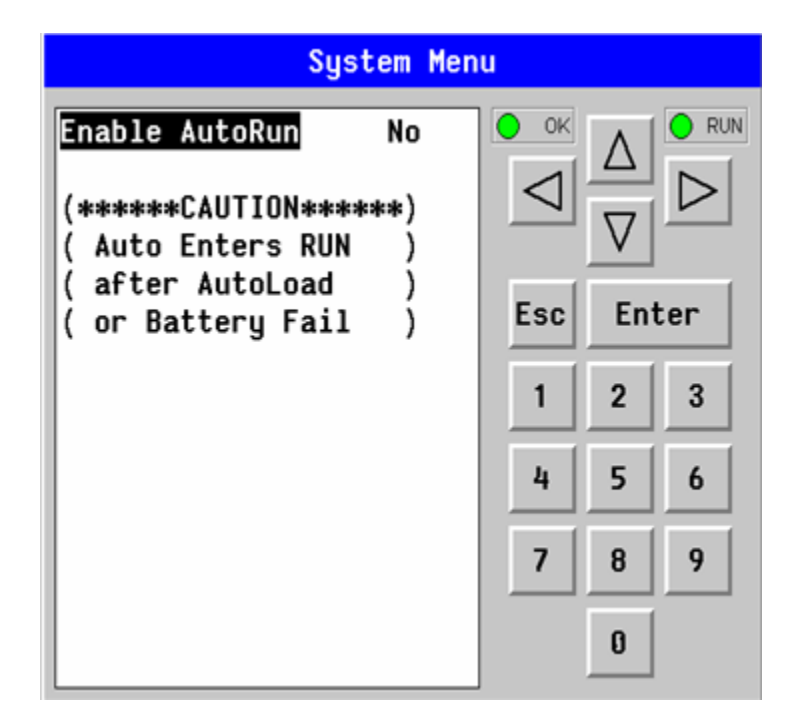

**Figure 13-9 – AutoRun Menu** 

This system menu option, when enabled (YES), allows the user to automatically place the OCS into RUN mode after the AutoLoad operation or automatic Restore Data operation.

When the AutoRun setting is disabled (NO), the OCS remains in the IDLE mode after a Restore Data or AutoLoad operation.

%SR164.5 can be set by putting the system into RUN mode automatically, once an AutoLoad has been performed or an Automatic Restore has occurred.

If for any reason the AutoLoad-Run (Loading the AUTOLOAD.PGM automatically and OCS put in RUN mode) sequence does not succeed, a pop-up message box saying "AUTO-LOAD-RUN SEQUENCE FAILED" will be displayed. It will also show the reason for its failure. On acknowledging this message box the AutoLoad-Run sequence will be terminated, controller will return to the first user-screen and will be placed in IDLE mode.

**NOTES** 

## <span id="page-80-0"></span>**CHAPTER 14: CLONE UNIT**

### **14.1 Overview**

'Clone Unit' feature allows the user to "clone" the OCS of the exact same model. This feature "clones" application program and unit settings stored in Battery backed RAM of an OCS into the RM (refer Removable Media [Chapter 6](#page-24-0) for details on using RM). It can then be used to clone a different OCS (exact same model).

This feature can be used for:

- Replacing an OCS by another unit of the same model.
- Duplicating or "clone" units without a PC.

### **14.2 Clone**

User needs to perform the following to Clone:

1. The 'Clone Unit' can be accessed by going to the 'System Menu' of the OCS. A new menu "Clone Unit" has been added at the end of the main system menu as shown below:

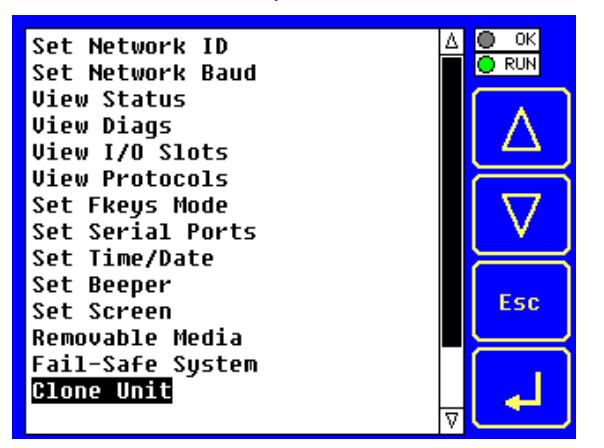

**Figure 14-1 – System Menu** 

2. Selecting "Clone Unit" menu will open the following menu screen:

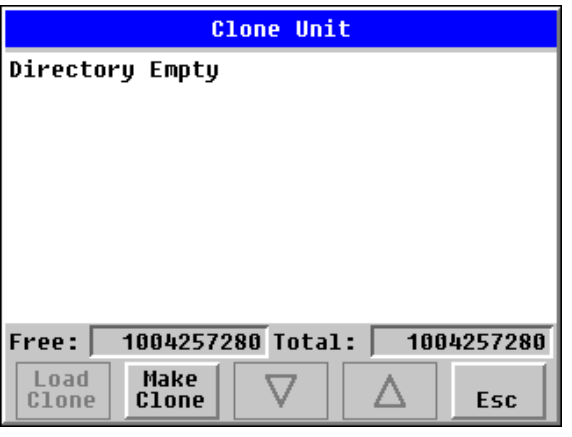

**Figure 14-2 – Clone Unit Menu before Cloning** 

**Note: Free/Total** – displays number of free and total bytes in Removable Media.

<span id="page-81-0"></span>3. Make/Create Clone option enables user to duplicate / Clone application file, all unit settings and all register values from Battery Backed RAM.

Selecting Make Clone brings up the screen below for the user:

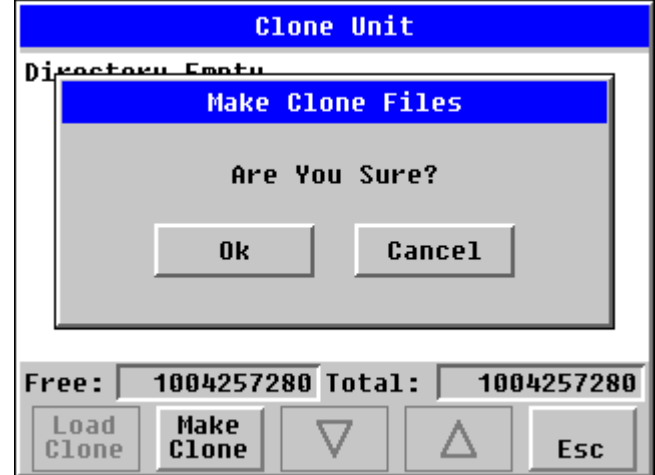

**Figure 14-3 – Clone Unit Confirm Screen** 

After confirmation, the OCS will create two new files in the root directory of the Removable Media Drive as shown below:

## **AUTOLOAD.PGM** Application file<br>**CLONE.DAT** File having all u File having all unit settings and register values from Battery Backed RAM

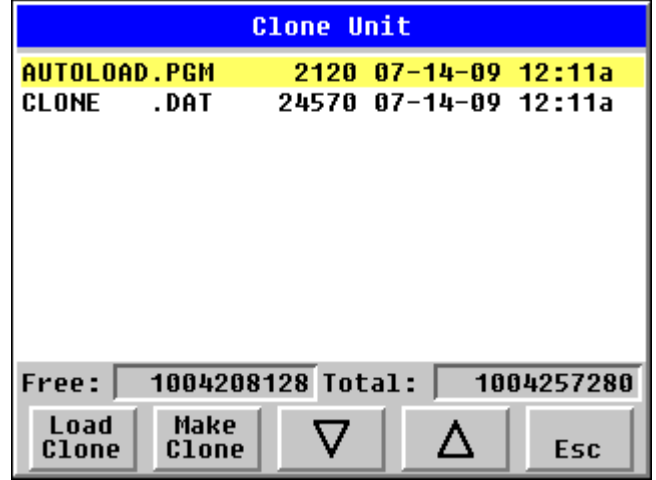

**Figure 14-4 – Clone Unit Files** 

**NOTE**: Make/Create clone operation automatically includes the security in \AUTOLOAD.PGM file for security enabled files.

<span id="page-82-0"></span>4. Once the cloning is successful, OCS gives a message as below:

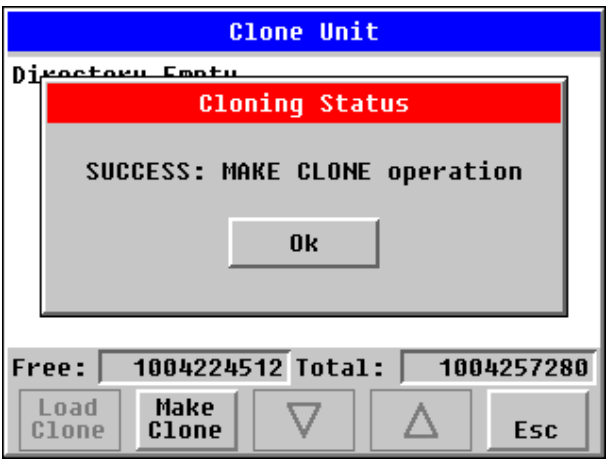

**Figure 14-5 – Cloning Status** 

Make / Create clone can also be triggered by setting %SR164.9 bit to "1" from Ladder program or graphics. Once the operation is completed, this bit is made zero by the firmware. When Make clone operation is triggered by this SR bit, it does not ask the user for confirmation for making clone. The success / failure of the operation is also not notified on screen to the user.

In case of failure of "Make Clone" operation, %SR164.11 bit is set to "1" by the firmware and never reset.

**NOTE**: Backup of registers in flash memory is not performed by Clone Feature. If user desires, Backup should be done as explained in [Chapter 13](#page-70-0) (Fail Safe System).

#### **14.3 Load Clone**

This option loads the application, all unit settings and register values from Removable media to the Battery backed RAM (Regardless of AutoLoad settings) and then resets the OCS for the settings to take effect.

User needs to perform the following to Load Clone:

1. Select "Clone Unit" from main system menu of OCS as shown below:

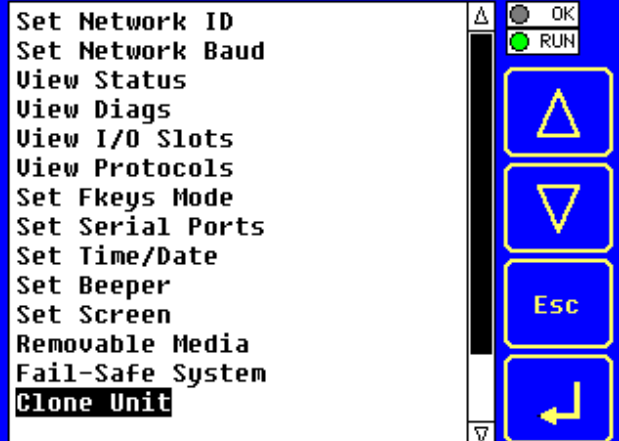

**Figure 14-6 – System Menu** 

<span id="page-83-0"></span>2. Selecting "Clone Unit" menu will open the following menu screen. Select "Load Clone".

| <b>Clone Unit</b>                        |      |                       |                      |  |  |  |
|------------------------------------------|------|-----------------------|----------------------|--|--|--|
| AUTOLOAD.PGM                             |      |                       | 2120 07-14-09 12:11a |  |  |  |
| <b>CLONE</b>                             | .DAT | 24570 07-14-09 12:11a |                      |  |  |  |
|                                          |      |                       |                      |  |  |  |
|                                          |      |                       |                      |  |  |  |
|                                          |      |                       |                      |  |  |  |
|                                          |      |                       |                      |  |  |  |
|                                          |      |                       |                      |  |  |  |
|                                          |      |                       |                      |  |  |  |
|                                          |      |                       |                      |  |  |  |
|                                          |      |                       |                      |  |  |  |
|                                          |      |                       |                      |  |  |  |
| 1004208128 Total:<br>1004257280<br>Free: |      |                       |                      |  |  |  |
| Load                                     | Make |                       |                      |  |  |  |
|                                          |      |                       |                      |  |  |  |

**Figure 14-7 – Clone Unit Menu after Cloning** 

3. User needs to confirm Load Clone as shown below:

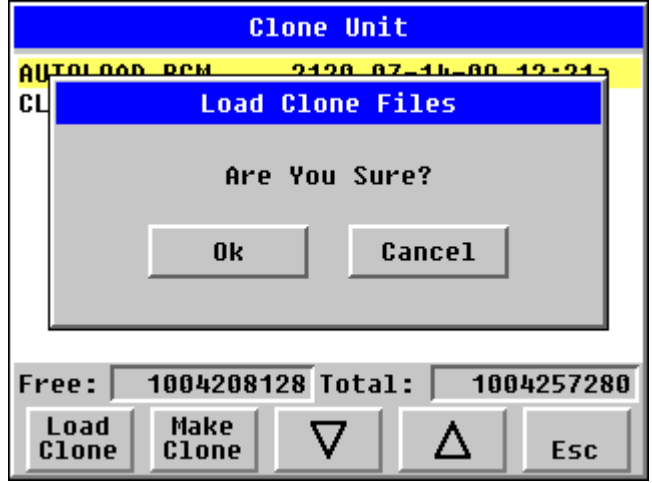

**Figure 14-8 – Load Clone Confirm Screen** 

4. After confirmation, all unit settings and register values will be loaded from Removable media to the Battery backed RAM (Regardless of AutoLoad settings) and then OCS resets for the settings to take effect.

**NOTE**: For security enabled files, Load clone asks for password validation before loading the application.

Load clone can also be triggered by setting %SR164.10 bit to "1" from Ladder program or graphics. Once the operation is completed, this bit is made zero by the firmware. When Load clone operation is triggered by this SR bit, it does not ask the user for confirmation for loading clone. The success / failure of the operation is also not notified on screen to the user.

In case of failure of "Load Clone" operation, %SR164.12 bit is set to "1" by the firmware and never reset.

## **CHAPTER 15: MAINTENANCE**

### **15.1 Firmware Updates**

The QX products contain field updatable firmware to allow new features to be added to the product at a later time. Firmware updates should only be performed when a new feature or correction is required.

**Warning:** Firmware updates are only performed when the equipment being controlled by the QX is in a safe, non-operational state. Communication or hardware failures during the firmware update process can cause the controller to behave erratically resulting in injury or equipment damage. Make sure the functions of the equipment work properly after a firmware update before returning the device to an operational mode.

Steps for updating the firmware:

- 1. Establish communication between Cscape and the controller using a direct serial connection to M. 11
- 2. Make sure your application is available on your PC or upload the application.
- 3. Make sure the machinery connected to the QX is in a safe state for firmware update (see warning above).
- 4. Start the firmware update by selecting File | Firmware Update Wizard.
- 5. The correct product type should be selected, if it is not select the type of controller from the drop down list.
- 6. Press the start button
- 7. Wait for the firmware update to complete.
- 8. If there is a communication failure check the cable, connections and comm. port setting and try again.
- 9. Firmware updates typically delete the user applications to ensure compatibility. You will need to reload your application.
- 10. Test the operation of the equipment with the new firmware before returning the QX system to an operation mode.

### **15.2 Backup Battery**

The QX contains an internal lithium battery used to maintain the real-time clock and retentive registers when power is disconnected. The QX also contains a run-time battery monitor that continuously checks the voltage of that battery.

Under normal conditions the battery in the QX should last 5 years. Higher operating temperatures or variations in batteries may reduce this time. It is suggested that the battery be replaced at least every 5 years to assure backup operation.

### *13.2.1 Indications the battery needs replacing*

The QX monitors the battery at power-up and run-time to provide the following indications when the battery is low, failed or missing.

- At power-up, an error message is displayed for 2 second after the self-test indicating the low or missing battery.
- The **Ok** status is reset and the **Battery** indicator under the system menu diagnostic submenu is set to WARNING.
- OCS register %SR55.13 is set.

If the optional controller pop-up status is enabled when the QX detects battery failure, a pop-up status dialog is displayed on the current screen to alert the operator of the Ok status change. The operator can then invoke the system menu diagnostic sub-menu to determine the cause of the loss of Ok status. Alternately, the screen designer can also place a graphic object or audible indicator (through ladder logic) in the application (referenced to OCS register %SR55.13) to alert the operator of battery failure.

It is also suggested that the system menu diagnostic sub-menu battery indicator be checked on a regular basis to verify its operation.

### *15.2.2 Battery Replacement*

**Warning: Lithium Batteries may explode or catch fire if mistreated Do not recharge, disassemble, heat above 100 deg.C (212 deg.F) incinerate, or puncture.** 

**Warning:** Disposal of lithium batteries must be done in accordance with federal, state, and local regulations. Be sure to consult with the appropriate regulatory agencies *before* disposing batteries. In addition, do not re-charge, disassemble, heat or incinerate lithium batteries.

**Warning:** Do not make substitutions for the battery. Be sure to only use the authorized part number to replace the battery.

The QX uses a replaceable coin lithium battery available as Horner APG part number BAT00011.

Below are the steps to replace the battery.

1. It is strongly recommended that the user program and any data stored in retentive memory be backed up using CSCAPE's upload function or the removable media (CompactFlash) save program function before starting this procedure.

### **The QX maintains power on battery-backed retentive memory for 3 minutes after the unit is powered off. If the battery change procedure exceeds that time, the application and its data will be lost.**

- 2. Disconnect all power from the QX unit including I/O power.
- 3. If installed, remove the optional HE500VIM400 Video Input Module.
- 4. Locate battery access door (Fig. 13.1).
- 5. Open the battery access door by squeezing in on the latch and lifting up on the door (Fig. 13.2).
- 6. Disconnect and remove the old battery. Use care in removing the battery from the holder without breaking the retaining ears.
- 7. Dispose of the battery properly; see the above warning on disposal regulations.
- 8. Slide the new battery into the holder. Reconnect the battery connector making sure it is inserted properly (connector is keyed).
- 9. Apply power to the unit. Check that the battery error is no longer reported. If the unit still reports the error, remove the battery immediately and contact Technical Support (page [92\)](#page-91-0).
- 10. Record the installation date on the label on the back of the battery access door.

<span id="page-86-0"></span>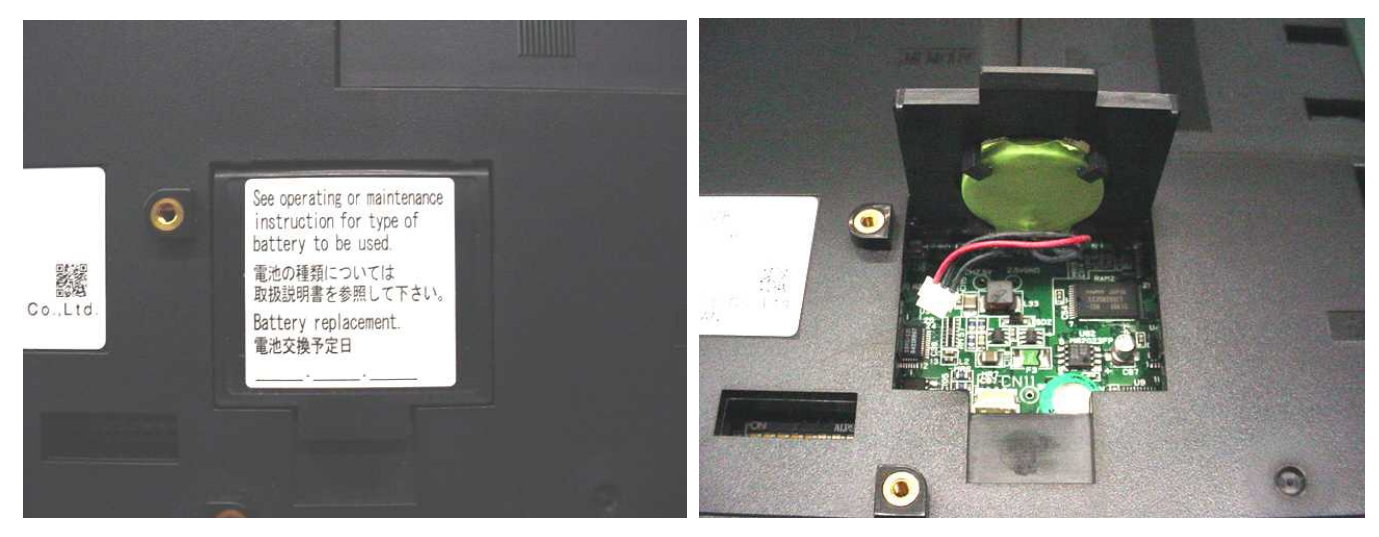

 **Figure 15-1/Figure 15-2** 

**Notes**

## <span id="page-88-0"></span>**CHAPTER 16: TROUBLESHOOTING / TECHNICAL SUPPORT**

[CHAPTER 16](#page-88-0)6 provides commonly requested **troubleshooting information and checklists** for the following topics.

- Connecting to the QX controller
- Local controller and local I/O
- CsCAN Network
- Removable media

In the event that this information is not what you need, please contact Technical Support at the locations indicated at the end of this chapter.

### **16.1 Connecting to the QX**

Cscape connects to the local controller automatically when the serial connection is made. The status bar below shows an example of a successful connection. This status bar is located in the bottom right hand corner of the Cscape window.

Local:253 Target:253(R) [no forces]

In general the **Target** number should match the **Local** number. The exception to this is when the controller is being used as a "pass through" unit where other controllers on a CsCAN network could be accessed through the local controller.

Determine connection status by examining feedback next to **Local** & **Target** in the status bar of Cscape.

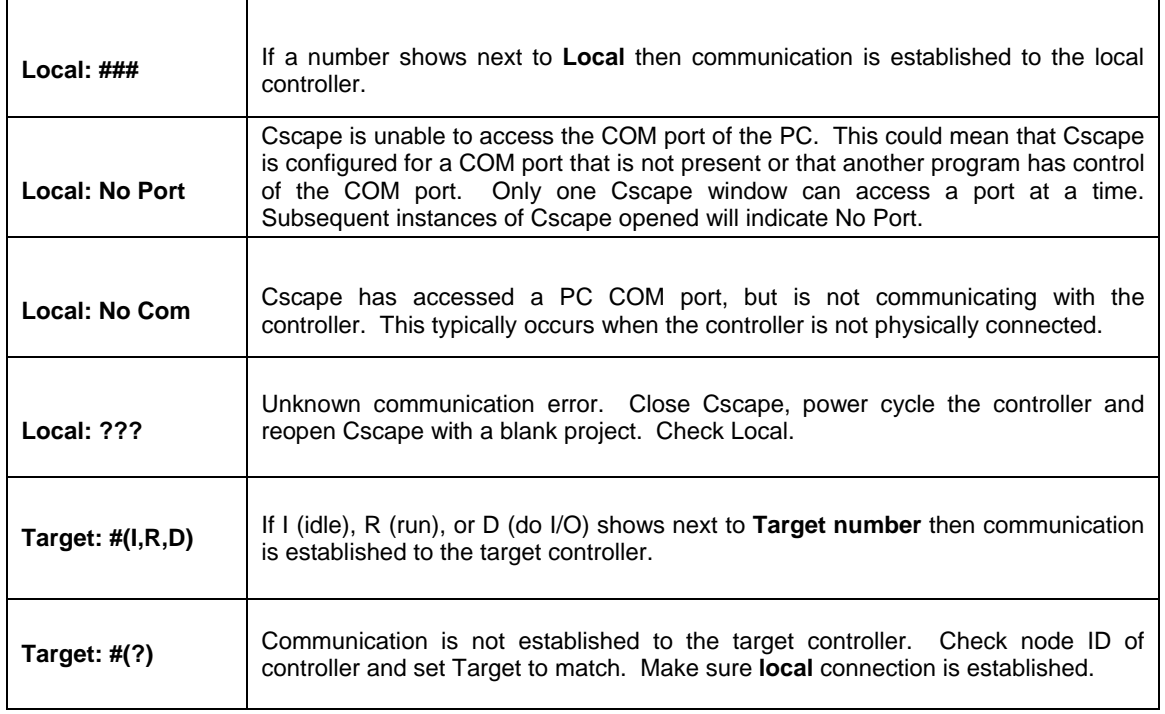

### *16.1.1 Connecting Troubleshooting Checklist*

- 1. Programming and debugging must use MJ1.
- 2. Controller must be powered up.
- 3. Assure that the correct COM port is selected in Cscape. Tools/Options/Communications Port.
- 4. Assure that a straight through (non null modem) serial cable is being used between PC and controller.
- 5. Check that a Loaded Protocol or ladder is not actively using MJ1. Taking the controller out of run mode from the System Menu on the controller will make MJ1 available to Cscape.
- 6. Make sure the COM port of the PC is functioning. An RS-232 serial loopback and Microsoft HyperTerminal can determine positively if the COM port is working. Or connect to an alternate device to determine if the port is working.
- 7. Successful communications with USB-to-serial adapters vary. If in doubt, Horner APG offers a USB to serial adapter. Part number HE500USB600.

### **16.2 Local Controller and Local I/O**

The system menu provides the following status indications that are useful for troubleshooting and system maintenance.

- Self-test results, diagnostics.
- RUN and OK status
- Network status and usage
- Average logic scan rate
- Application memory usage
- Loaded firmware versions
- Loaded protocols
- CompactFlash access

To view the system menu, press the System key on the keypad. See page [41](#page-40-0) for full details on the system menu diagnostic capabilities.

#### *16.2.1 Local I/O Troubleshooting Checklist*

- 1. Verify the controller is in RUN mode.
- 2. Check diagnostics to insure controller passed self-tests.
- View diags in System Menu or in Cscape, click; Controller/Diagnostics
- 3. Check data sheets to insure proper wiring.
- 4. Ensure that software configuration is correct and make sure any jumpers on I.O modules are set correctly.
- 5. Check data sheets for voltage and current limits.
- 6. Take ladder out of the picture. From Cscape set controller to "Do I/O" mode. In this mode inputs can be monitored and outputs set from a data watch window in Cscape without interference from the ladder program. Some I/O problems are only a result of a mistake in the ladder program.

**WARNING: Setting outputs ON in Do I/O mode can result in injury or cause machinery to engage in an unsafe manner depending on the application and the environment.** 

### **16.3 CsCAN Network**

For complete information on setting up a CsCAN network, refer to CAN Networks manual (MAN0799) by visiting our website (page [92\)](#page-91-0) for the address to obtain documentation and updates.

Network status, node ID, errors, and baud rate in the controller system menu are all in reference to the CsCAN network. These indications can provide performance feedback on the CsCAN network and can also be used to aid in troubleshooting. Refer to page [41](#page-40-0) for full details on the system menu.

### *16.3.1 CsCAN Network Troubleshooting Checklist*

- 1. Use the proper Belden wire type or equivalent for the network as specified in MAN0799.
- 2. The QX does not provide 24VDC to the network. An external voltage source must be used for other devices such as SmartStix I/O.
- 3. Check voltage at both ends of the network to insure that voltage meets specifications of attached devices.
- 4. Proper termination is required. Use 121-ohm (or 120-ohm) resistors at each end of the network. The resistors should be placed across the CAN\_HI and CAN\_LO terminals.
- 5. Measure the resistance between CAN\_HI and CAN\_LO. If the network is properly wired and terminated there should be around 60 ohms.
- 6. Check for duplicate node ID's.
- 7. Keep proper wires together. One twisted pair is for V+ and V- and the other twisted pair is used for CAN HI and CAN LO.
- 8. Make sure the baud rate is the same for all controllers on the network.
- 9. Assure shields are connected at one end of each segment -- they are not continuous through the network.
- 10. Do not exceed the maximum length determined by the baud rate and cable type.
- 11. Total drop length for each drop should not exceed 6m (20 feet). A drop may include more than one node. The drop length adds to the overall network length.
- 12. Network should be wired in "straight line" fashion, not in a "star" pattern.
- 13. In applications requiring multiple power supplies, make sure the V- of all supplies is connected together and to earth ground at one place only.
- 14. In some electrically noisy environments it may be necessary to add repeaters to the network. Repeaters can be used to add additional nodes and/or distance to the network and protect the signal against noisy environments. The Horner APG repeater is part # HE200CGM100.

## <span id="page-91-0"></span>**16.4 Removable Media**

*15.4.1 Basic Troubleshooting*

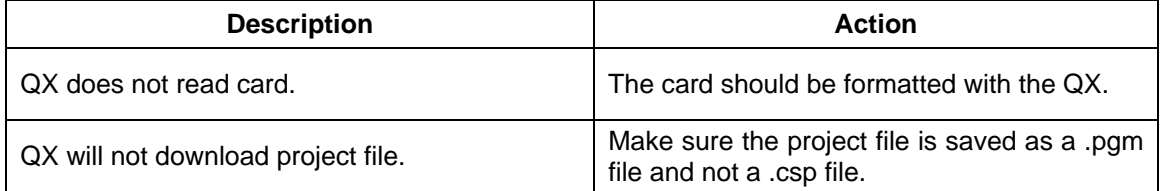

## **16.5 Technical Support Contacts**

For manual updates and assistance, contact Technical Support at the following locations:

### **North America:**

Tel: (+) (317) 916-4274 Fax: (+) (317) 639-4279 Web: www.heapg.com Email: [techsppt@heapg.com](mailto:techsppt@heapg.com)

### **Europe:**

Tel: (+) 353-21-4321-266 Fax: (+) 353-21-4321-826 Web: www.horner-apg.com Email: [tech.support@hornerapg.com](mailto:tech.support@hornerapg.com)

## **INDEX**

%AI Registers, 67 %AIG Registers, 68 %AQ Registers, 68 %D Registers, 67 %I Registers, 67 %IG Registers, 68 %K Registers, 67 %M Registers, 67 %Q Registers, 67 %QG Registers, 68 %R Registers, 67 %T Register, 67 Accessories, 15 AutoLoad, 77 AutoRun, 79 Backup / Restore, 72 **Battery** Backup, 85 Replacement, 86 Warnings, 86 When to Replace, 85 Battery backed RAM, 50, 81 CAN Comm Cscape Programming, 24 I/O Expansion (Network I/O), 24 Ladder-Controlled, 24 Overview, 23 Ports, 23 Wiring, 23 CE, 10 Clone Unit, 50, 81 **CLONE.DAT**, 51, 82 **Compliance** CE, 10 Cscape Configuration Procedures, 70 Establishing Communications, 70 Models Supported, 70 Overview, 69 Status Bar, 69 Detailed Product Descriptions, 13 Devices to Connect to QX, 13 Fail Safe System Overview, 71 Fail Safe System Settings, 72 Firmware Updates, 85 Frequency Measurement Configuration, 39 Function, 35 Glossary, High Speed I/O, 36 **Ground** Testing for Good, 21

Ground Specification, 21 Grounding Locations of Information, 10 Grounding Definition, 21 HSC / PWM HSC Configuration, 39 I/O Port, 36 I/O Register Mapping, 38 Overview, 35 PWM Examples, 38 Specifications, 37 **Load Clone**, 51, 83 **Maintenance**, 81 Make Clone, 81 Map Major Tasks, Key Chapters, 8 Mounting Orientation, 18 Panel Box Clearances, 18 Grounding, 19 Noise, 19 Orientation, 19 Temperature, 19 Panel Box Shock and Vibration, 19 Panel Design Checklist, 20 Panel Layout / Clearances, 18 Primary Power Port, 22 PWM Examples, 38 References / Useful documents, 16 **Registers** %S, 64 %SR, 65 System, 64 Resources, 63 Definitions, 64 **Global Data I/O Registers**, 68 HMI Registers, 67 Limits, 63 SmartStack I/O Registers, 67 System Registers, 64 User Registers, 67 Safety Warnings, Guidelines, 9 System Menu Details, 42 Navigate / Edit, 42 System Menu Overview, 41 Technical Support Contacts, 92 Totalizer Counter 1 and 2 Functions, 35

Toubleshooting Connecting Checklist, 90 Troubleshooting Common problems, 89 CsCAN Checklist, 91 CsCAN Network, 91

Local Controller / I/O, 90 Local I/O Checklist, 90 Removable Media, 92 Visual Overview, 11 Where to Find Information, 12

# **TABLE OF FIGURES**

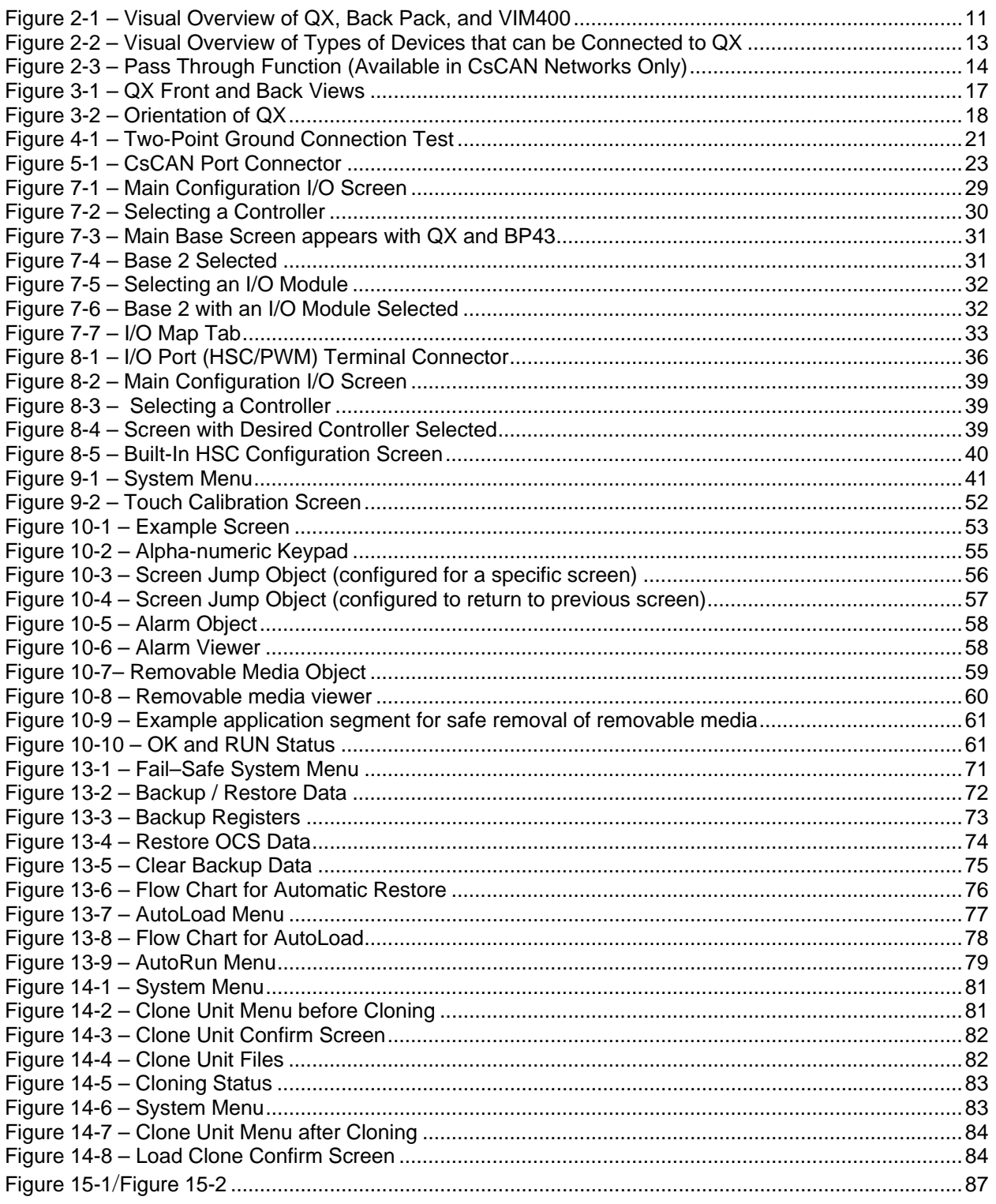